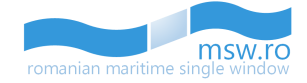

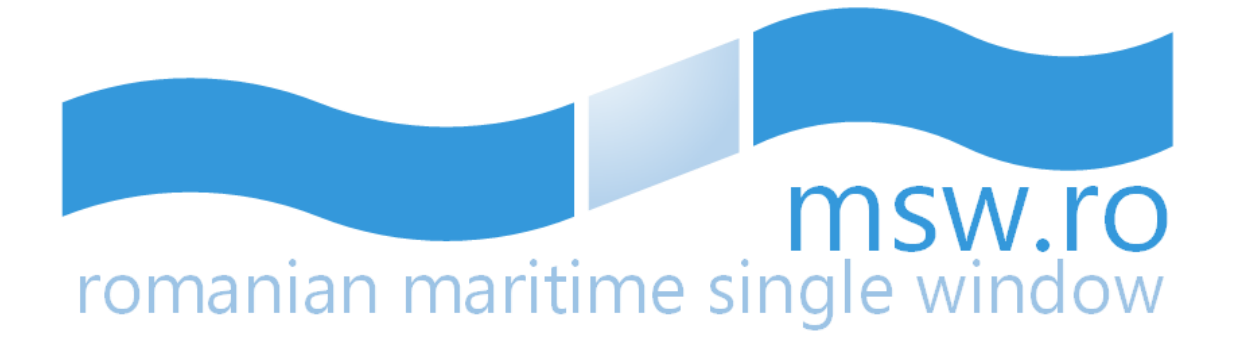

# **User Manual Authority**

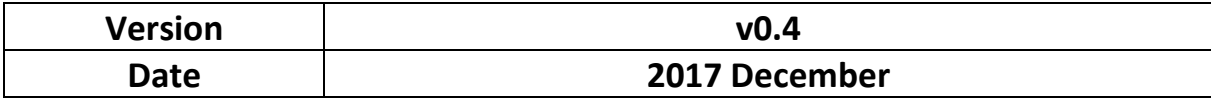

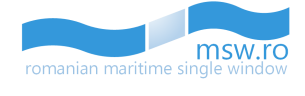

# **CONTENTS**

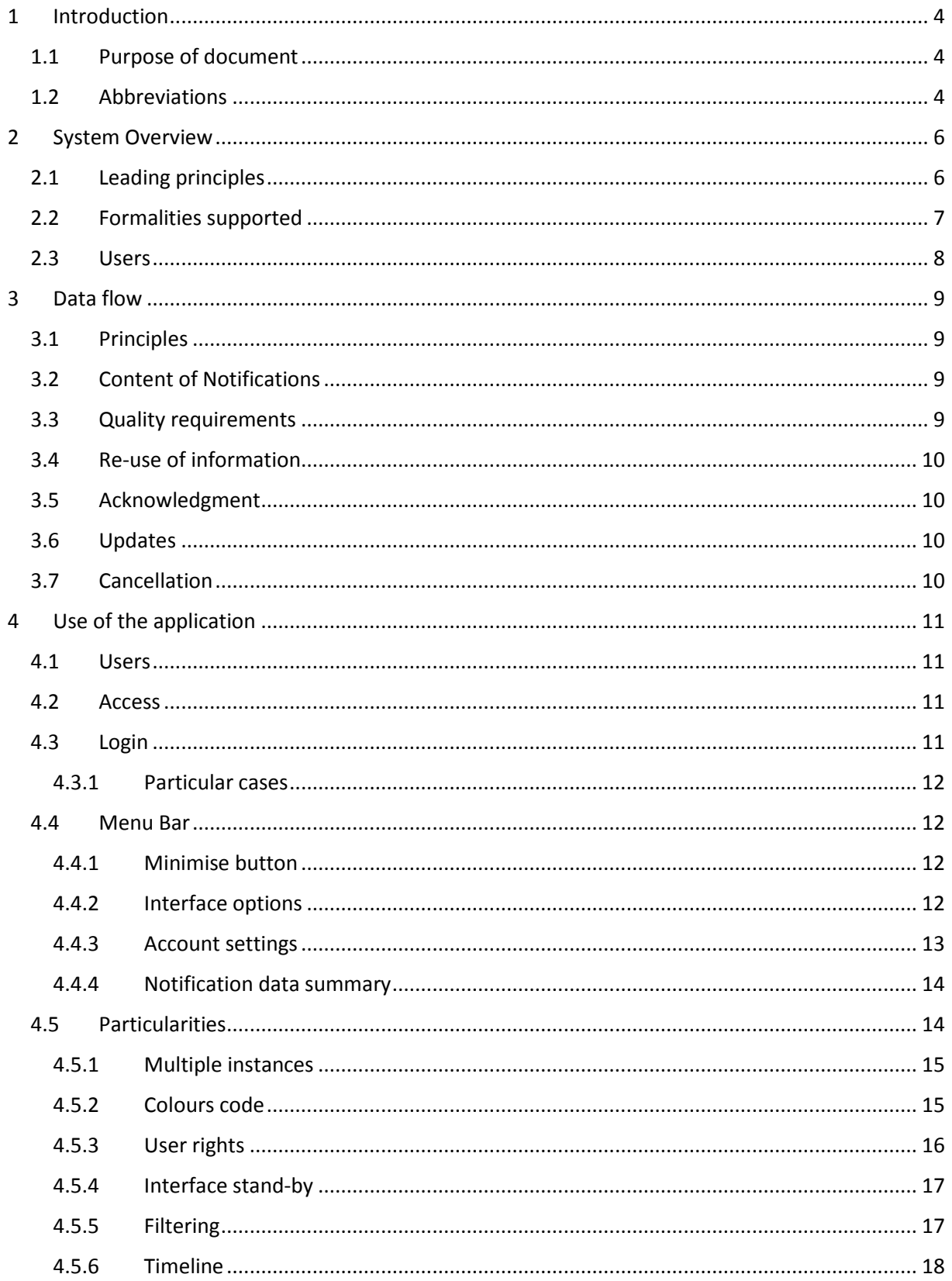

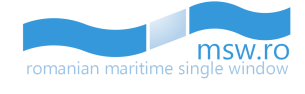

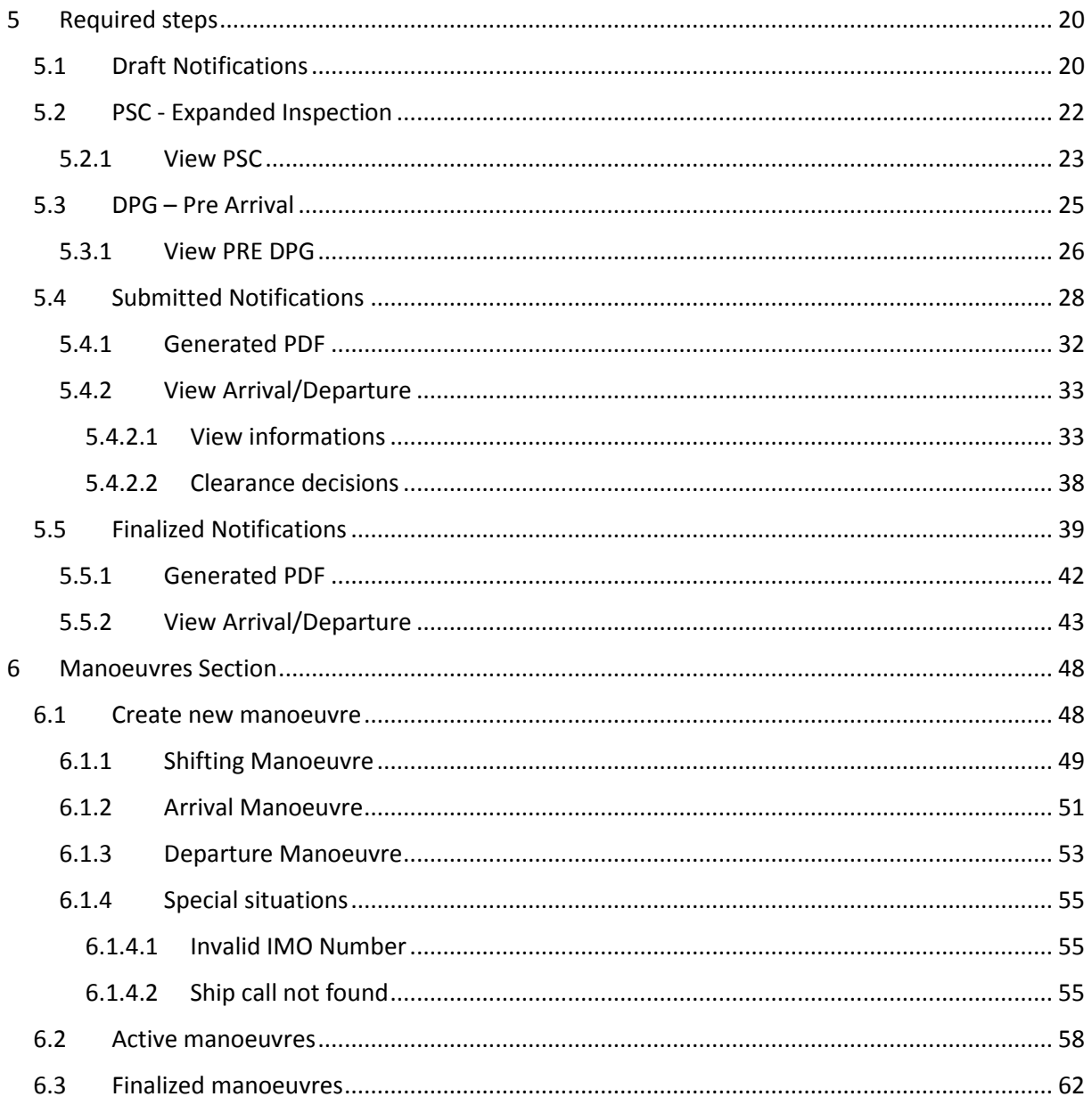

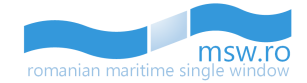

# <span id="page-3-0"></span>**1 Introduction**

# <span id="page-3-1"></span>**1.1 Purpose of document**

Directive 2010/65/EU of the European Parliament and of the Council of 20 October 2010 on reporting formalities for ships arriving in and/or departing from ports of the Member States and repealing Directive 2002/6/EC was adopted to simplify and harmonise the administrative procedures applied to maritime transport in order to reduce the administrative burdens for shipping companies. It proposes to do this by:

- making the electronic transmission of information standard;
- rationalising reporting formalities through simplification and harmonisation;
- transmitting formalities electronically through a national singe window (NSW) system;
- submitting information only once on a pre-arrival/departure basis.

RNA has been tasked by the European Commission to create the NSW for Romania to align with the Directive 2010/65/EU of the European Parliament and of the Council of 20 October 2010 on reporting formalities for ships arriving in and/or departing from ports of the Member States, covering the above mentioned functionalities.

This document describes the functionalities of the web application of the Romanian Maritime Single Window (MSW) system and provides a step-by-step approach on how to search notifications, consult their contents, and record decisions and observations. This module of the NSW prototype is meant to Authority users for reading the contents of notifications submitted by Ship Data Providers and record their observations and decisions.

# <span id="page-3-2"></span>**1.2 Abbreviations**

Below is a list of the principal abbreviations and acronyms used in the document, a list which is provided for a better understanding of this document.

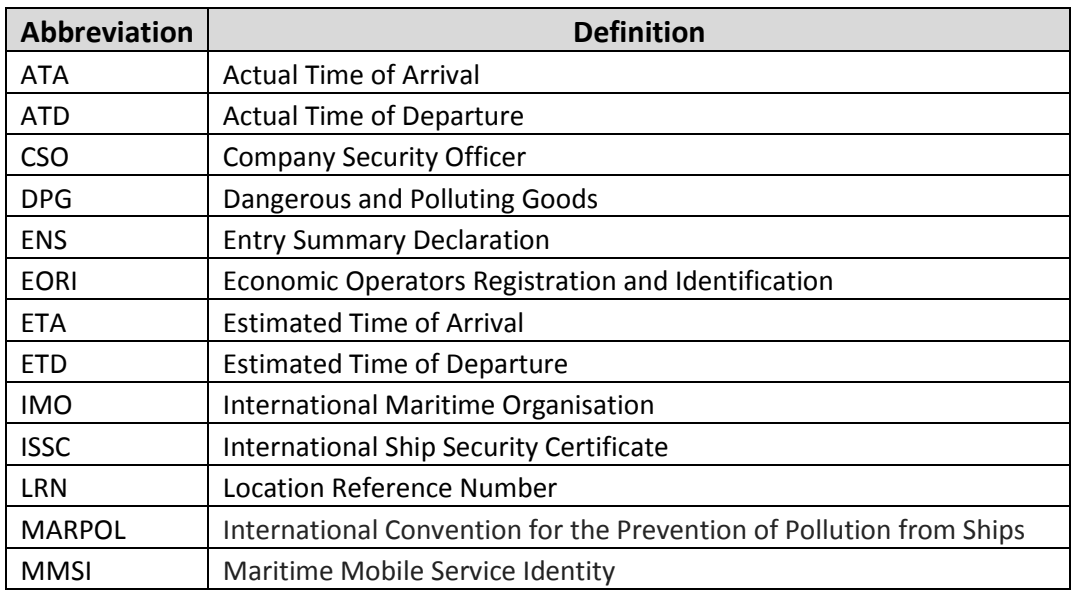

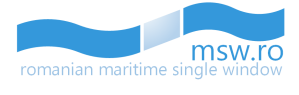

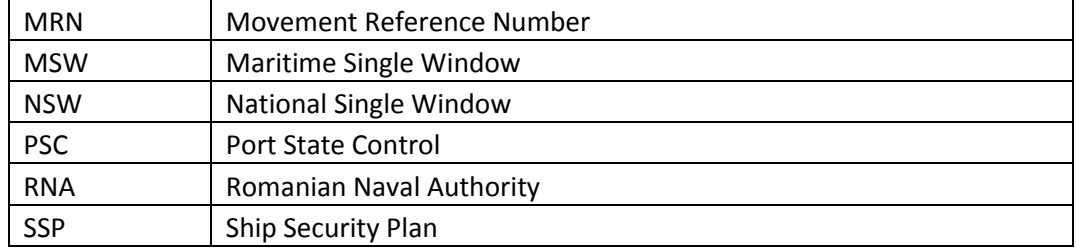

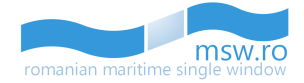

# <span id="page-5-0"></span>**2 System Overview**

# <span id="page-5-1"></span>**2.1 Leading principles**

The Romanian National Single Window (MSW):

- Collects information from reporting formalities required at ship's arrival or departure;
- Distributes the information to the relevant national and local authorities;
- Records decisions and comments from Authorities and communicates them to the ship representative.

In addition, the NSW is interconnected with the European SafeSeaNet system in order to retrieve information from previous port calls from other Member States.

Ship data providers can submit notifications via the XML interface (based on ISO 28005 standard) and the Web User Interface, which includes the possibility to upload XLS files. Relevant information is made available to authorities using the web interface.

The picture below represents submission of notifications by the Ship Data Provider to Authorities:

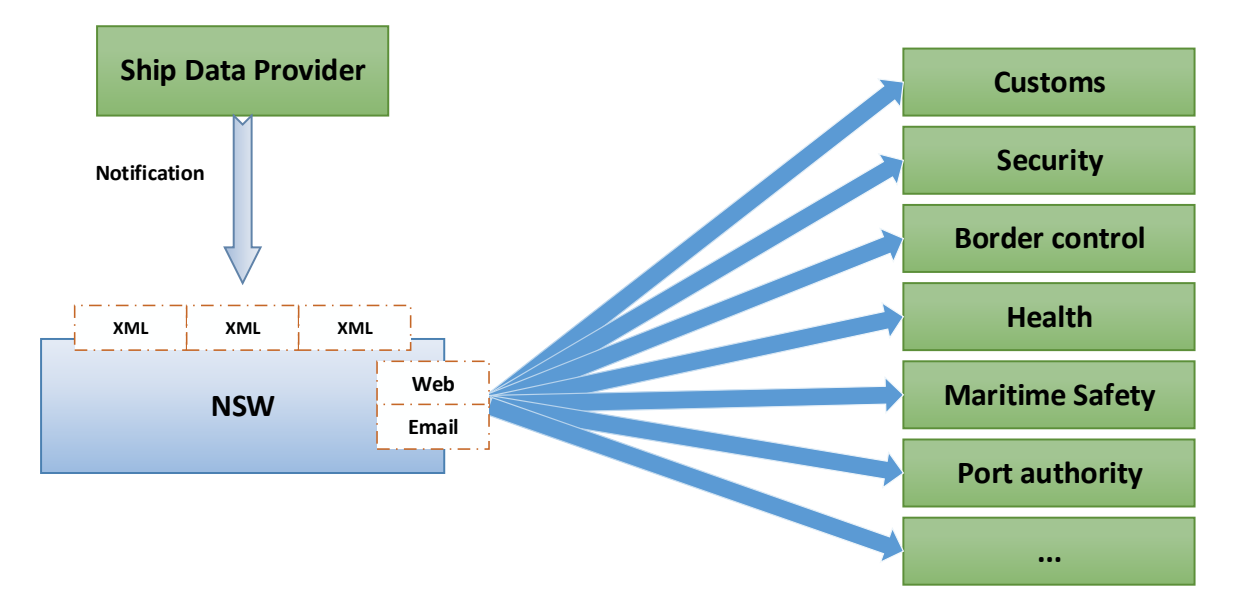

Decisions and comments from authorities are provided to ship data providers via the *XML interface*  (based on ISO 28005 standard) and the *Web User Interface. Email notifications* are sent to authorities and ship data providers to warn them of new and updated notifications or decisions.

The picture below represents the report of Authorities decisions and comments to the ship data providers:

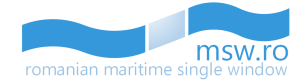

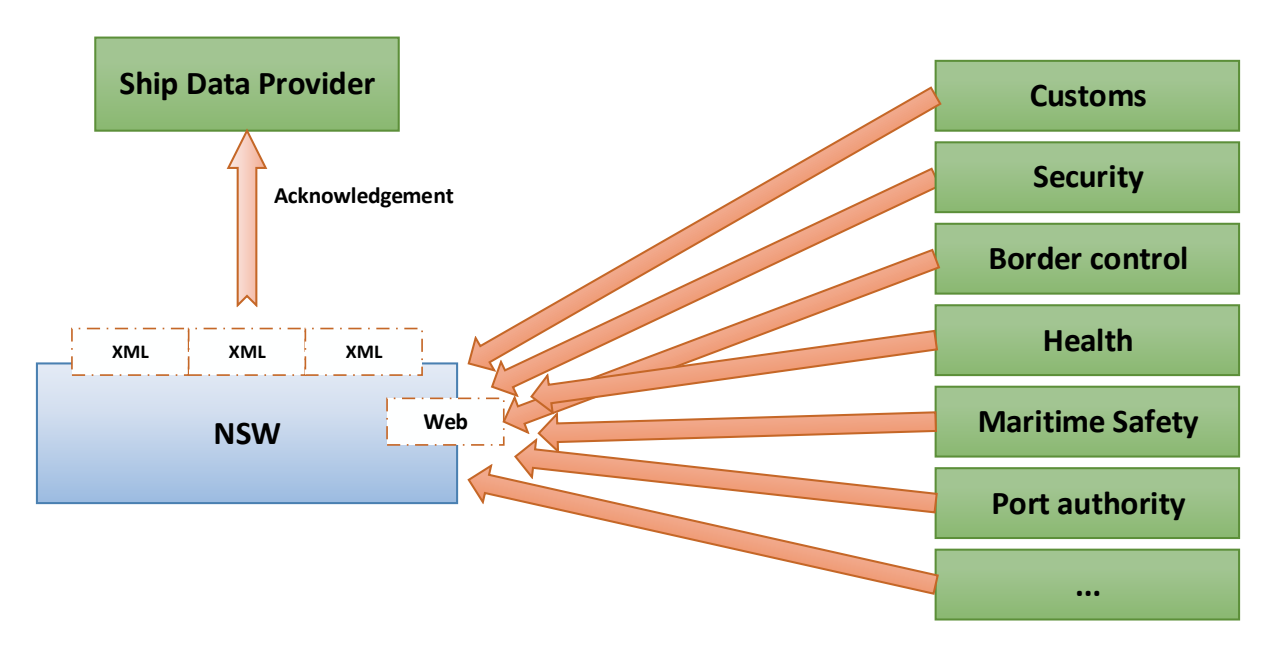

# <span id="page-6-0"></span>**2.2 Formalities supported**

The following reporting formalities may be fulfilled through the NSW:

- Reporting formalities resulting from legal acts of the Union
	- o Notification for ships arriving in and departing from ports of the Member States (Article 4 of Directive 2002/59/EC establishing a Community vessel traffic monitoring and information system);
	- o 72h pre-arrival notice for ships eligible to expanded inspections (article 9 of directive 2009/16/EC on Port State Control);
	- o Actual arrival and departure notifications ( article 24 of directive 2009/16/EC);
	- o Border checks on persons (Article 7 of Regulation (EC) No 562/2006 Schengen Borders Code);
	- o Notification of dangerous or polluting goods carried on board (Article 13 of Directive 2002/59/EC establishing a Community vessel traffic monitoring and information system);
	- o Notification of waste and residues (Article 6 of Directive 2000/59/EC on port reception facilities for ship-generated waste and cargo residues);
	- o Notification of security information (Article 6 of Regulation (EC) No 725/2004 on enhancing ship and port facility security);
	- o Entry summary declaration (Council Regulation (EEC) No 2913/92 Community Customs Code and Regulation (EC) No 450/2008 - Modernised Customs Code).
- FAL forms and formalities resulting from international legal instruments:
	- o 1. FAL form 1: General Declaration;
	- o 2. FAL form 2: Cargo Declaration;
	- o 3. FAL form 3: Ship's Stores Declaration;
	- o 4. FAL form 4: Crew's Effects Declaration;
	- o 5. FAL form 5: Crew List;

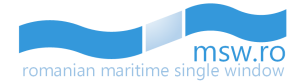

- o 6. FAL form 6: Passenger List;
- o 7. FAL form 7: Dangerous Goods;
- o 8. Maritime Declaration of Health.
- Information which shall be provided in accordance with national legislation:
	- o Cargo related formalities;
	- o Waste delivery receipt;
	- o Bunkers remaining on board;
	- o Civil Liability Certificate for Oil Pollution Damage;
	- o Civil Liability Certificate for Bunker Oil Pollution Damage;
	- o Ship defects.

All these data elements are described using structured data in alpha-numeric characters. The NSW handles all data elements or a sub-set of elements.

The identification of the data elements which are required to be reported in the NSW is done through configuration by the NSW administrator depending on national legal provisions. Data groups may also be removed through configuration.

## <span id="page-7-0"></span>**2.3 Users**

An Authority is a person which is involved in the decision to accept or reject a notification. Each Authority belongs to one or several Agencies (e.g. PSC, Waste reception, Security, etc.). The authorities specify the data groups they need to receive to perform their legal obligations.

Each authority may have a clearance function or a consultation-only function. An authority that has a clearance function is involved in the decision to provide approval or denial of clearance to a ship. An individual authority may cover one, several or all ports of its country. Authorities functions and the data groups that they can view are configured by the national administrator in accordance with their legal obligations.

A notification is considered as accepted by an Authority if the authority has accepted all the data groups it has been provided a clearance permission. A notification is considered as rejected by an Authority as soon as the authority has rejected a data group.

When information from an updated notification is received, previous decisions issued by the relevant Authorities, which were based on the original information, have to be reconsidered and are therefore cancelled.

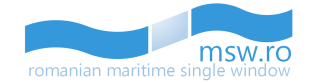

# <span id="page-8-0"></span>**3 Data flow**

# <span id="page-8-1"></span>**3.1 Principles**

Information is reported to the NSW in notifications, sent before arrival ("arrival notifications"), before departure ("departure notifications") and at arrival/departure (included in "arrival"/"departure notifications"). Notifications may be reported through a web interface or a system interface. Data elements can be reported in distinct notifications by one or several ship data providers. Updates of previously provided information are accepted (in order to update or correct parts of the information).

The picture below represent the information flow in the NSW:

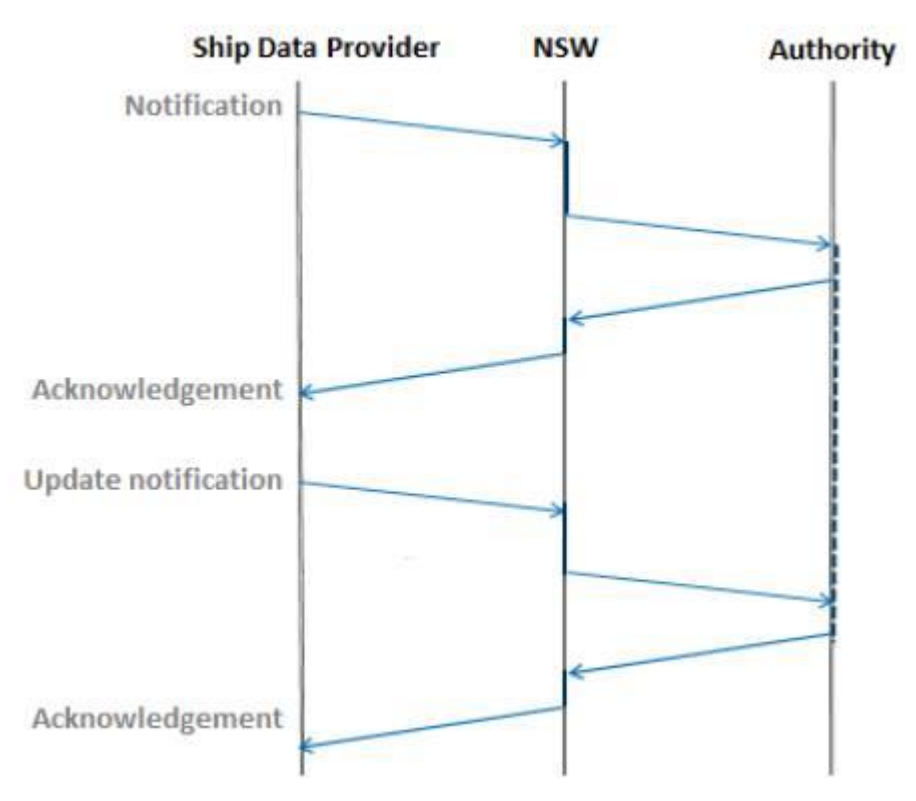

# <span id="page-8-2"></span>**3.2 Content of Notifications**

Data elements in a notification depend on the type of the notification (arrival or departure). Only the fields relevant for the notification type are included in the user interface forms.

# <span id="page-8-3"></span>**3.3 Quality requirements**

The notifications are processed anyway (regardless whether legislative constraints are met since no validation takes place) and the data is forwarded to the authorities. The NSW does not check whether notifications are reported in time.

The NSW also does not check if all reporting formalities are done for a specific ship, or if reporting formalities are possibly wrongly done by a ship. All reported data is processed and made available to the authorities. It is up to the authorities to take enforcement actions if ships do not report correctly or when it is necessary.

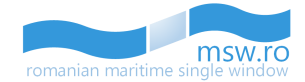

# <span id="page-9-0"></span>**3.4 Re-use of information**

The NSW allows the Ship Data Provider to re-use notifications previously submitted in the NSW for other calls of the same ship in order to prepare pre-arrival notifications. The Ship Data Provider may then submit the information as-is or update it.

The NSW also allows the Ship Data Provider to re-use data from SafeSeaNet for preparing pre-arrival notifications. In this case, the NSW requests information from SafeSeaNet to populate the notifications, and the Ship Data Provider may then confirm the information as-is or update it.

Information provided by SafeSeaNet include: ship identification, ship particulars; voyage, pre-arrival, arrival and departure information; dangerous and polluting goods details; waste disposal information; security information, and crew and passengers information.

In order to prepare the pre-departure notification, the NSW allows the Ship Data Provider to re-use information from the pre-arrival notification submitted for the same port call. The ship data provider may then submit the information as-is or update it.

When an updated notification is submitted, previous decisions issued by the relevant Authorities, which were based on the original information, will have to be reconsidered and are therefore cancelled.

# <span id="page-9-1"></span>**3.5 Acknowledgment**

Decisions may be done by one or more authorities. Several acknowledgment messages may be provided for a unique request. Values of status codes: "Accepted" or "Rejected".

Acknowledgment messages with status code "Rejected" are provided as soon as an authority does not accept the request. Acknowledgment messages with status code "Accepted" are provided only once all relevant authorities have accepted the request.

# <span id="page-9-2"></span>**3.6 Updates**

Updates of previously provided notifications are accepted to update or correct parts of the information.

When information from an update notification is received, previous decisions issued by the relevant Authorities, which were based on the original information, have to be reconsidered and are therefore cancelled by the NSW.

# <span id="page-9-3"></span>**3.7 Cancellation**

Cancellation of ship calls is possible before the actual arrival of the ship (e.g. before ATA is reported). The result of cancelling the call is that all reported notifications with underlying data is marked as deleted and considered not being reported. Cancellation can only be done by the ship data provider who submitted the initial notification.

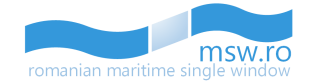

# <span id="page-10-0"></span>**4 Use of the application**

# <span id="page-10-1"></span>**4.1 Users**

Each authority may have a clearance function or a consultation-only function. An authority that has a clearance function is involved in the decision to provide approval or denial of clearance to a ship. An individual authority may cover one, several or all ports of its country. Authorities functions and the data groups that they can view are configured by the national administrator in accordance with their legal obligations.

A notification is considered as accepted by an authority if the authority has accepted all the data groups it has been provided a clearance permission. A notification is considered as rejected by an authority as soon as the authority has rejected a data group.

When information from an updated notification is received, previous decisions issued by the relevant authorities, which were based on the original information, have to be reconsidered and are therefore cancelled.

# <span id="page-10-2"></span>**4.2 Access**

This application is intended for the users with the "Authority" profile that will act as authorities which approve or reject notifications. The user's functions are configured by the national administrator in terms of legal obligations (e.g. type of information that the user can report in the NSW). A User ID / Password will be provided by the NSW administrator.

The user can also use the registered e-mail for that account as the username for access in the interface.

# <span id="page-10-3"></span>**4.3 Login**

To login the user is required to enter valid credentials (Username and Password), and press the "Login" button.

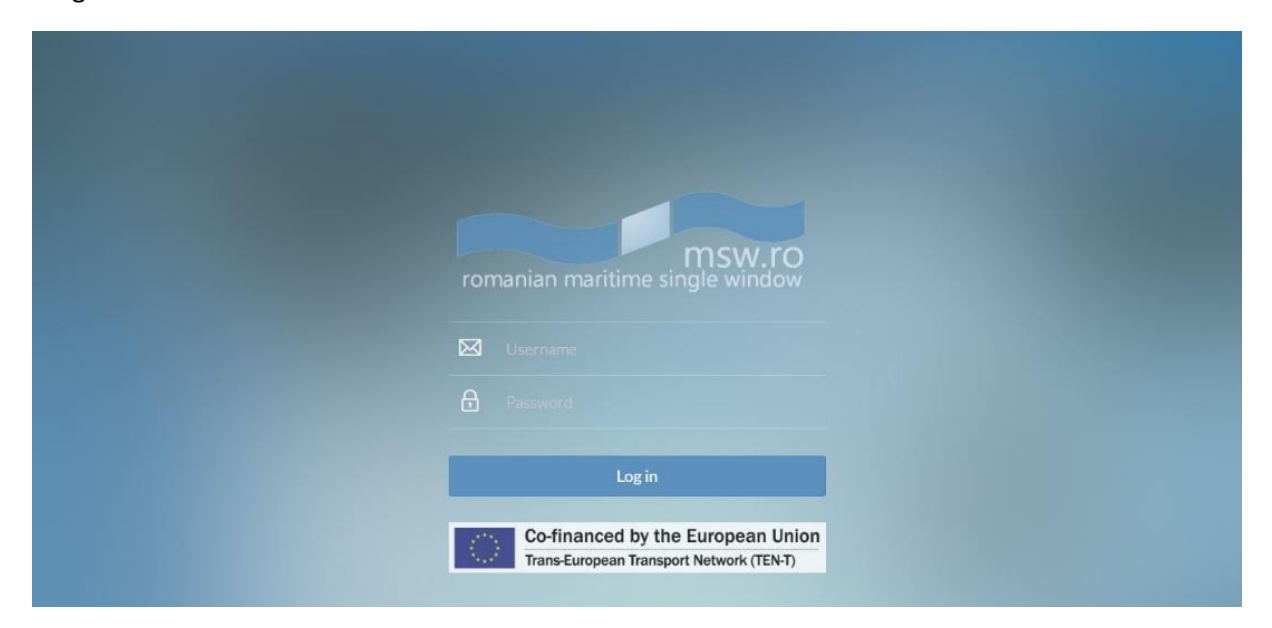

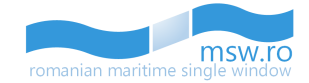

 $\Omega$  Alex Autori

#### <span id="page-11-0"></span>**4.3.1 Particular cases**

If the user:

- Doesn't fill any data in the fields "Username" and "Password", the following error message will be displayed: "Please provide the username and the password";
- Doesn't fill any data in the field "Username", but fills the data field "Password", the following error message will be displayed: "Please provide the username";
- Doesn't fill any data in the field "Password", but fills the data field "Username", the following error message will be displayed: "Please provide the password".

## <span id="page-11-1"></span>**4.4 Menu Bar**

After the user successfully login he will have access to the interface. In the top of the interface is located the menu bar which has 3 buttons:

- Minimise button;
- Interface options;
- Account settings.

 $\equiv$ ෯

# <span id="page-11-2"></span>**4.4.1 Minimise button**

This functional button offers to the user the possibility to change the style of left side notification menu.

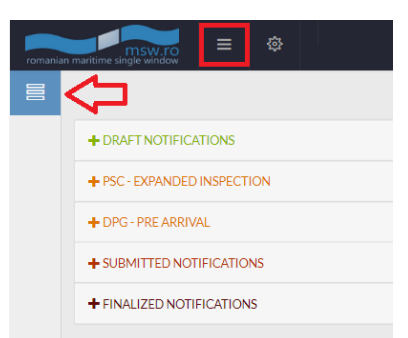

#### <span id="page-11-3"></span>**4.4.2 Interface options**

This functional button offers to the user the possibility to change the style of the entire interface.

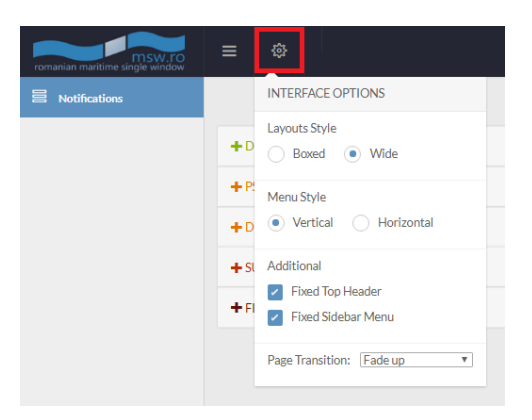

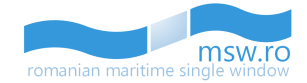

#### <span id="page-12-0"></span>**4.4.3 Account settings**

This functional button offers to the user the possibility to make changes regarding the details of the account, or to Log Out.

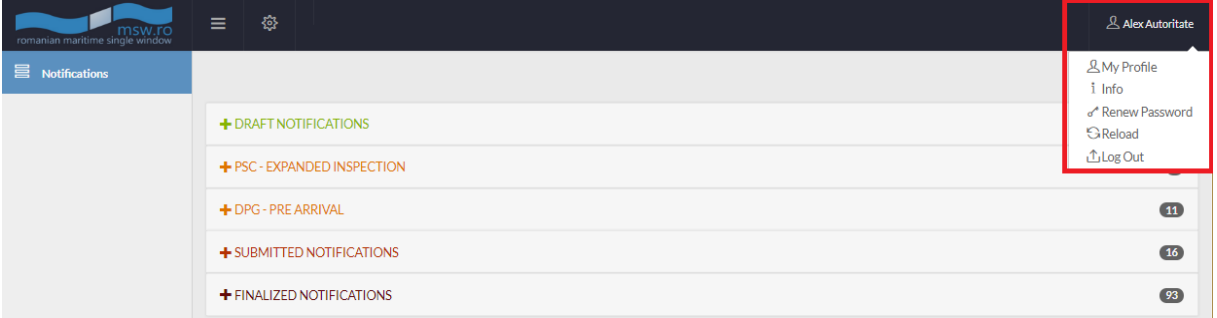

In the "My Profile" section, the interface shows the details for the current authenticated user: "Profile Info" which contains general data for that user and "Assigned Agencies" which contains the details of the agency/agencies which are currently assigned to that user.

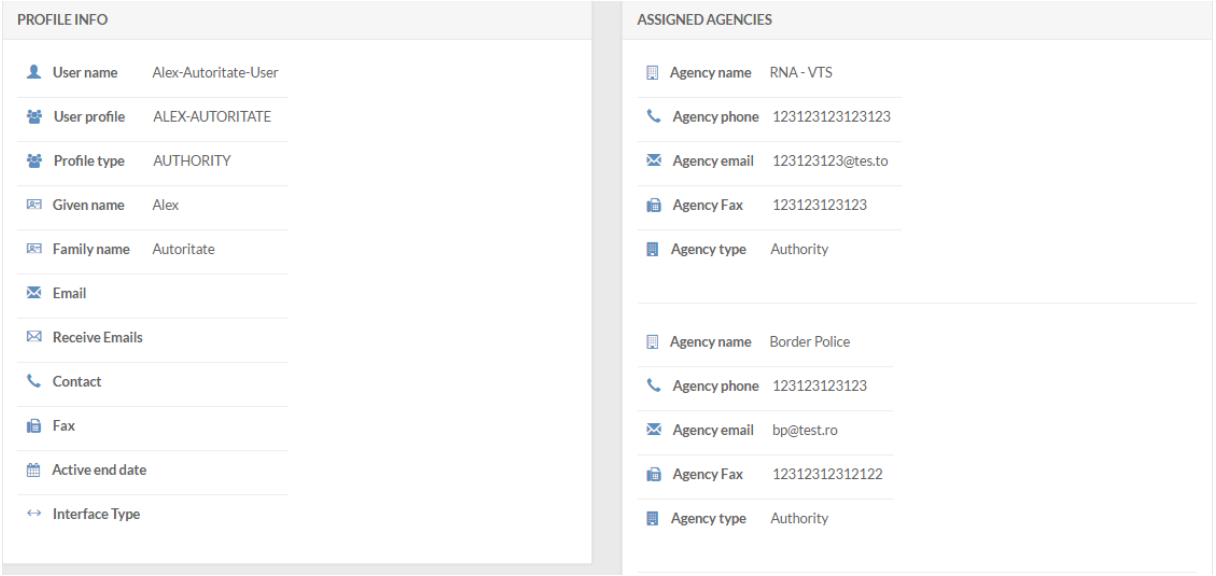

If the user chooses to press the "Info" button, the user will have the possibility to update the version of the application, by pressing the green "Update" functional button.

The "Update" button appears only when the developers of the system make changes to the interface of the system, and a new version is available.

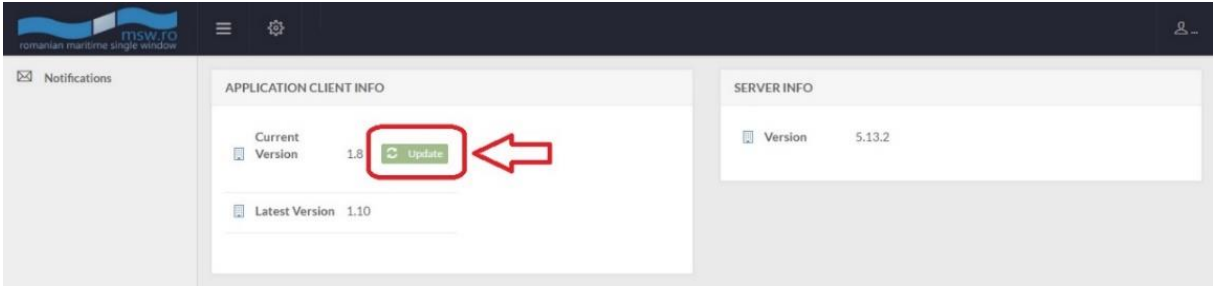

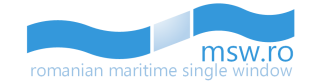

The user can also choose to change his password by selecting "Renew Password". After the user selects this option, a pop-up window will appear, where he must enter the old and new password:

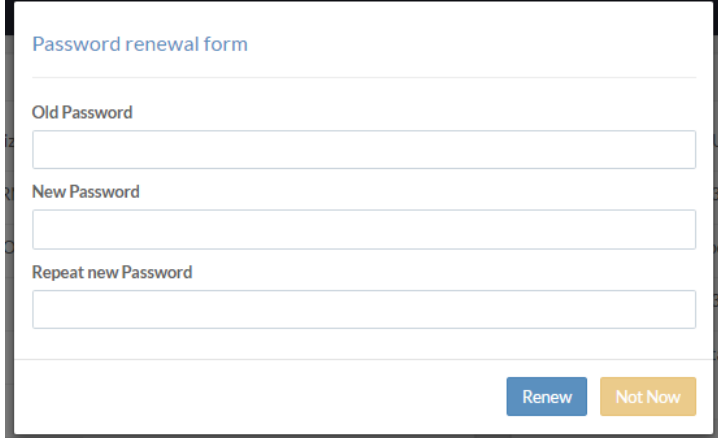

#### <span id="page-13-0"></span>**4.4.4 Notification data summary**

When the user opens a notification, the basic data for that notification are summarized on the menu bar:

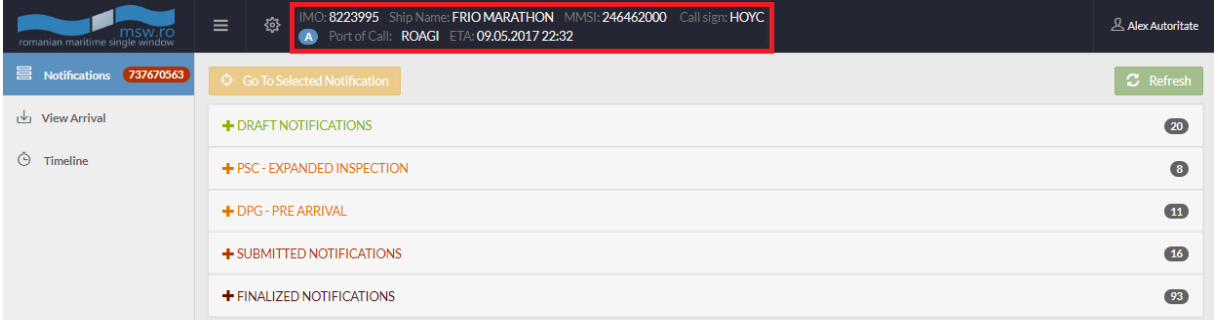

# <span id="page-13-1"></span>**4.5 Particularities**

The main page has another button very useful for the users, the "Go To Selected Notification" button, which is activated when a notification is opened. With the help of this button, the user can automatically navigate to the opened notification from any section ("Draft Notifications", "PSC-Expanded Inspection", "DPG-Pre Arrival", "Submitted Notifications" and "Finalized Notifications").

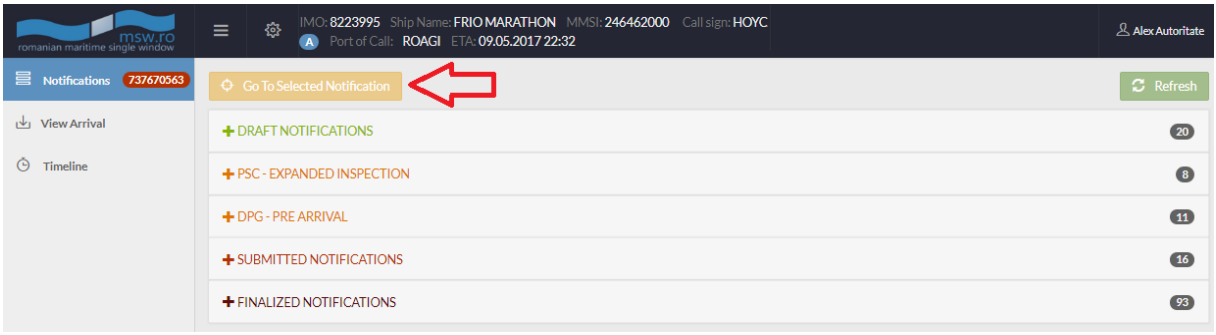

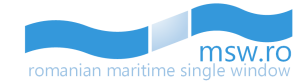

## <span id="page-14-0"></span>**4.5.1 Multiple instances**

**The interface should be used in only one instance.** There are some functionalities that the user cannot use, like "Page refresh", "Page Duplicate", "Open link in a new tab", because the data won't be displayed, and the user will not be able to see in the second instance the modifications that occur in the first instance.

If the same notification is opened by two or more users, an icon appears like in the picture below.

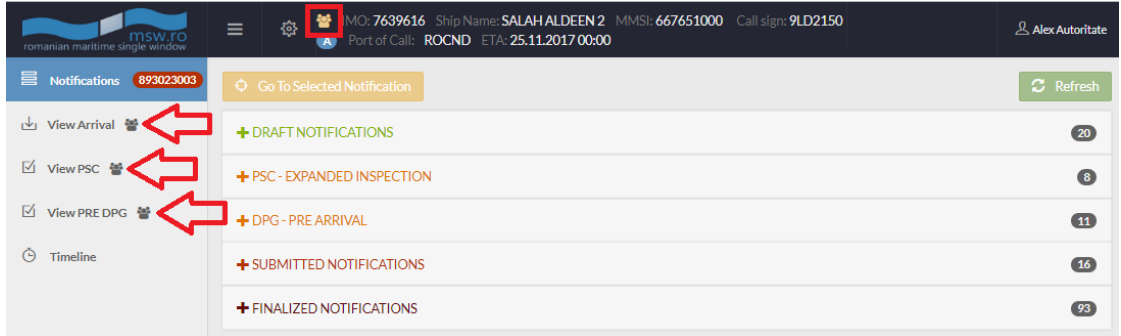

#### <span id="page-14-1"></span>**4.5.2 Colours code**

When a notification is opened, the notification's Journal No. will be displayed in the main page, in the left side of the screen, in the "Notifications" tab. This parameter is displayed in three different colours, regarding the type of the selected notification (which appears in the list with blue background):

• For "PSC – Expanded Inspection":

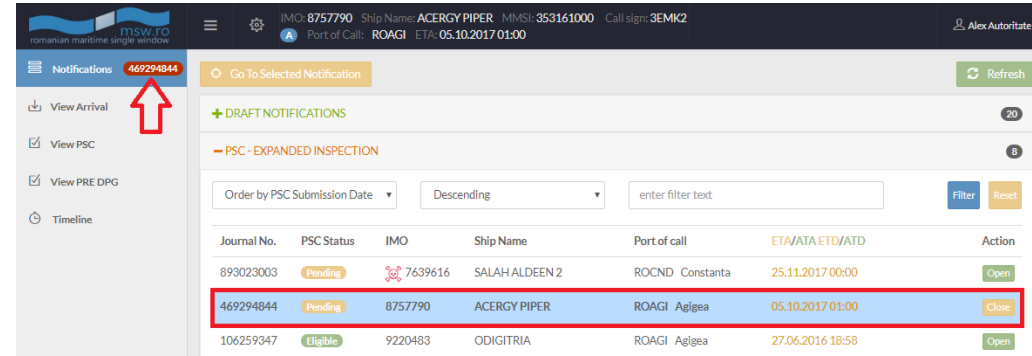

• For "DPG – Pre Arrival"

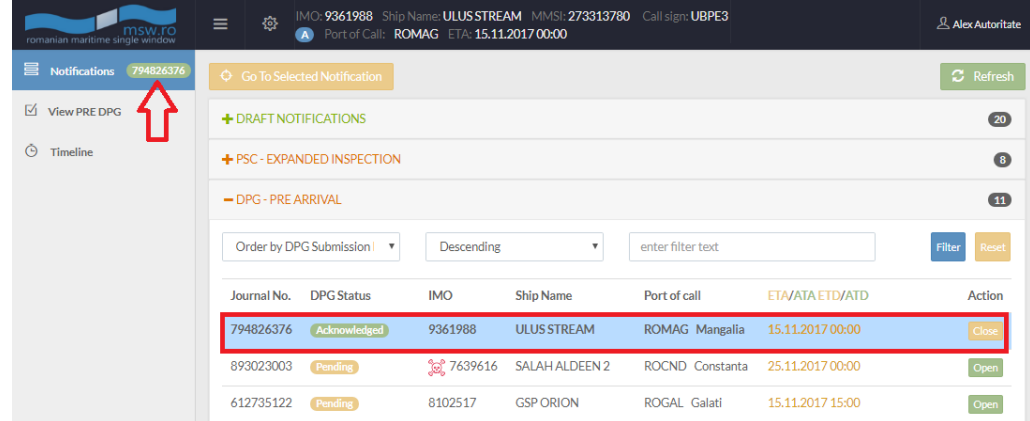

• For "Submitted Notifications":

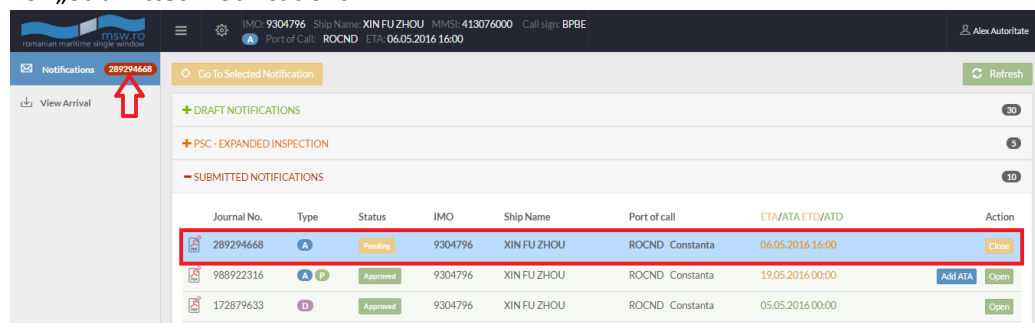

• For "Finalized Notifications":

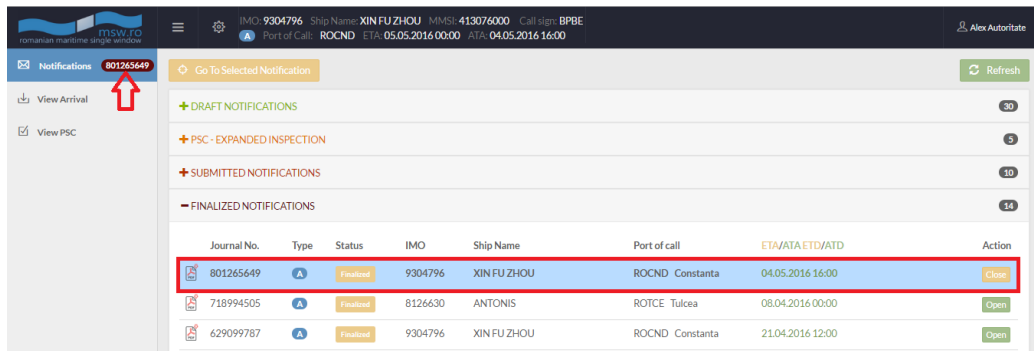

#### <span id="page-15-0"></span>**4.5.3 User rights**

In order to approve or reject a notification, the user should take several steps which are described below. However, depending on the type of voyage and values selected, the steps may vary. In the "Submitted Notifications" section, the notifications where the user which is logged in doesn't have any rights, or has taken the decisions required by this users rights, appear with a grey background, like in the picture below:

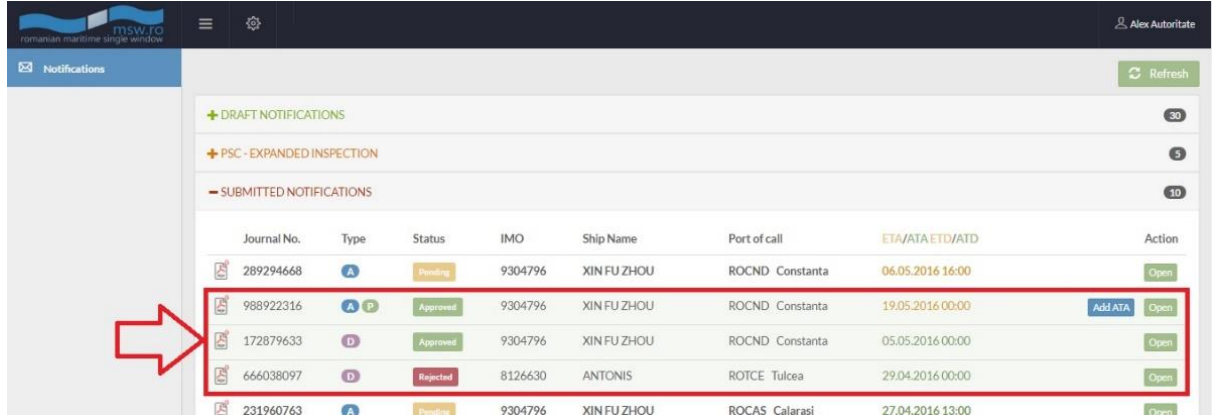

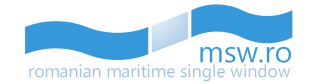

#### <span id="page-16-0"></span>**4.5.4 Interface stand-by**

If the user doesn't take any actions in the interface for 30 minutes, a pop-up windows will appear. That window checks if the user is still using the interface.

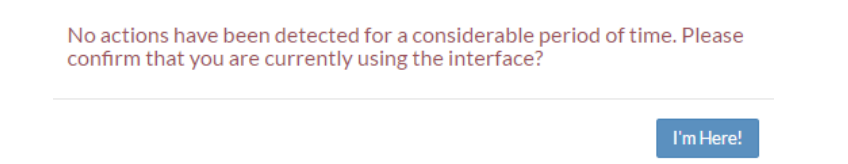

After 90 seconds, the interface will log-off the user, unless the user confirms that he is using the interface by pressing the blue "I'm here!" functional button:

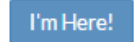

#### <span id="page-16-1"></span>**4.5.5 Filtering**

Every section of notifications has several possibilities for filtering. The Ascending/Descending option is available on all three types of notifications, the "enter filter text" field is also available for all three sections, but every section has a special filtering option:

• For "Draft Notifications":

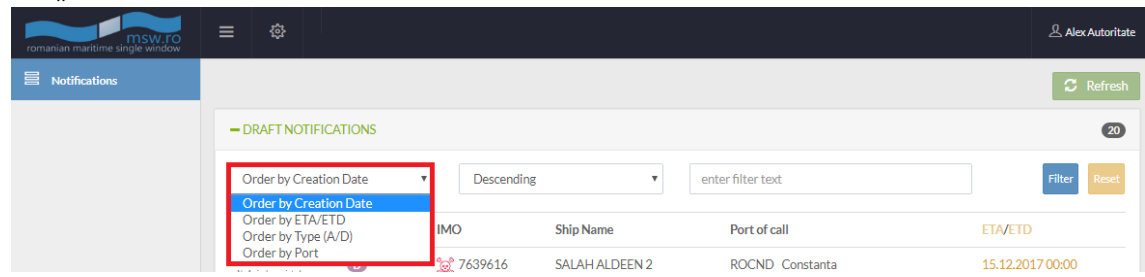

• For "PSC – Expanded Inspection":

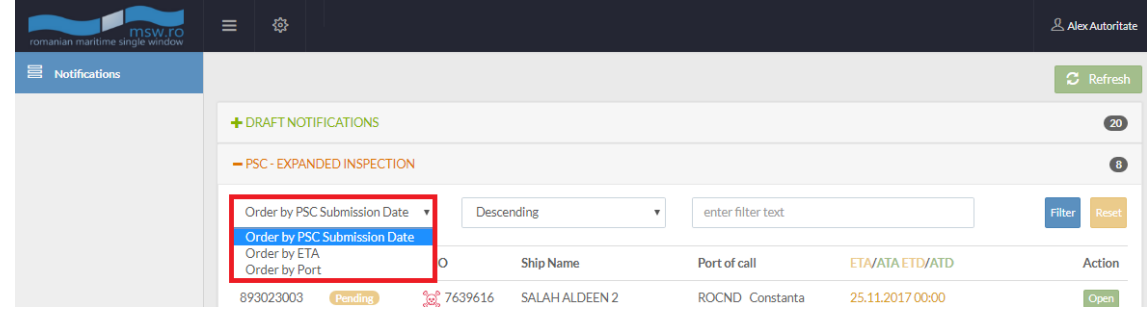

For ..DPG - Pre Arrival"

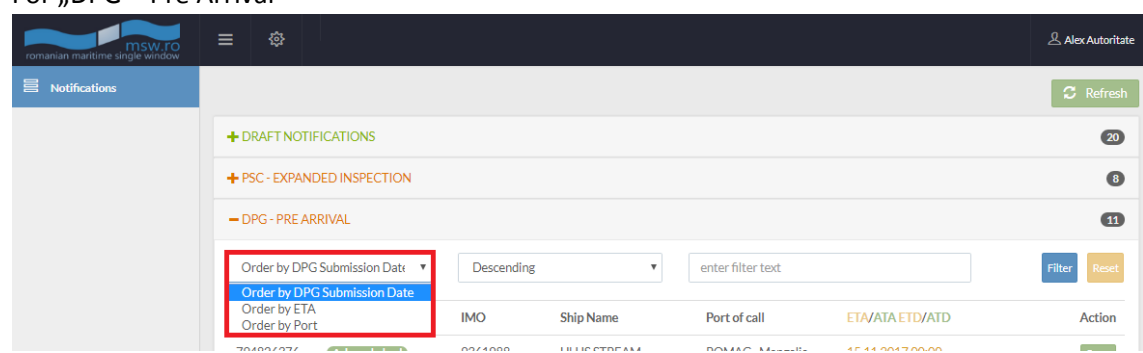

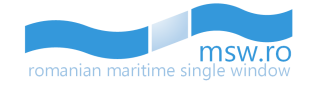

For "Submitted Notifications":

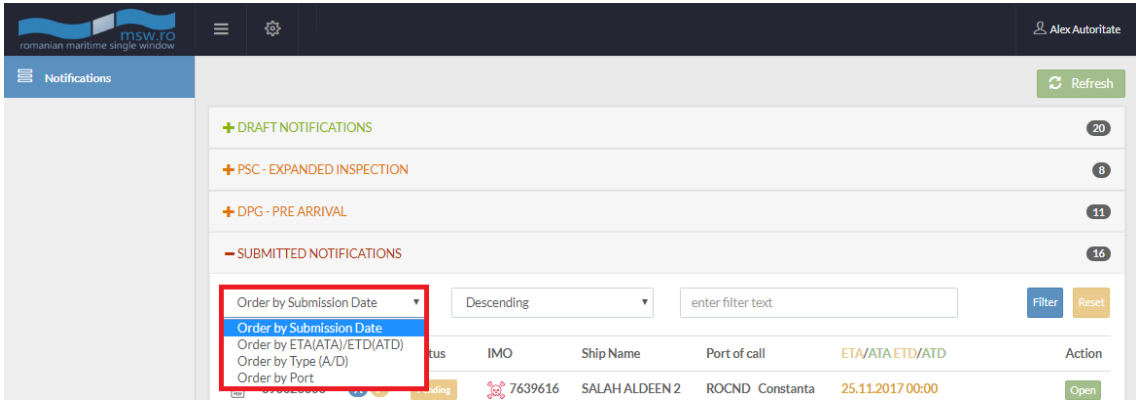

• For "Finalized Notifications":

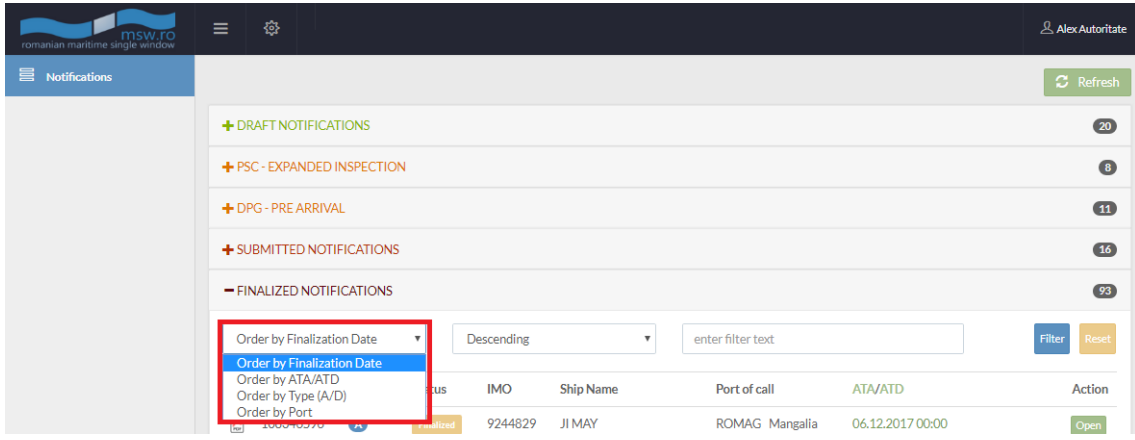

After the user selects the filtering criterias, he must press the blue "Filter" functional button, located in the right side. If the user wants to clear all the fields from the filtering section, he can press the yellow "Reset" functional button.

If the user chooses to use the "enter filter text" field, after the blue "Filter" functional button is pressed the status bar of that section of notifications will show how many notifications are fit with the search from the total number of notifications from that section:

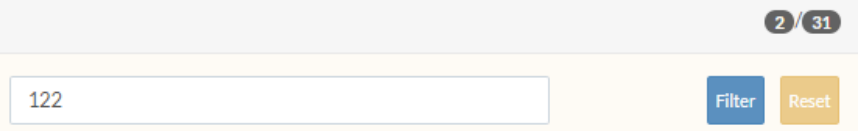

#### <span id="page-17-0"></span>**4.5.6 Timeline**

A special section from the left side menu is "Timeline". This section appears no matter what kind of notification the user chooses to Open, from any of the lists ("Draft notifications", "Submitted notifications" or "Finalized notifications") available.

In this section, the user can see the whole history of that notification, in form of a liniar timeline, on a vertical line. This history contains all the details and modifications suffered by that particular notification, from the submit until the archive. An example of this section is presented in the figure below:

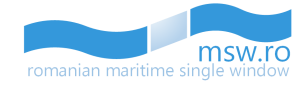

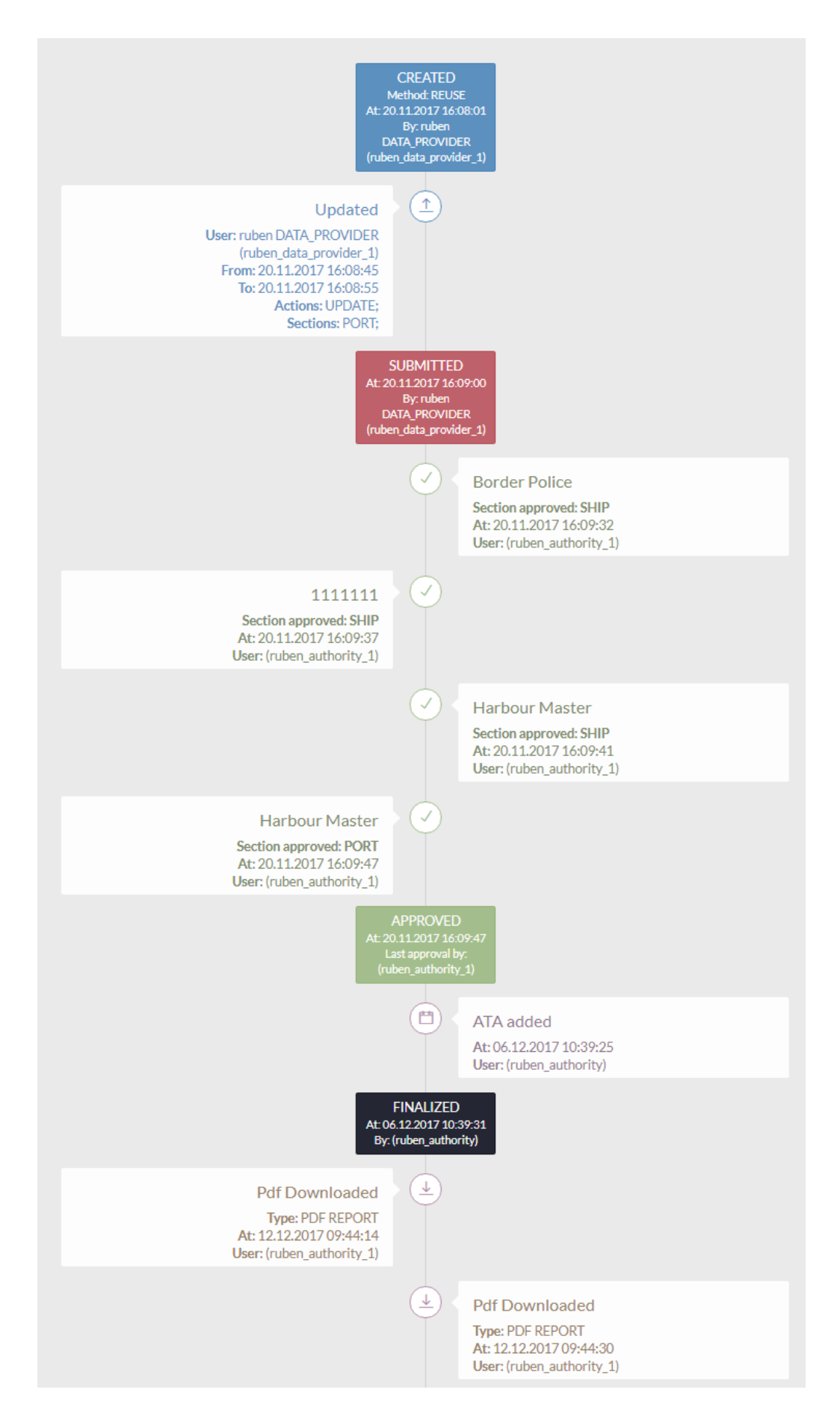

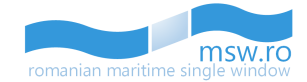

# <span id="page-19-0"></span>**5 Required steps**

The successful login will lead the user to the main page. The approval or rejection of a notification or sections within a notification can be done by opening a notification from the "PSC – Expanded Inspection" section or "Submitted Notifications" section.

In the section "Draft Notifications", the user can only view the notifications that are currently drafted and in the section "Finalized Notifications" the user can only consult the details of the finalized notifications by opening them, but it cannot modify them in that section.

Also, an important functional button from the main page is the "Refresh" button. By pressing it, the user refreshes the lists that are below that button, lists that are described in detail below.

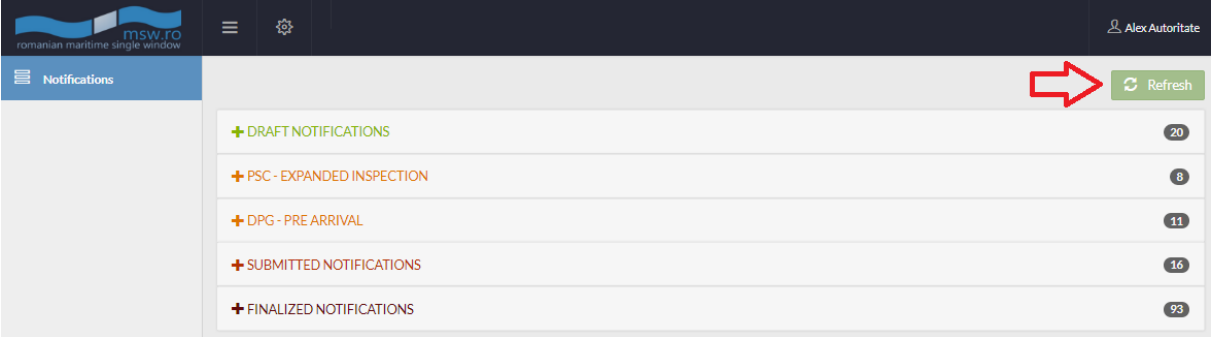

# <span id="page-19-1"></span>**5.1 Draft Notifications**

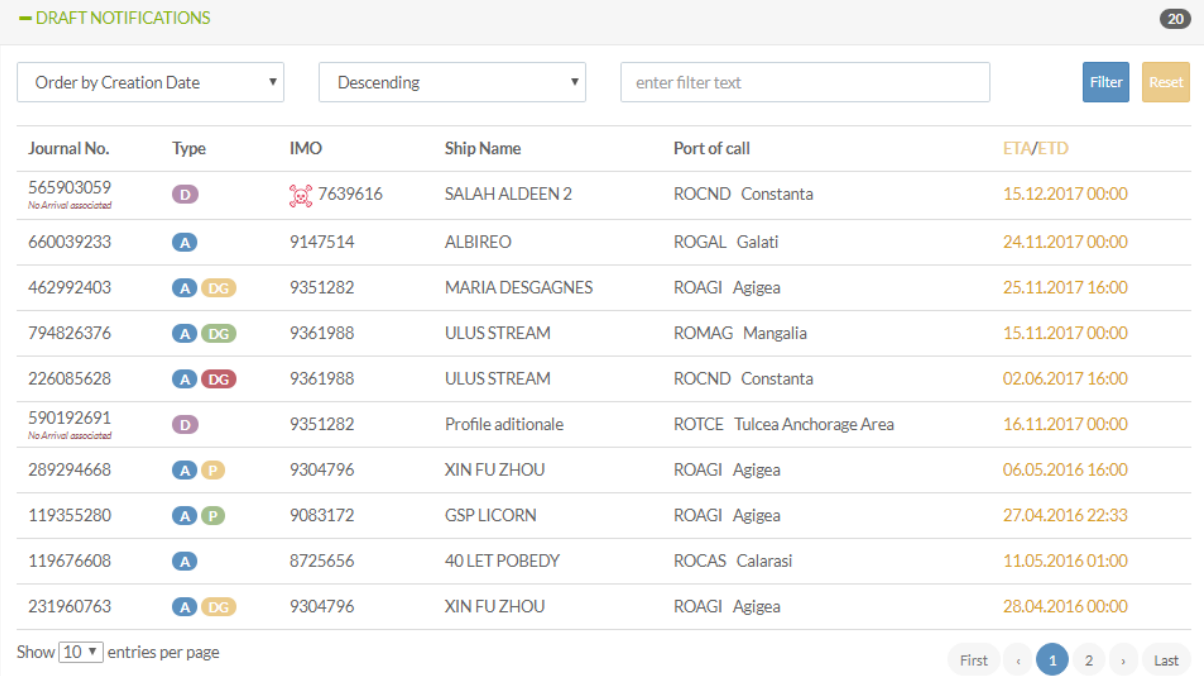

In this section, an Authority-Type user can only view the notifications that are drafted in real-time.

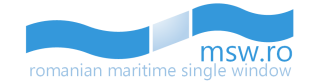

There are 6 columns with identification data for the notifications: These columns with identification data for the notifications are:

- Journal No. An unique number which is assigned by the system to the notification in the moment when the draft is created;
- Type Here, helped by a colours code, the type of the notification is specified, along with the status of the Port State Control (PSC) section and the status of PRE-DPG section. The colour code is the following:
	- o Blue for the arrival notifications (marked with a "A" letter);
	- o Purple for the departure notifications (marked with a "D" letter);
	- o Yellow for the pending status of PSC section (marked with a "P" letter);
	- o Green for the approved status of PSC section (marked with a "P" letter);
	- o Red for the rejected status of PSC section (marked with a "P" letter);
	- o Yellow for the pending status of PRE-DPG section (marked with "DG" letters);
	- o Green for the approved status of PRE-DPG section (marked with "DG" letters);
	- o Red for the rejected status of PRE-DPG section (marked with "DG" letters);

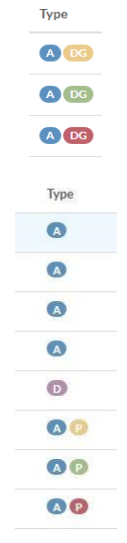

 IMO – The unique IMO number of the vessel is specified, along with the banned ship status, marked with a red specific icon:

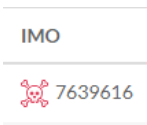

- $\bullet$  Ship Name Here, the ship name is specified
- Port of call The selected Port of call in the previous section (create New Draft) is specified
- ETA/ETD The selected parameter in the previous section (create New Draft) is specified

Within this section, the user has the option to view between 5 and 40 notifications at once by selecting the page numbering select box which is located below the notification list in the bottom left corner of the section. Related to that page numbering select box, in the bottom right corner, is the page navigation button, which enables the user to navigate between different pages with notifications.

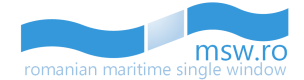

Show  $\boxed{10 \times}$  entries per page

First  $\left( \begin{array}{ccc} 1 & 1 \end{array} \right)$  . Last

Within this section the user can see the total number of notifications which is displayed in the right side of the section bar.

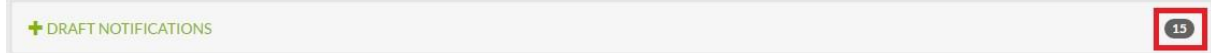

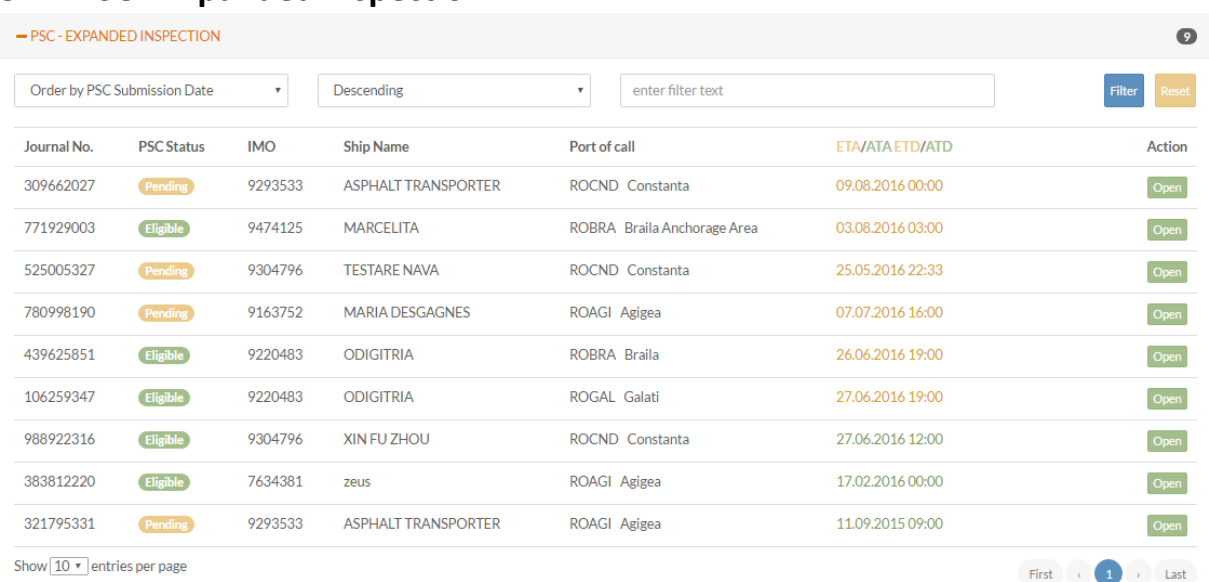

<span id="page-21-0"></span>**5.2 PSC - Expanded Inspection**

In this section appear only the notifications with the PSC component filled. There are 6 columns with identification data for the notifications and 1 functional button.

- Journal No. An unique number which is assigned by the system to the notification in the moment when is created and remains assigned to the notification
- PSC Status Here, helped by a clear colours code, the status of the notification is specified:
	- o Green and "Eligible" text for the approved ones
	- o Red and "Not Eligible" text for the rejected ones
	- o Yellow and "Pending" text for the sections that wait to be approved or rejected
	- o IMO The unique IMO number of the vessel is specified, along with the banned ship status, marked with a red specific icon:

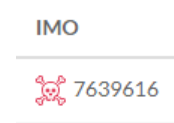

- $\bullet$  Ship Name Here, the ship name is specified
- Port of call The selected Port of call in the notification creation is specified
- ETA/ATA/ETD/ATD The selected parameter in the notification creation is specified

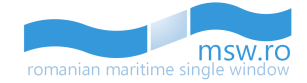

 $First \left( \begin{array}{ccc} \bullet & \bullet & \bullet \\ \bullet & \bullet & \bullet \end{array} \right) \rightarrow \left( \begin{array}{ccc} \bullet & \bullet & \bullet \\ \bullet & \bullet & \bullet \end{array} \right)$ 

 $\overline{\mathbf{c}}$ 

In the last column of this section, named "Action", is the functional button of this section: "Open" (Green):

 Open – This functional button opens the correspondent notification, making the user able to view the notification details by clicking on "View PSC" in the left side of the screen.

If the user opens a notification, in the correspondent list from the main page, that particular notification will no longer have the green "Open" button active, because this button will be replaced with the "Close" button (orange).

Glost

Open

Within this section, the user has the option to view between 5 and 40 notifications at once by selecting the page numbering select box which is located below the notification list in the bottom left corner of the section. Related to that page numbering select box, in the bottom right corner, is the page navigation button, which enables the user to navigate between different pages with notifications.

Show 10  $\sqrt{\frac{1}{10}}$  entries per page

Within this section the user can see the total number of notifications which is displayed in the right side of the section bar.

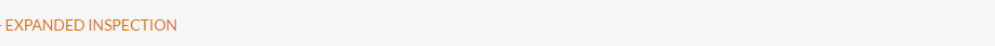

#### <span id="page-22-0"></span>**5.2.1 View PSC**

 $+$  PSC

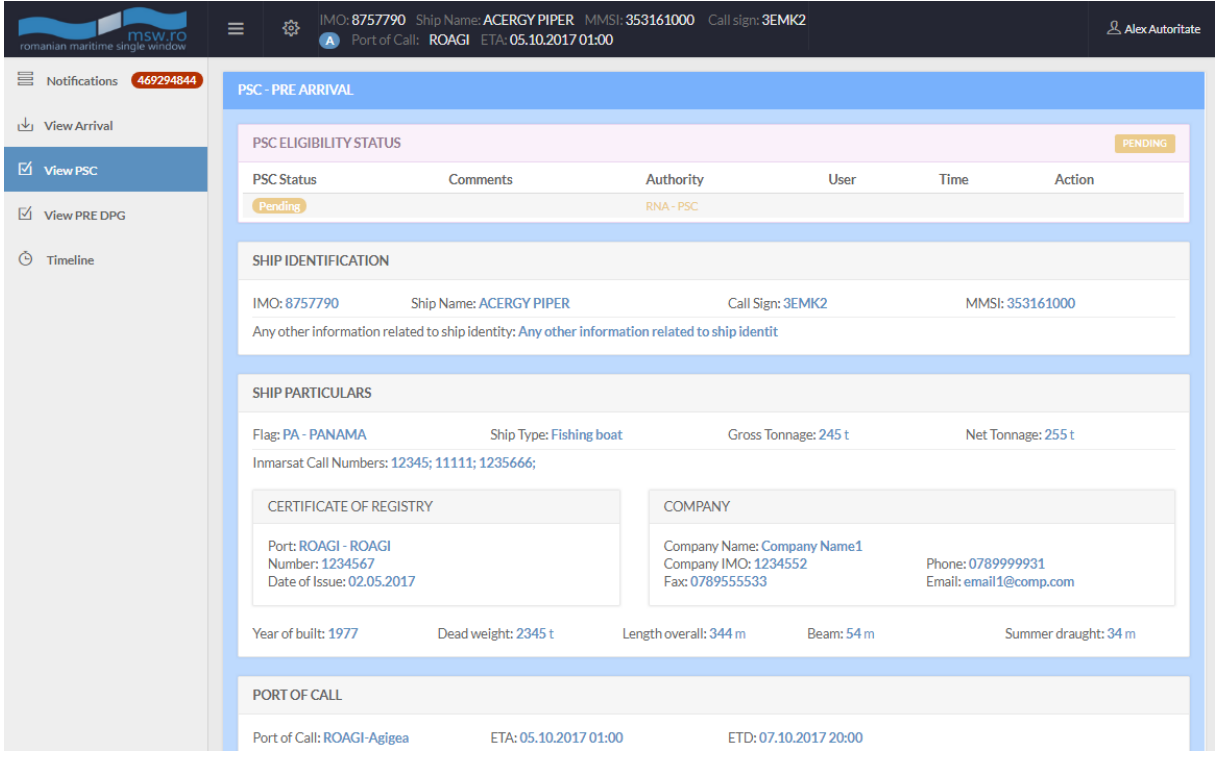

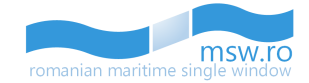

This menu is the place where the Authority-Type User can intervene. First of all, after analyzing the data provided by the Data Provider, the Authority-Type User accepts the PSC section (by selecting "Eligible" from the drop-down list, or rejects the PSC section (by selecting "Not Eligible" from the drop-down list). These options are shown in the picture below. After selecting the option to accept or reject, the Authority-type User must press the "Submit" functional button (the blue one) to register the decision.

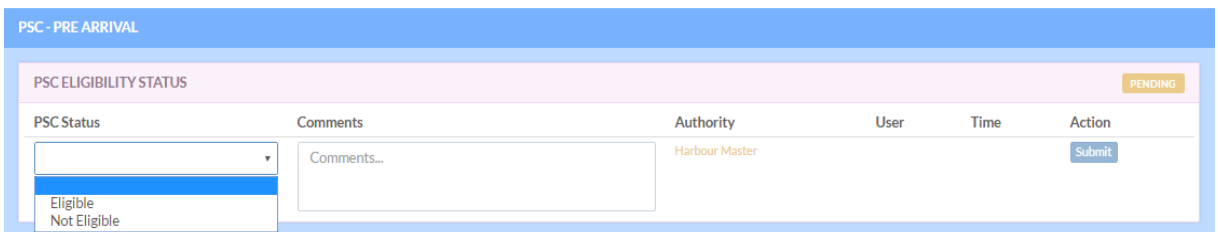

Although the "Comments" fields are not mandatory, after the user presses the "Submit" button, the interface will display a pop-up confirmation window, where the user can enter comments regarding his decision, like in the picture below:

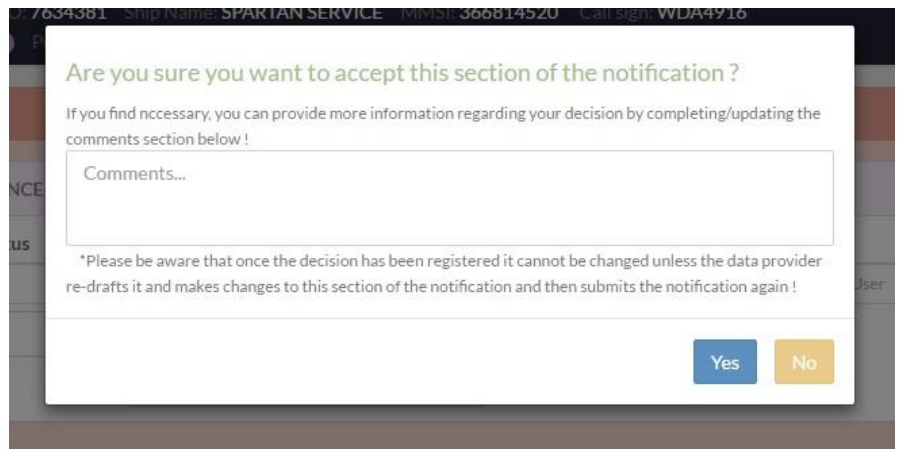

Beside the "Comments" field, which is also not mandatory, this pop-up has two functional buttons:

- "Yes": if the user presses this button, his decision will be recorded without the possibility of undoing it;
- . "No": if the user presses this button, the pop-up closes, and the user can change his decision;

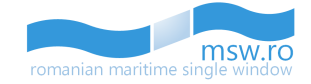

# <span id="page-24-0"></span>**5.3 DPG – Pre Arrival**

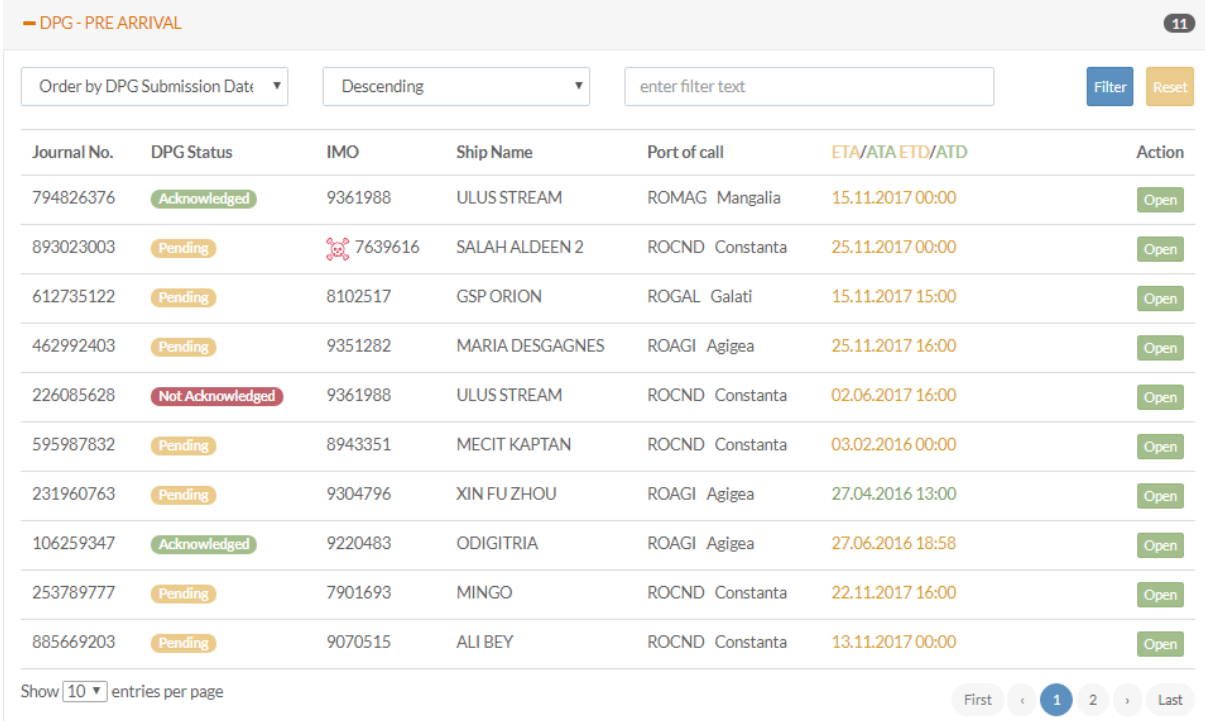

In this section appear only the notifications with the DPG component pre-filled. There are 6 columns with identification data for the notifications and 1 functional button.

- Journal No. An unique number which is assigned by the system to the notification in the moment when is created and remains assigned to the notification
- DPG Status Here, helped by a clear colours code, the status of the notification is specified:
	- o Green and "Acknowledged" text for the approved ones
	- o Red and "Not Acknowledged" text for the rejected ones
	- o Yellow and "Pending" text for the sections that wait to be approved or rejected
	- $\circ$  IMO The unique IMO number of the vessel is specified, along with the banned ship status, marked with a red specific icon:

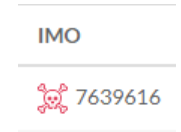

- $\bullet$  Ship Name Here, the ship name is specified
- Port of call The selected Port of call in the notification creation is specified
- ETA/ATA/ETD/ATD The selected parameter in the notification creation is specified

In the last column of this section, named "Action", is the functional button of this section: "Open" (Green):

 Open – This functional button opens the correspondent notification, making the user able to view the notification details by clicking on "View PSC" in the left side of the screen.

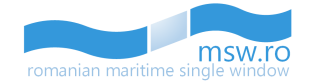

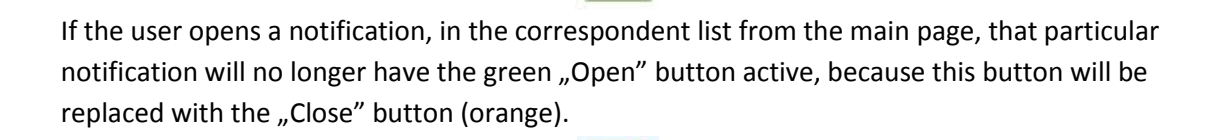

Open

Within this section, the user has the option to view between 5 and 40 notifications at once by selecting the page numbering select box which is located below the notification list in the bottom left corner of the section. Related to that page numbering select box, in the bottom right corner, is the page navigation button, which enables the user to navigate between different pages with notifications.

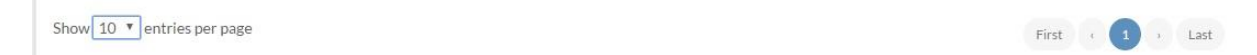

Within this section the user can see the total number of notifications which is displayed in the right side of the section bar.

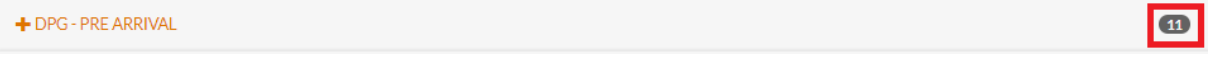

#### SALAH ALDEEN 2 667651000 Call sign: 9LD2150  $2:7639616$ & Alex Autorita  $\overline{\bullet}$ FCall: **ROCND** ETA: **25.11.2017 00:00**  $\equiv$  Notifications 89  $\frac{1}{2}$  View Arrival DPG PRE ARRIVAL ACKNOWLEDGEMENT STATUS  $\overline{\mathbb{Z}}$  View PSC **PRF DPG Ack Status Time** Action Comments Authority User PRE ARRIVAL DPG SUBMISSION  $\ddot{\odot}$  Timeline Submit Date: 06.12.2017 09:36:36 Note:Please be aware that the inform<br>with the IMO Cargo Manifest. at the above date as a PRE DPG. This info SHIP IDENTIFICATION Ship Name: SALAH ALDEEN 2 MMSI: 667651000 IMO: 7639616 Call Sign: 9LD2150 Any other information related to ship identity: **SHIP BAN DATA** Ban Date: 23.06.2016 00:00 Minimum Duration: Twelve months<br>Banning Authority: Portugal(PT) **Ban Occurrence: Second Ban Reason: Multiple detentions** Company: Alsali Livestock Co(5693361) Ship Name: SALAH ALDEEN 2 Flag: Sierra Leone(SL) **SHIP PARTICULARS** Flag: SL - SIERRA LEONE Ship Type: Other special tanker Net Tonnage Gross Tonnage: Inmarsat Call Numbers: 123123123; **CERTIFICATE OF REGISTRY** COMPANY Port: Company Name: .....<br>Numher Company IMO: Phone<br>Email: Date of Issue Year of built: Dead weight: Beam: Summer draught: Length overall:

#### <span id="page-25-0"></span>**5.3.1 View PRE DPG**

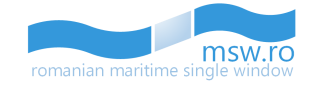

This menu is the place where the Authority-Type User can intervene. First of all, after analyzing the data provided by the Data Provider, the Authority-Type User accepts the PRE DPG section (by selecting "Acknowledged" from the drop-down list, or rejects the PRE DPG section (by selecting "Not Acknowledged" from the drop-down list). These options are shown in the picture below. After selecting the option to accept or reject, the Authority-type User must press the "Submit" functional button (the blue one) to register the decision.

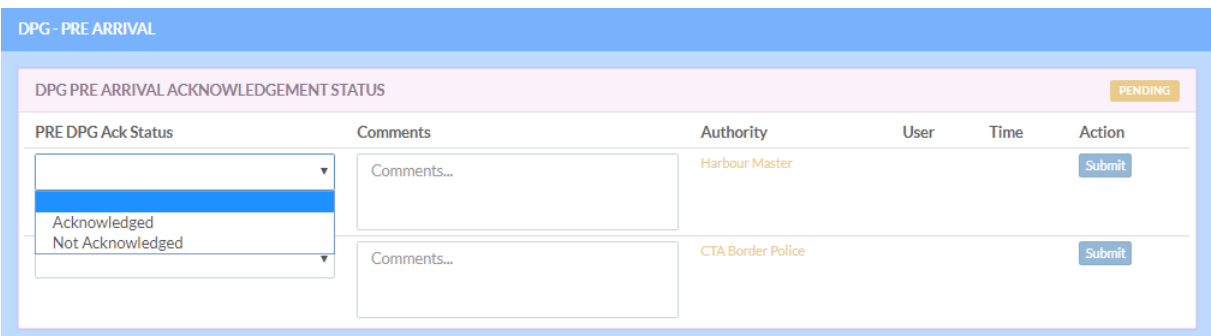

Although the "Comments" fields are not mandatory, after the user presses the "Submit" button, the interface will display a pop-up confirmation window, where the user can enter comments regarding his decision, like in the picture below:

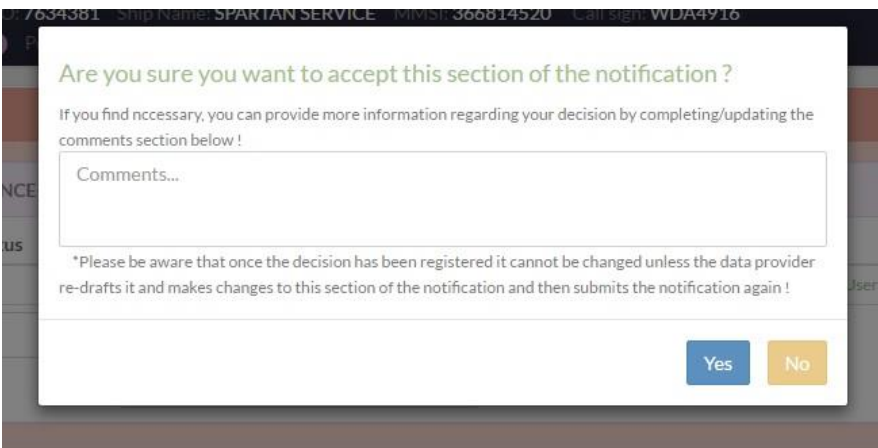

Beside the "Comments" field, which is also not mandatory, this pop-up has two functional buttons:

- \* "Yes": if the user presses this button, his decision will be recorded without the possibility of undoing it;
- ". No": if the user presses this button, the pop-up closes, and the user can change his decision;

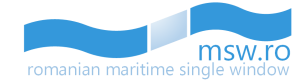

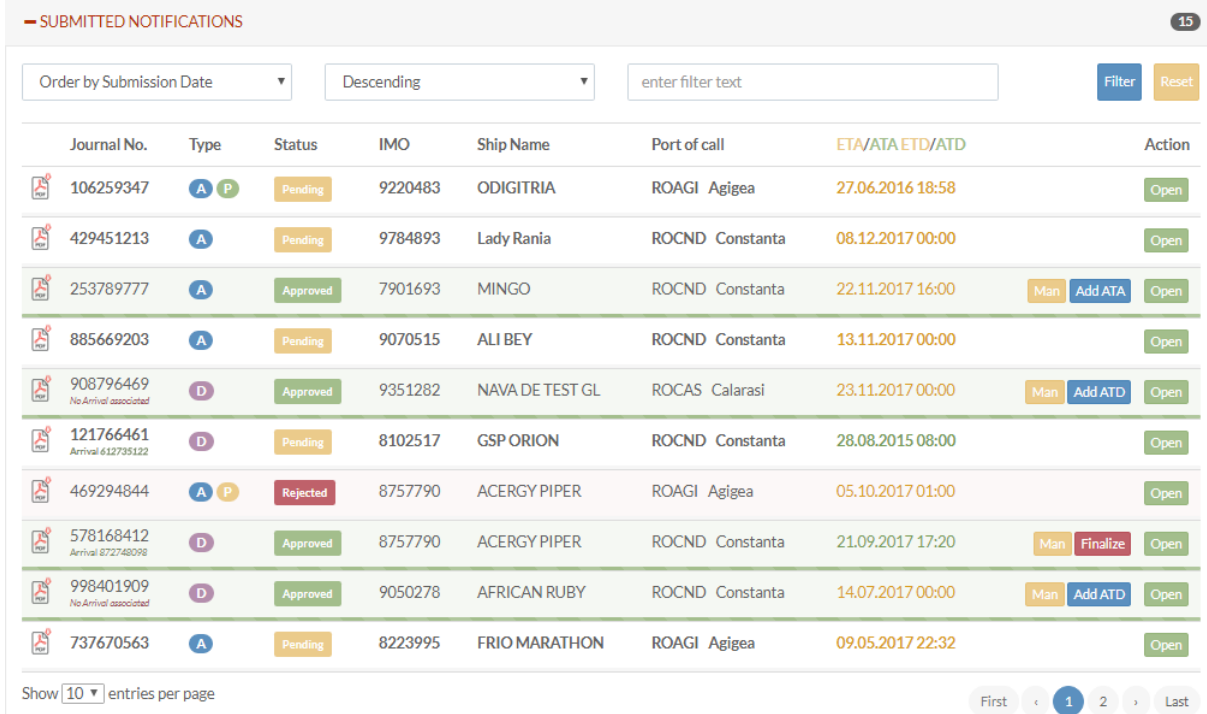

# <span id="page-27-0"></span>**5.4 Submitted Notifications**

In this section are listed the submitted notifications that need responses from the Authority-Type Users. There are 7 columns with identification data for the notifications and 2 functional buttons.

- Journal No. An unique number which is assigned by the system to the notification in the moment when the draft is created and remains assigned to the notification;
- Type Here, helped by a colours code, the type of the notification is specified, along with the status of the Port State Control (PSC) section and the status of PRE-DPG section. The colour code is the following:
	- o Blue for the arrival notifications (marked with a "A" letter);
	- o Purple for the departure notifications (marked with a "D" letter);
	- o Yellow for the pending status of PSC section (marked with a "P" letter);
	- o Green for the approved status of PSC section (marked with a "P" letter);
	- o Red for the rejected status of PSC section (marked with a "P" letter);
	- $\circ$  Yellow for the pending status of PRE-DPG section (marked with "DG" letters);
	- o Green for the approved status of PRE-DPG section (marked with "DG" letters);
	- o Red for the rejected status of PRE-DPG section (marked with "DG" letters);
- Status Here, helped by a clear colours code, the status of the notification is specified:
	- o Green and "Approved" text for the approved notifications;
	- o Red and "Rejected" text for the rejected notifications;
	- o Yellow and "Pending" text for the notifications that wait to be approved or rejected;
- IMO The unique IMO number of the vessel is specified, along with the banned ship status, marked with a red specific icon;
- Ship Name Here, the ship name is specified;

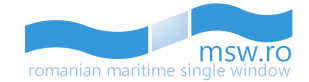

- Port of call The selected Port of call in the notification creation is specified;
- ETA/ATA/ETD/ATD The selected parameter in the notification creation is specified.

In the last column of this section, named "Action", are the four functional buttons of this section: "Open" (Green) or "Close" (Yellow), "Finalize" (Red) and "Add ATA" (blue) or "Add ATD" (blue):

- Open This functional button opens the correspondent notification, making the user able to view the notification details by clicking on "View Arrival" in the left side of the screen and decide to Accept (by selecting "Accept" from the drop-down list), or reject each section (by selecting "Reject" from the drop-down list)
- Close If the user opens a notification, in the correspondent list from the main page, that particular notification will no longer have the green "Open" button active, because this button will be replaced with the "Close" button (orange).
- Finalize This functional button finalizes the notification which means that it closes that notification and sends it to the "Finalized Notifications" section.

Finalize

After the user presses this button, a pop-up window will appear ehere the user has to cofirm that decision:

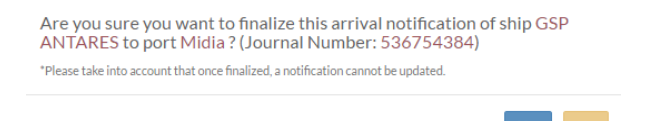

Please take into account that this decision can't be undone.

 Add ATA/ATD – This functional button allows the authority user to insert Actual Time of Arrival or the Actual Time of Departure.

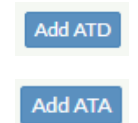

After the user presses the "Add ATA/ATD" button, a pop-up window will appear:

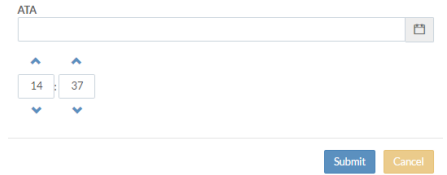

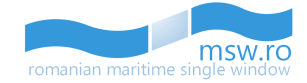

Here, the user must fill the correct data for that notifications and press the blue "Submit" functional button.

 Man – This functional button allows the authority user to create manoeuvres for that particular notification:

After the user presses the "Man" button, a pop-up window will appear, in different ways for Arrival or Departure notifications:

o For the Arrival notifications, the available options in the "Manoeuvre Type" field will be "Shifting"or "Arrival":

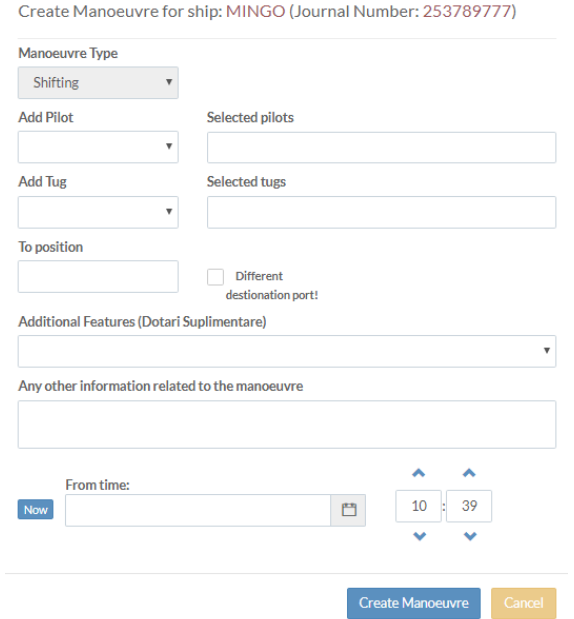

Create Manoeuvre for ship: JI MAY (Journal Number: 108346596)

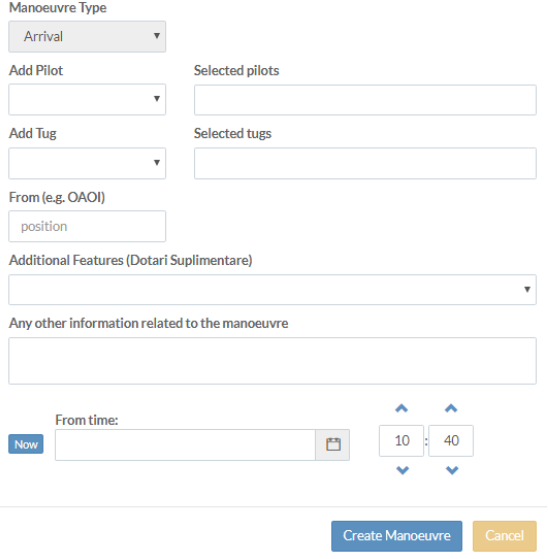

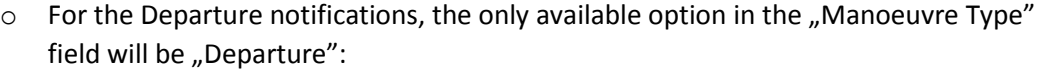

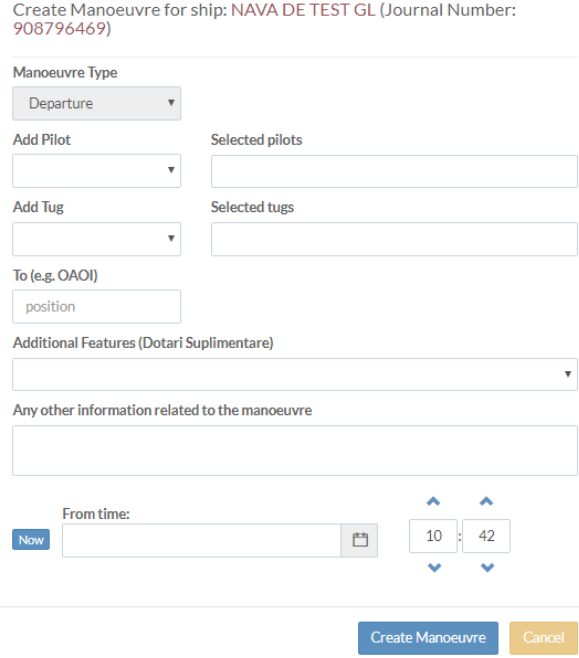

Here, the user must fill the correct data for that notification and press the blue "Create Manoeuvre" functional button.

The "Man" button is only available for the notifications with the "Approved" status.

For the "Submitted Notifications" section, there is a feature that shows the Data Provider how much of the notification is already "Accepted". Below every notification, is a status-bar which fills according to the decisions of Authorities. The colour code consists in 3 colours:

- White: when no authority from those who must respond to that notification hasn't responded yet, or the notification was rejected;
- Blue: filled (from left to right) in accordance with the number of authorities who accepted, from the total number of authorities who hasn't answer yet or have rejected the notification;
- Green: all authorities have responded to that notification, and the notification is Approved.

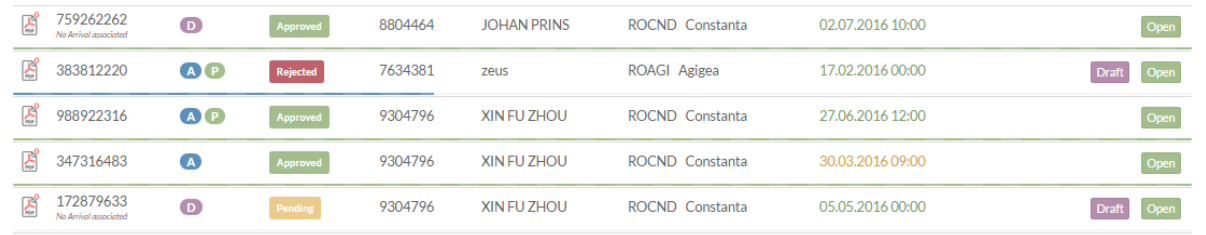

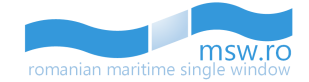

Within this section, the user has the option to view between 5 and 40 notifications at once by selecting the page numbering select box which is located below the notification list in the bottom left corner of the section. Related to that page numbering select box, in the bottom right corner, is the page navigation button, which enables the user to navigate between different pages with notifications.

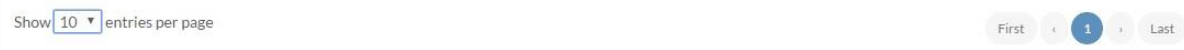

Within this section the user can see the total number of notifications which is displayed in the right side of the section bar.

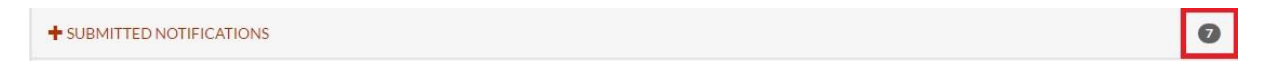

## <span id="page-31-0"></span>**5.4.1 Generated PDF**

The fifth functional button is located in the left side of "Journal No." Column.

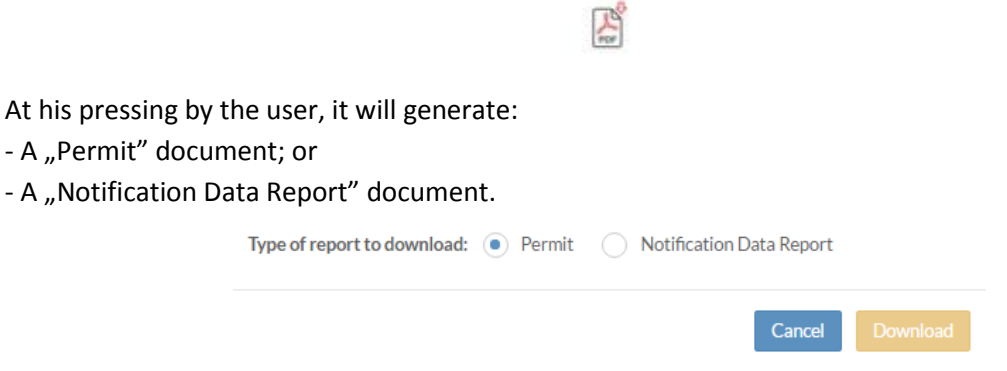

To view these documents, the user must press the yellow "Download" functional button, action which will generate the PDF format of documents in the browser:

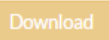

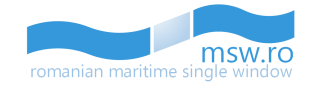

## <span id="page-32-0"></span>**5.4.2 View Arrival/Departure**

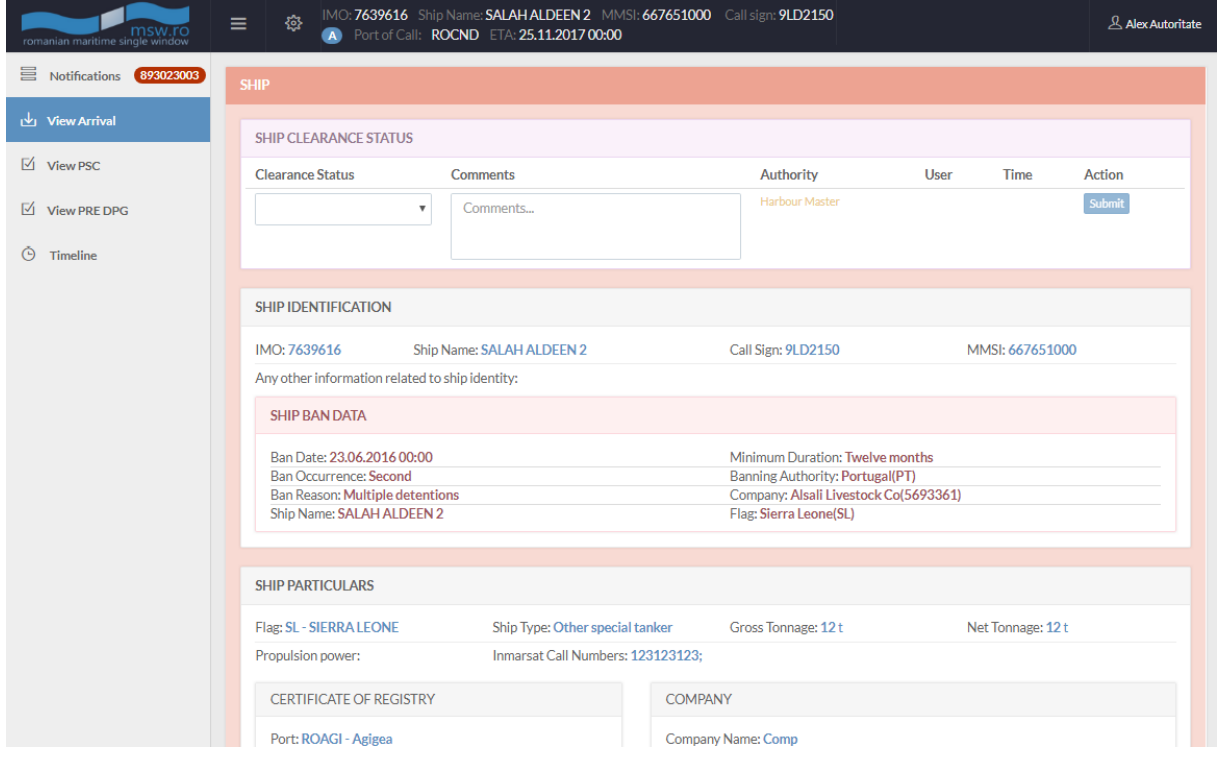

In this section, the user has two options:

- View the notification's informations;
- Give clearance to specific sections of the notification.

#### <span id="page-32-1"></span>5.4.2.1 View informations

When the user selects "View Arrival", he sees the notification in the following form:

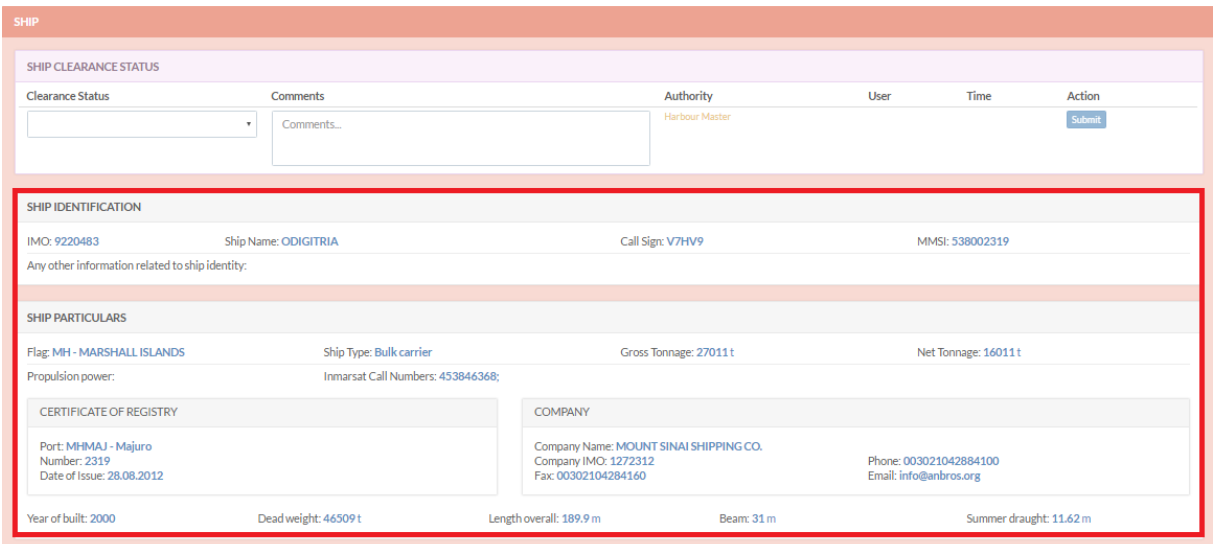

A special situation appears on specific sections, like "DPG" section for example. The user has the possibility to display additional informations about these specific sections by selecting one of the DPG ITEMS which opens a pop-up with these informations:

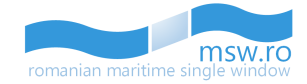

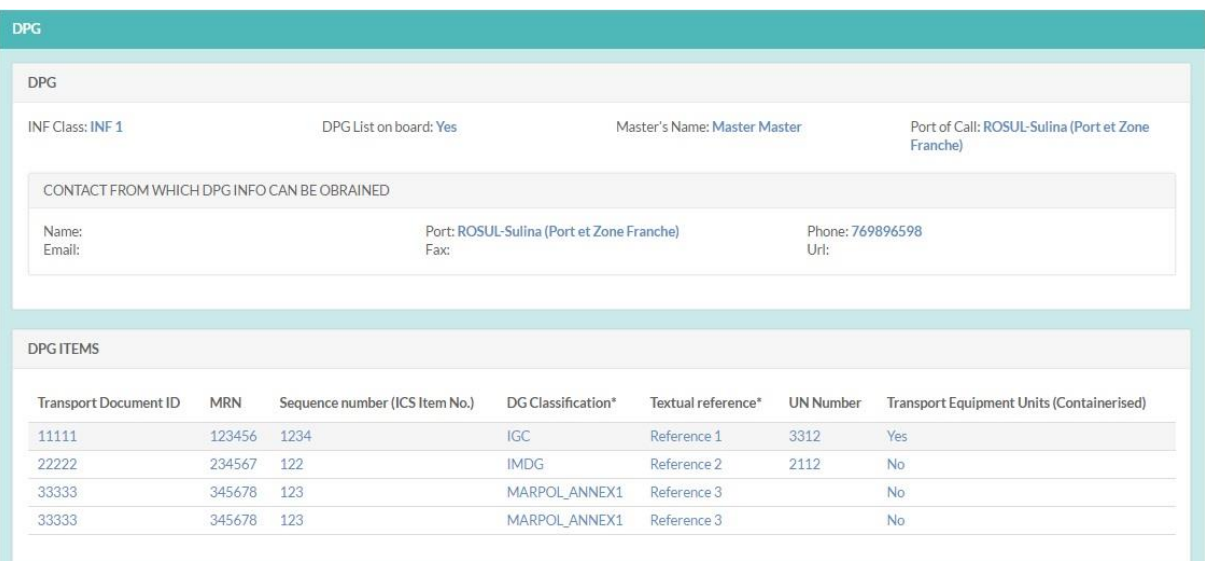

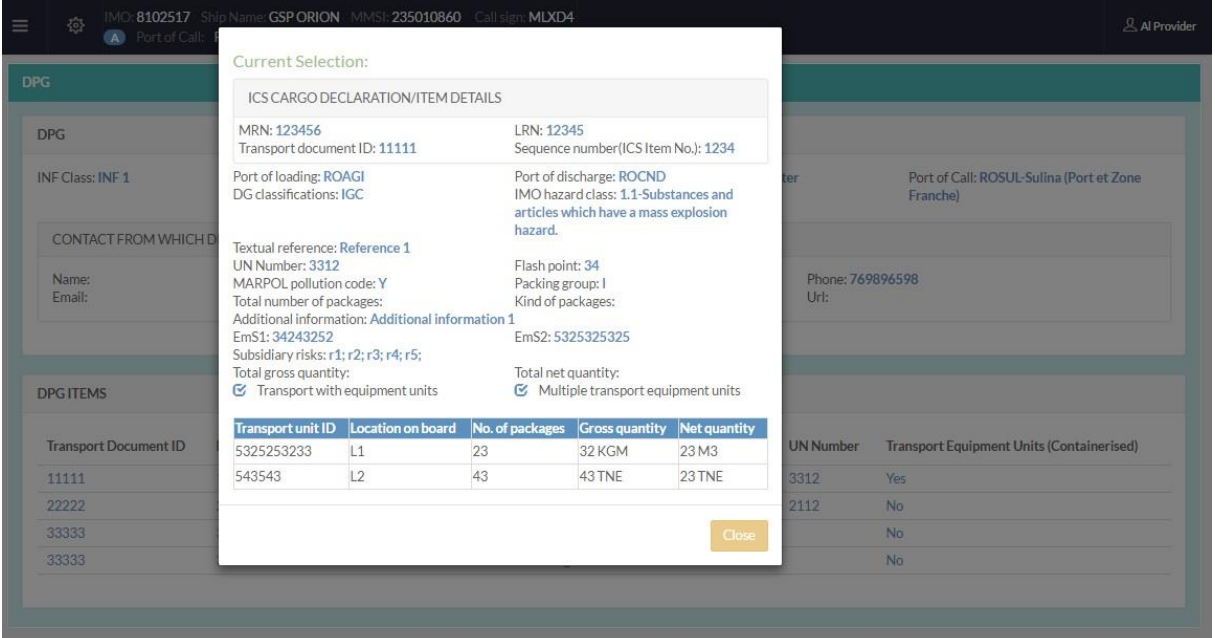

In the "Cargo" section, the user can visualize all cargo declarations. In the left side of the section is displayed the total number of cargo declarations (available only on Arrival notifications). The user has the possibility to filter these declarations by inserting keywords in the search-box, then pressing the "Filter" button, which is located in the right side of the section.

Within this section, the user has the option to view between 5 and 40 cargo declarations at once by selecting the page numbering select box which is located below the cargo declarations list in the bottom left corner of the section. Related to that page numbering select box, in the bottom right corner, is the page navigation button, which enables the user to navigate between different pages with cargo declarations.

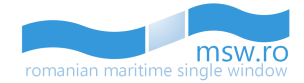

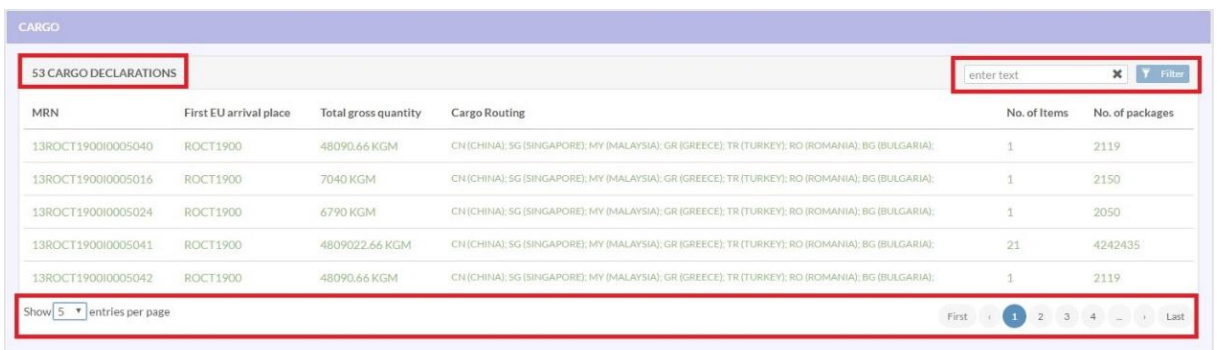

If the user selects one of the cargo declarations, the interface will provide further details for that specific declaration.

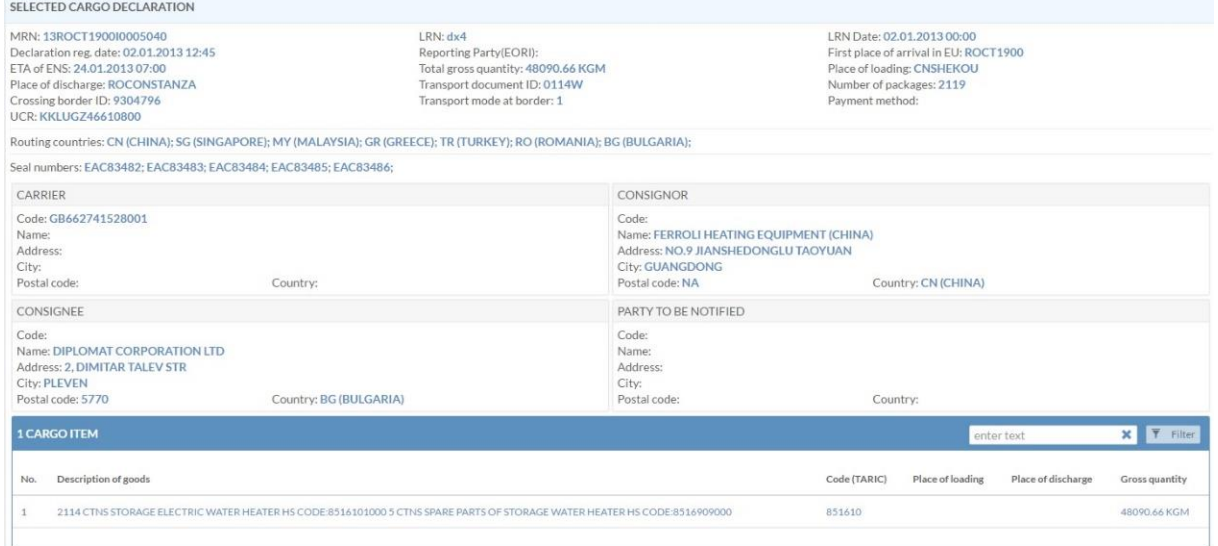

In the selected Cargo Declaration group, the user can also visualize all cargo items, filter them or select just one. If the user selects one cargo item, the interface will provide further details for that specific item.

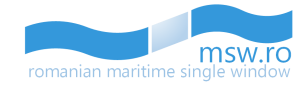

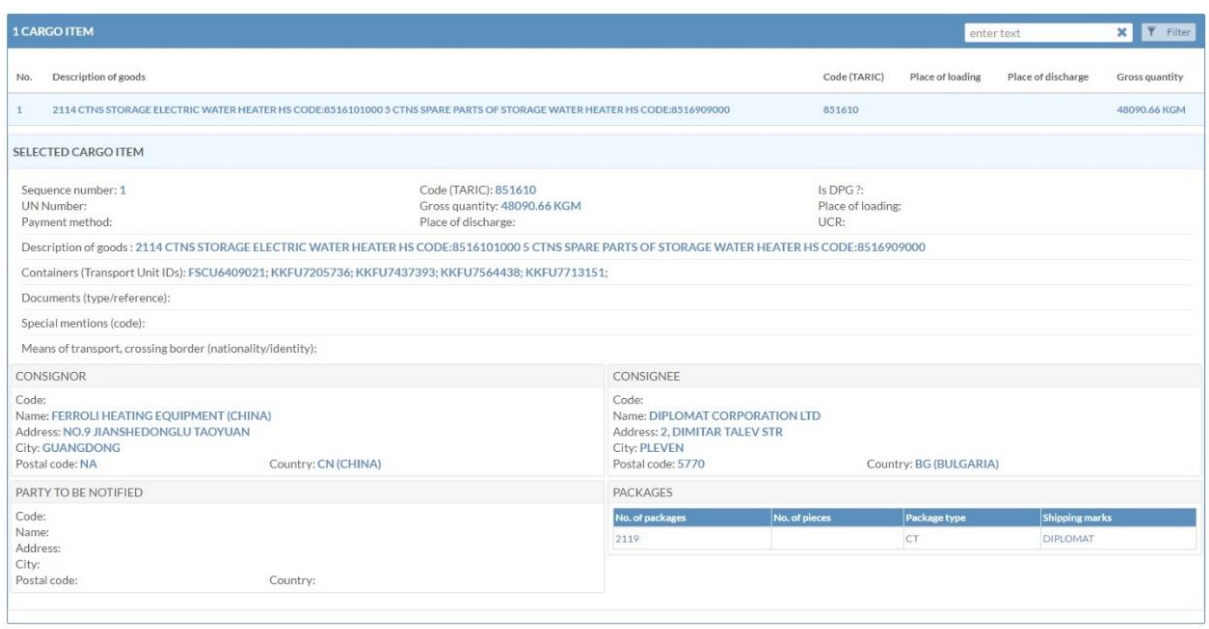

In the "Crew" section, the user can visualize all crew members. In the left side of the section is displayed the total number of crew members. The user has the possibility to filter these members by insert keywords in the search-box, then pressing the "Filter" button, which is located in the right side of the section.

Within this section, the user has the option to view between 10 and 50 crew members at once by selecting the page numbering select box which is located below the crew members list in the bottom left corner of the section. Related to that page numbering select box, in the bottom right corner, is the page navigation button, which enables the user to navigate between different pages with crew members.

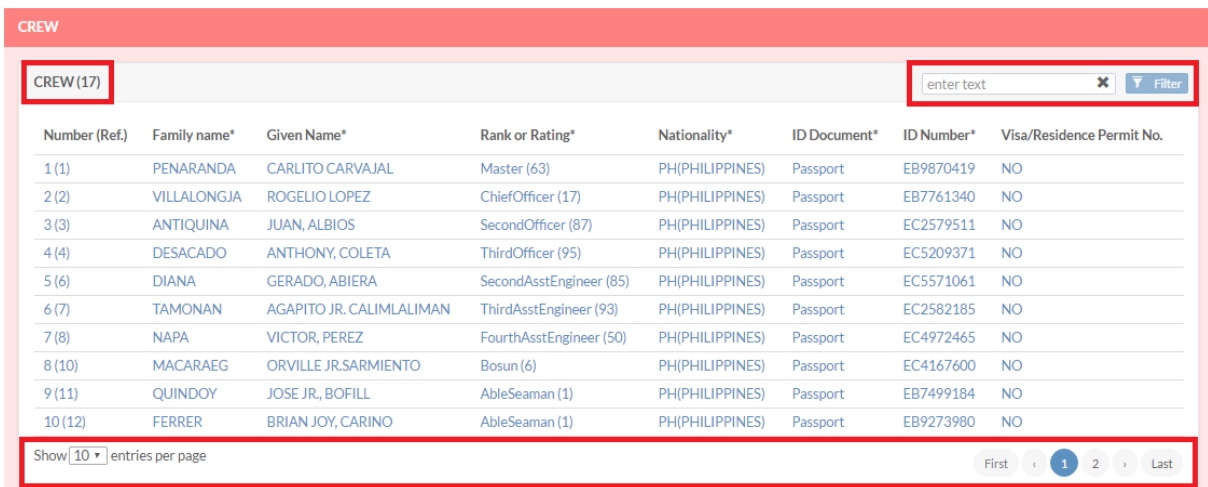

"Crew", "Passengers" and "Crew Effects" sections have the same behaviour regarding the display of informations.

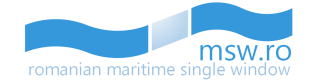

#### If the user selects one of the crew members, the interface will provide further details for that specific crew member by opening a pop-up window:

#### **Current Selection:**

Number: 1 Family name: Popescu Nationality: RO ROMANIA Place of birth: 123123 **ID Document: Musterbook** Visa/Residence Permit No.: 123123 Rank or Rating: Master (63) **Given Name: Costel** Country of birth: HR CROATIA Date of birth: 03.05.1922 ID Number: 12312123

If the user selects one of the passengers, the interface will provide further details for that specific passenger by opening a pop-up window:

#### **Current Selection:**

Number: 5 Family name: 123123 Nationality: HU HUNGARY Place of birth: 123123 ID Document: Passport Visa/Residence Permit No.: 123123 Embarkation port: ROAGI Agigea

Given Name: 123123 Country of birth: LT LITHUANIA Date of birth: 29.01.2002 ID Number: 123123 **Transit: Yes** Disembarkation port: ROMAG Mangalia

If the user selects one of the crew effects, the interface will provide further details for that specific crew effect by opening a pop-up window:

#### **Current Selection:**

Crew Number: 1 Rank or Rating: Master (63) **Family name: Popescu Given Name: Costel** Effects ineligible for relief from customs duties and taxes or subject to prohibitions or restrictions (e.g. wines, spirits, cigarettes, tobacco, etc.): 1231232123

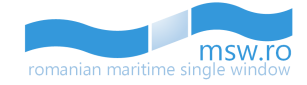

#### <span id="page-37-0"></span>5.4.2.2 Clearance decisions

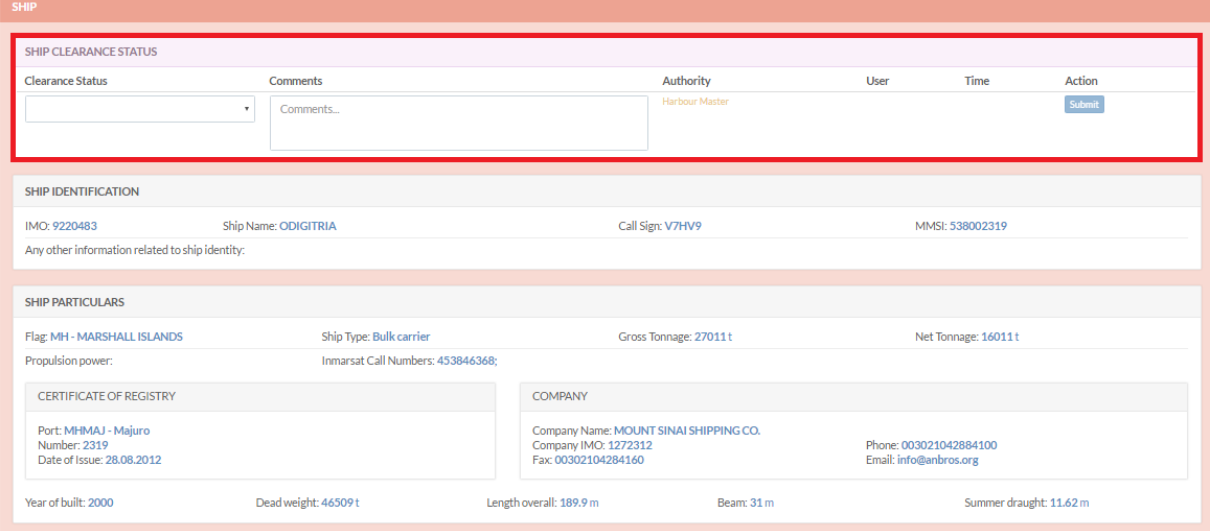

This menu is the place where the Authority-Type User can intervene. First of all, after analyzing the data provided by the Data Provider, the Authority-Type User accepts the specificsection (by selecting "Accept" from the drop-down list, or rejects the specific section (by selecting "Reject" from the dropdown list). These options are shown in the picture below. After selecting the option to accept or reject, the Authority-type User must press the "Submit" functional button (the blue one) to register the decision.

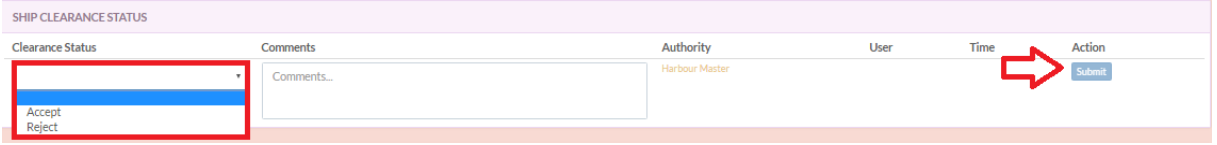

Although the "Comments" fields are not mandatory, after the user presses the "Submit" button, the interface will display a pop-up confirmation window, where the user can enter comments regarding his decision, like in the picture below:

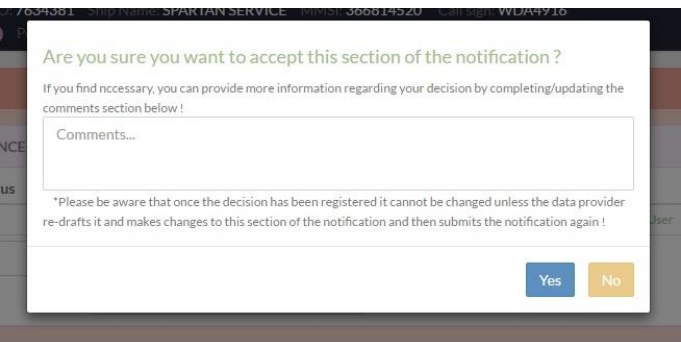

Beside the "Comments" field, which is also not mandatory, this pop-up has two functional buttons:

- "Yes": if the user presses this button, his decision will be recorded without the possibility of undoing it;
- "No": if the user presses this button, the pop-up closes, and the user can change his decision;

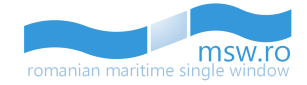

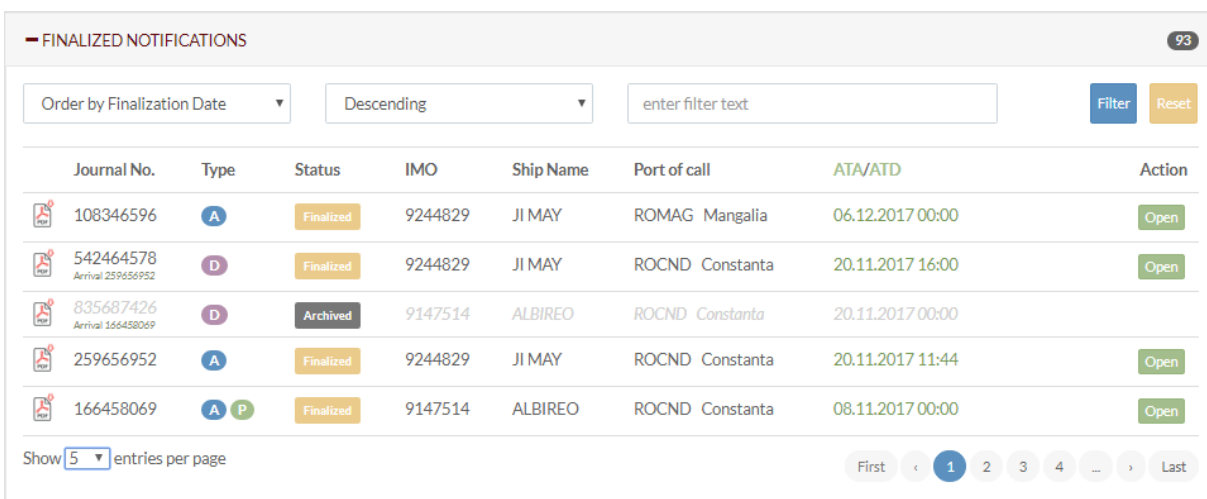

# <span id="page-38-0"></span>**5.5 Finalized Notifications**

In this section are listed the finalized notifications. There are 7 columns with identification data for the notifications and 1 functional button.

These columns with identification data for the notifications are:

- Journal No. An unique number which is assigned by the system to the notification in the moment when the draft is created
- Type Here, helped by a colours code, the type of the notification is specified, along with the status of the Port State Control (PSC) section and the status of PRE-DPG section. The colour code is the following:
	- o Blue for the arrival notifications (marked with a "A" letter);
	- o Purple for the departure notifications (marked with a "D" letter);
	- o Yellow for the pending status of PSC section (marked with a "P" letter);
	- o Green for the approved status of PSC section (marked with a "P" letter);
	- o Red for the rejected status of PSC section (marked with a "P" letter);
	- o Yellow for the pending status of PRE-DPG section (marked with "DG" letters);
	- o Green for the approved status of PRE-DPG section (marked with "DG" letters);
	- $\circ$  Red for the rejected status of PRE-DPG section (marked with "DG" letters);
- Status This is where the status of the notification is displayed with yellow colour and "Finalized" text for all the finalized notifications, or grey colour and "Archived" text for the finalized notifications that were archived by the MSW system; for the Archived notifications, the only action available is downloading the report/permit in \*.pdf format;
- IMO The unique IMO number of the vessel is specified, along with the banned ship status, marked with a red specific icon;
- $\bullet$  Ship Name Here, the ship name is specified
- Port of call The selected Port of call in the notification creation is specified
- ATA/ATD The selected parameter in the notification creation is specified

In the last column of this section, named "Action", is one functional button for this section: "Open" (Green):

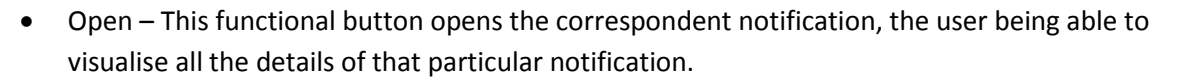

If the user opens a notification, in the correspondent list from the main page, that particular notification will no longer have the green "Open" button active, because this button will be replaced with the "Close" button (orange).

Glose

 Man – This functional button allows the authority user to create manoeuvres for that particular notification:

After the user presses the "Man" button, a pop-up window will appear, in different ways for Arrival or Departure notifications:

 $\circ$  For the Arrival notifications, the available options in the "Manoeuvre Type" field will be "Shifting"or "Arrival":

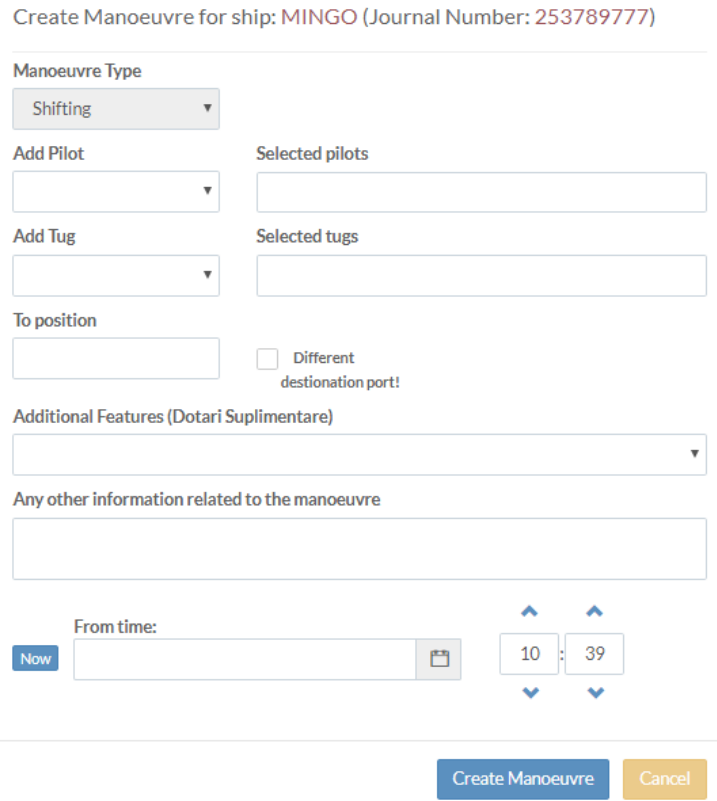

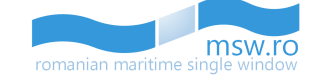

## Open

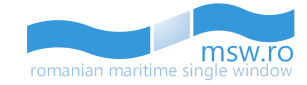

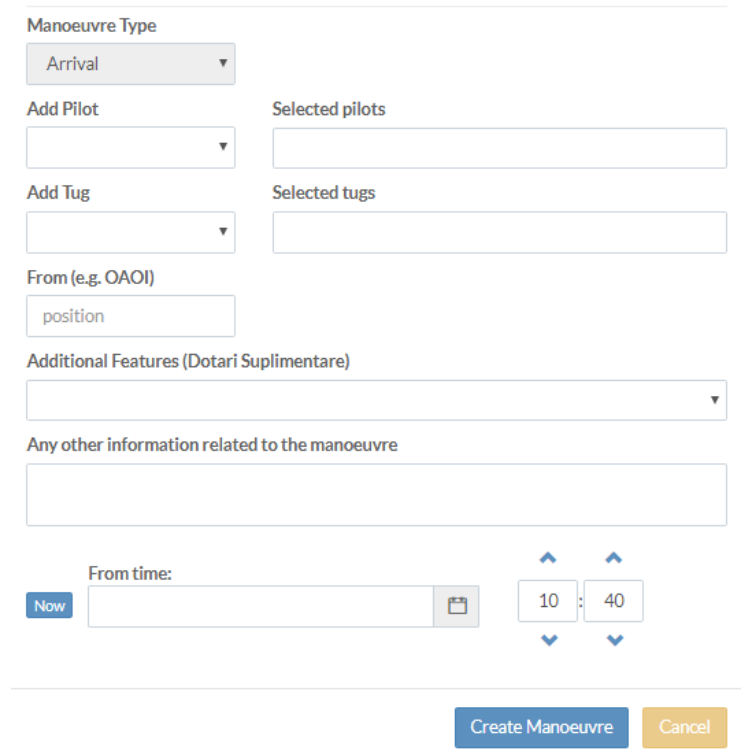

Create Manoeuvre for ship: JI MAY (Journal Number: 108346596)

 $\circ$  For the Departure notifications, the only available option in the "Manoeuvre Type" field will be "Departure":

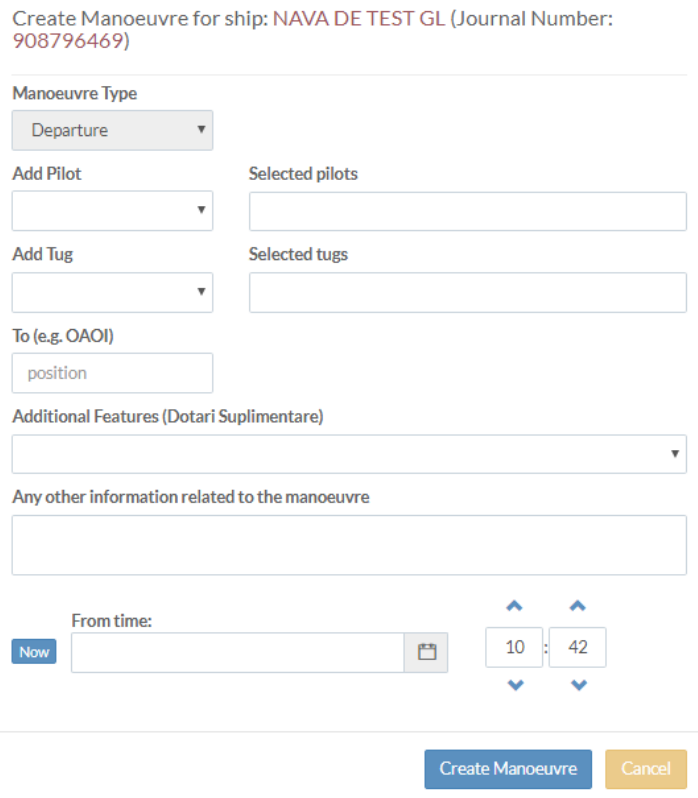

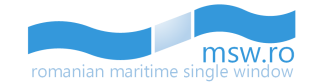

Here, the user must fill the correct data for that notification and press the blue "Create Manoeuvre" functional button.

The "Man" button is only available for the notifications with the "Finalized" status.

Within this section, the user has the option to view between 5 and 40 notifications at once by selecting the page numbering select box which is located below the notification list in the bottom left corner of the section. Related to that page numbering select box, in the bottom right corner, is the page navigation button, which enables the user to navigate between different pages with notifications.

Show  $10 \times$  entries per page

First  $\left\{\begin{array}{ccc} 1 & 1 & 1 \end{array}\right\}$  Last

Within this section the user can see the total number of notifications which is displayed in the right side of the section bar.

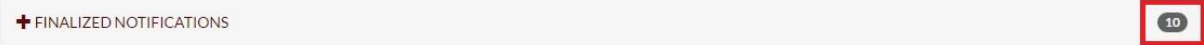

#### <span id="page-41-0"></span>**5.5.1 Generated PDF**

The fifth functional button is located in the left side of "Journal No." Column.

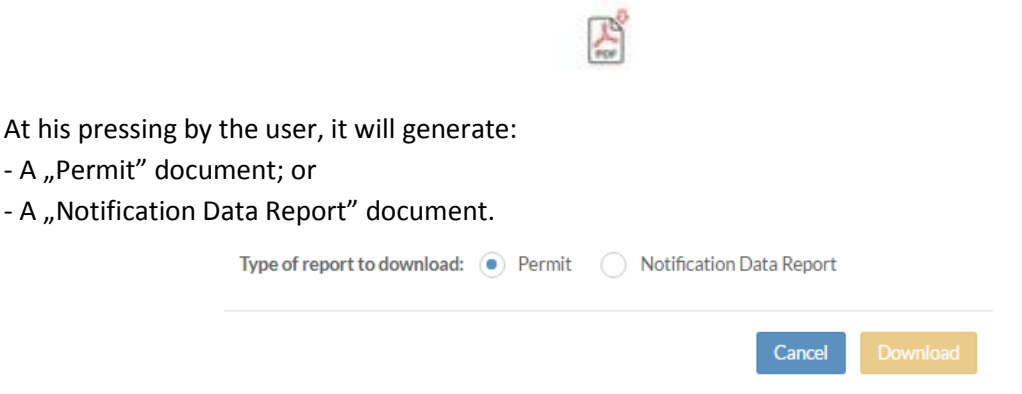

To view these documents, the user must press the yellow "Download" functional button, action which will generate the PDF format of documents in the browser:

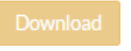

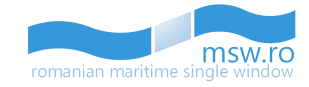

## <span id="page-42-0"></span>**5.5.2 View Arrival/Departure**

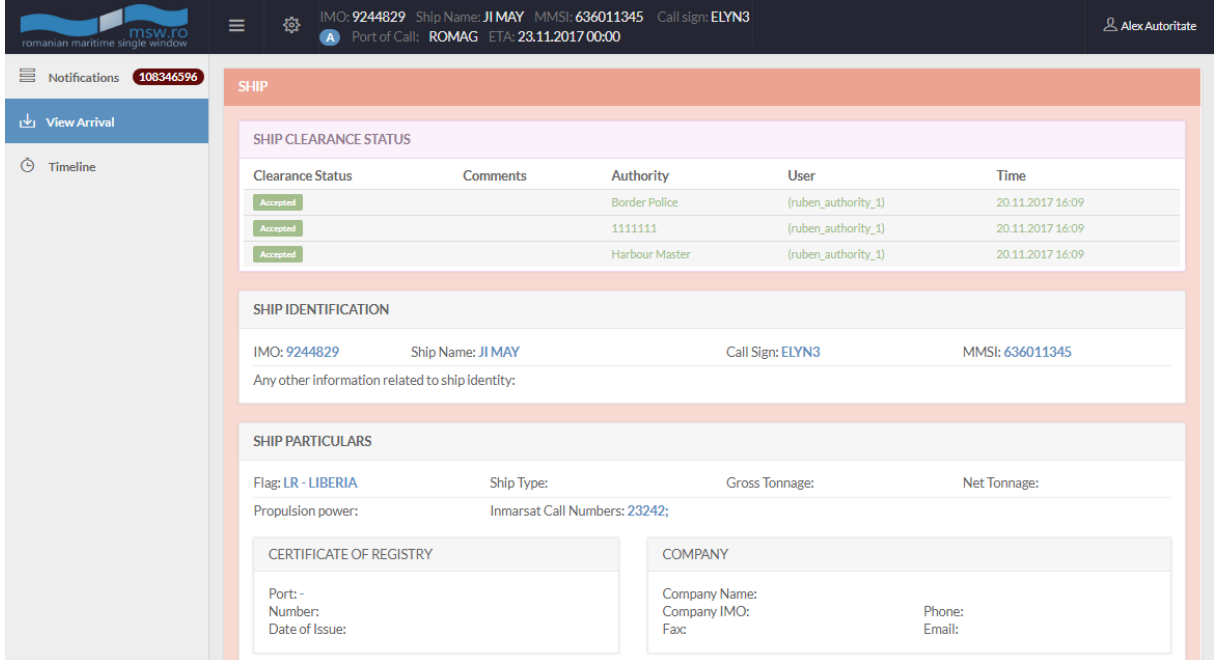

In this section, the user can visualise the clearance status and the additional information for each specific section.

When the user selects "View Arrival", he sees the notification in the following form:

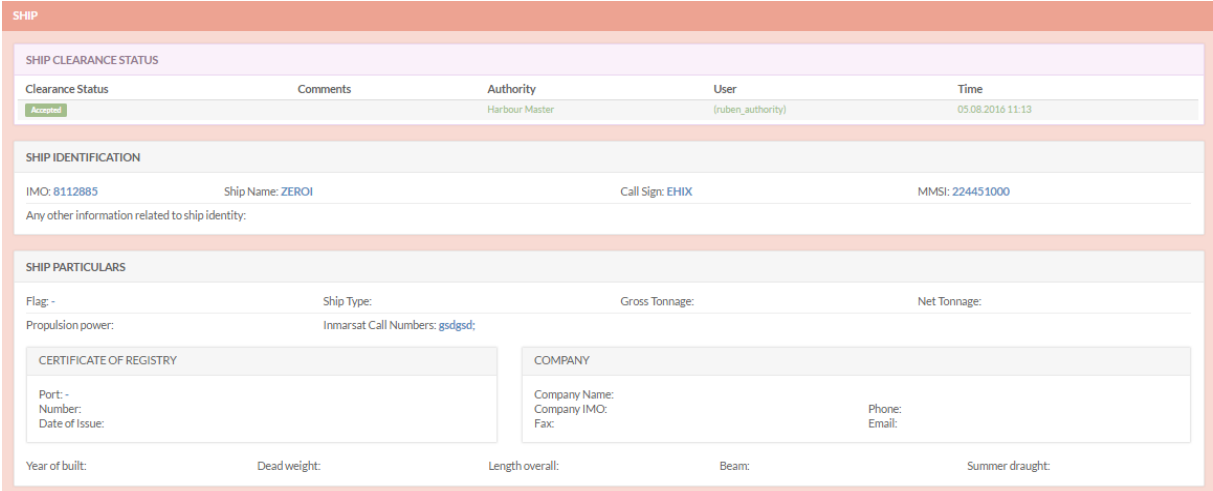

A special situation appears on specific sections, like "DPG" section for example. The user has the possibility to display additional informations about these specific sections by selecting one of the DPG ITEMS which opens a pop-up with these informations:

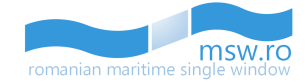

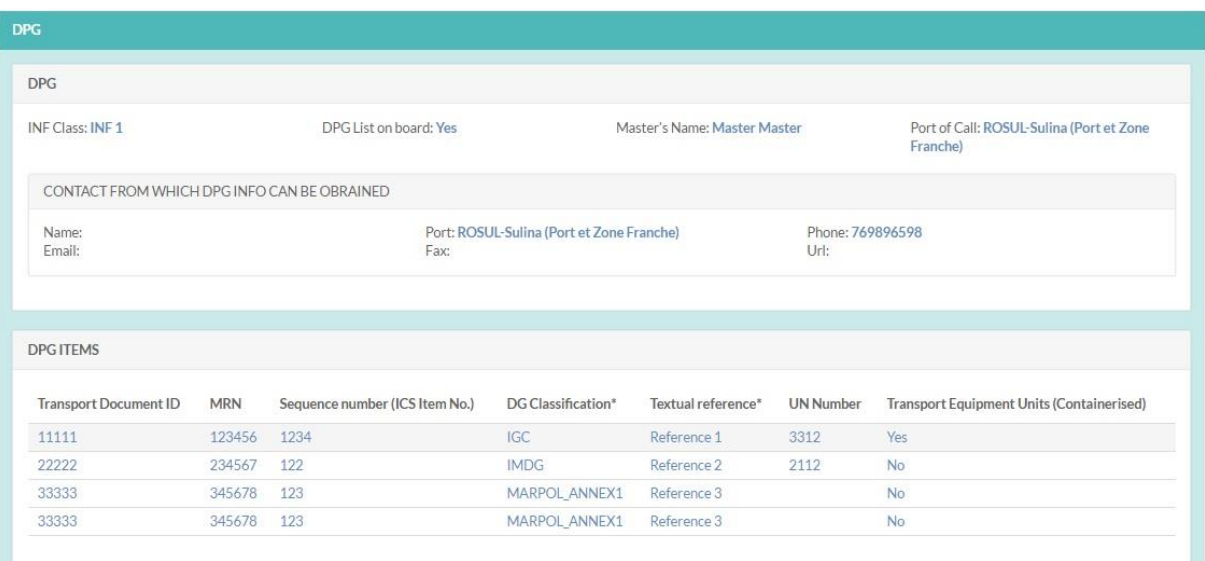

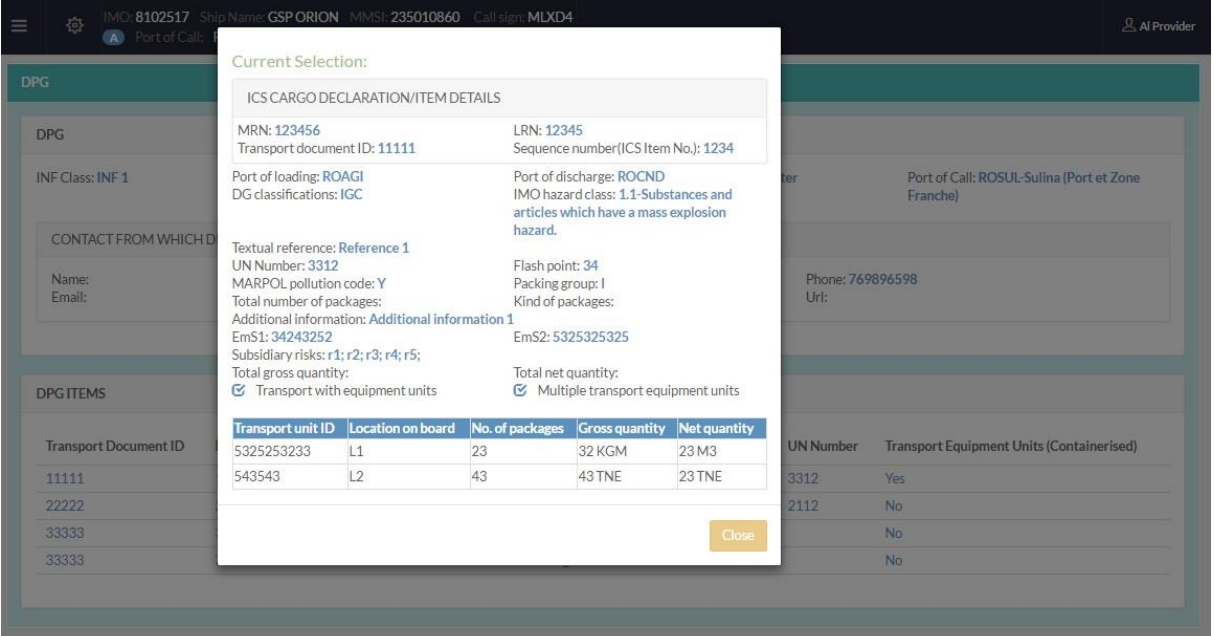

In the "Cargo" section, the user can visualize all cargo declarations. In the left side of the section is displayed the total number of cargo declarations. The user has the possibility to filter these declarations by insert keywords in the search-box, then pressing the "Filter" button, which is located in the right side of the section.

Within this section, the user has the option to view between 5 and 40 cargo declarations at once by selecting the page numbering select box which is located below the cargo declarations list in the bottom left corner of the section. Related to that page numbering select box, in the bottom right corner, is the page navigation button, which enables the user to navigate between different pages with cargo declarations.

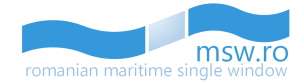

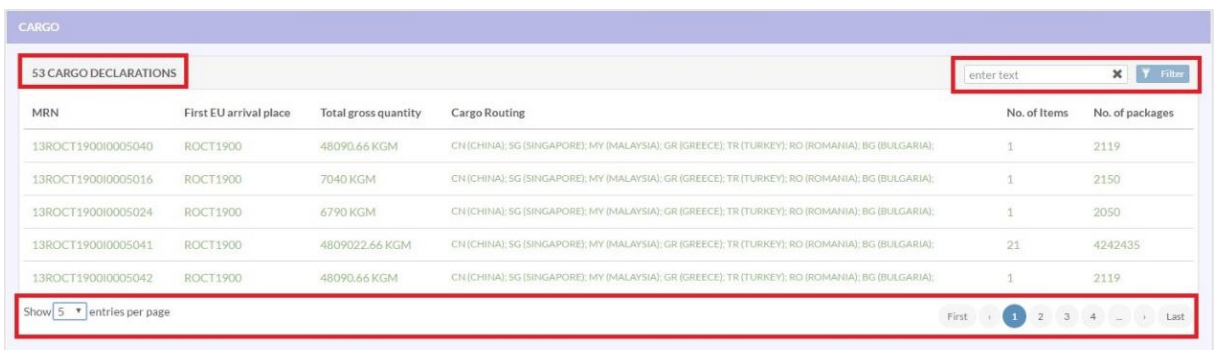

If the user selects one of the cargo declarations, the interface will provide further details for that specific declaration.

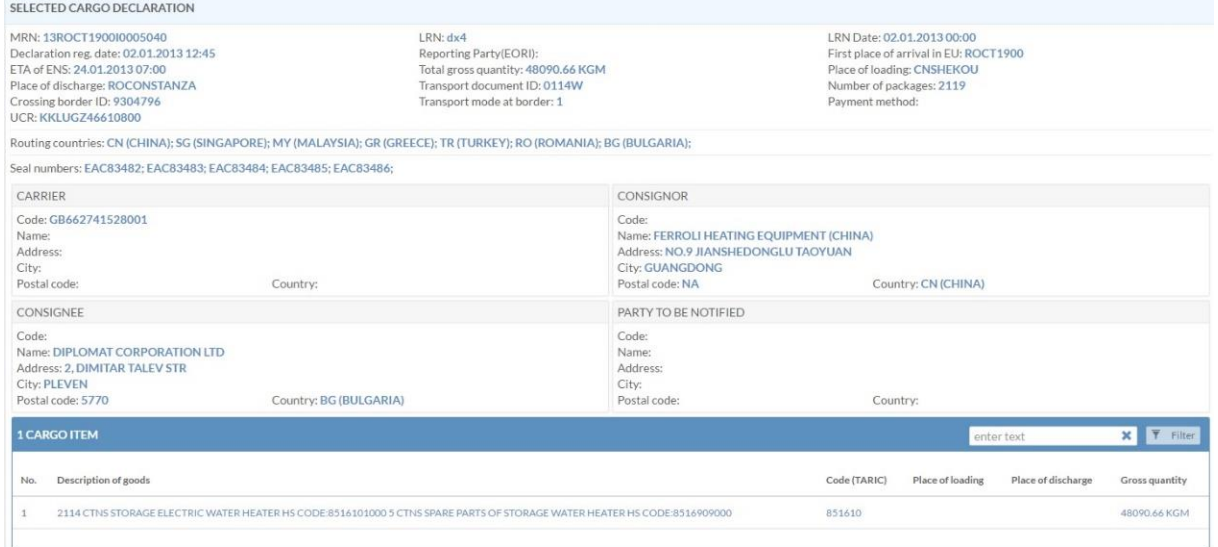

In the selected Cargo Declaration group, the user can also visualize all cargo items, filter them or select just one. If the user selects one cargo item, the interface will provide further details for that specific item.

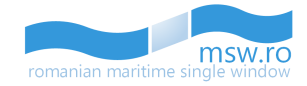

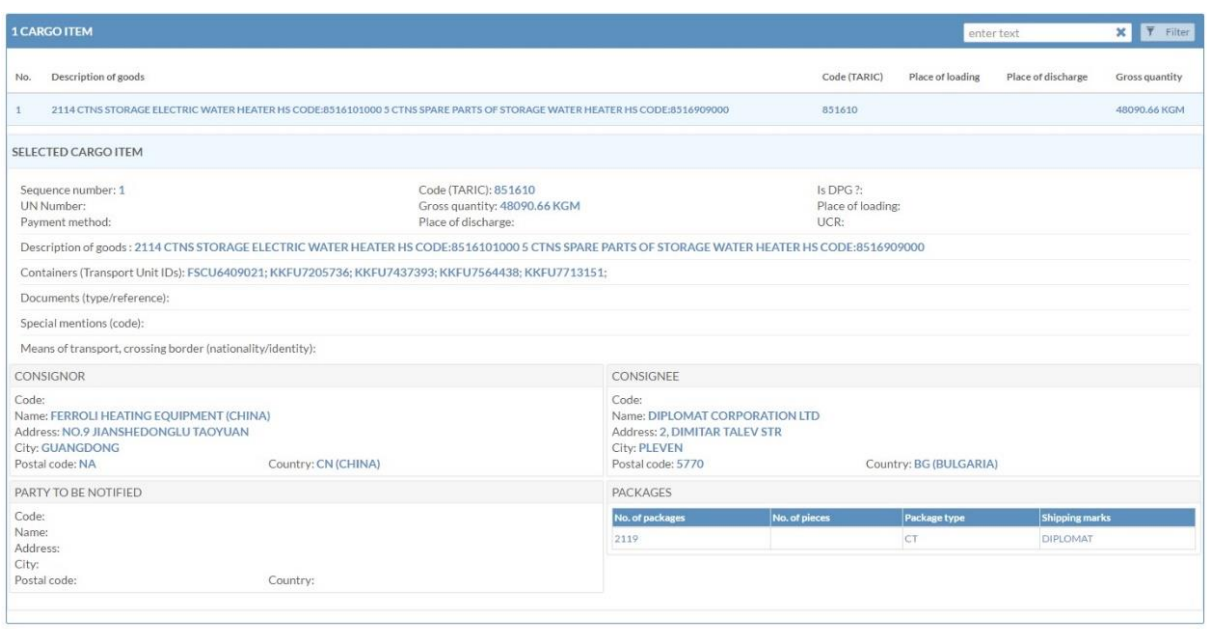

In the "Crew" section, the user can visualize all crew members. In the left side of the section is displayed the total number of crew members. The user has the possibility to filter these members by insert keywords in the search-box, then pressing the "Filter" button, which is located in the right side of the section.

Within this section, the user has the option to view between 10 and 50 crew members at once by selecting the page numbering select box which is located below the crew members list in the bottom left corner of the section. Related to that page numbering select box, in the bottom right corner, is the page navigation button, which enables the user to navigate between different pages with crew members.

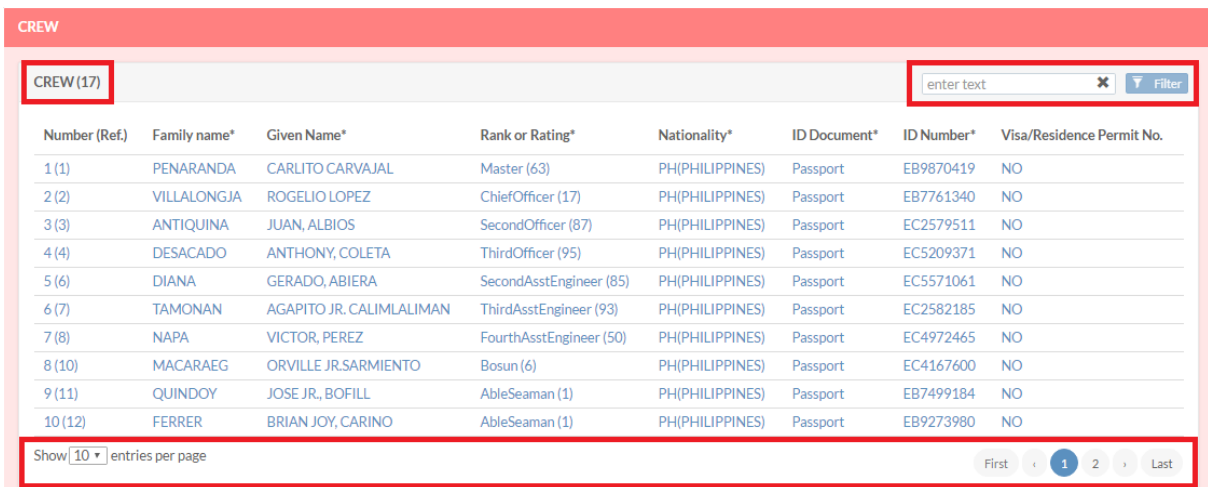

"Crew", "Passengers" and "Crew Effects" sections have the same behaviour regarding the display of informations.

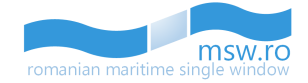

If the user selects one of the crew members, the interface will provide further details for that specific crew member by opening a pop-up window:

#### **Current Selection:**

Number: 1 **Family name: Popescu** Nationality: RO ROMANIA Place of birth: 123123 **ID Document: Musterbook** Visa/Residence Permit No.: 123123

Rank or Rating: Master (63) **Given Name: Costel** Country of birth: HR CROATIA Date of birth: 03.05.1922 ID Number: 12312123

If the user selects one of the passengers, the interface will provide further details for that specific passenger by opening a pop-up window:

#### **Current Selection:**

Number: 5 Family name: 123123 Nationality: HU HUNGARY Place of birth: 123123 **ID Document: Passport** Visa/Residence Permit No.: 123123 **Embarkation port: ROAGI Agigea** 

Given Name: 123123 Country of birth: LT LITHUANIA Date of birth: 29.01.2002 **ID Number: 123123 Transit: Yes** Disembarkation port: ROMAG Mangalia

If the user selects one of the crew effects, the interface will provide further details for that specific crew effect by opening a pop-up window:

#### **Current Selection:**

Crew Number: 1 Rank or Rating: Master (63) **Family name: Popescu Given Name: Costel** Effects ineligible for relief from customs duties and taxes or subject to prohibitions or restrictions (e.g. wines, spirits, cigarettes, tobacco, etc.): 1231232123

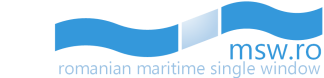

# <span id="page-47-0"></span>**6 Manoeuvres Section**

The Manoeuvres section, which is an entire separate section in the MSW interface for Authority users, looks like in the picture below:

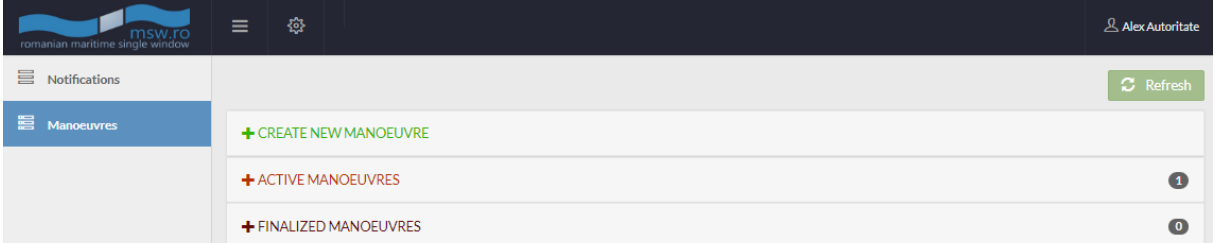

# <span id="page-47-1"></span>**6.1 Create new manoeuvre**

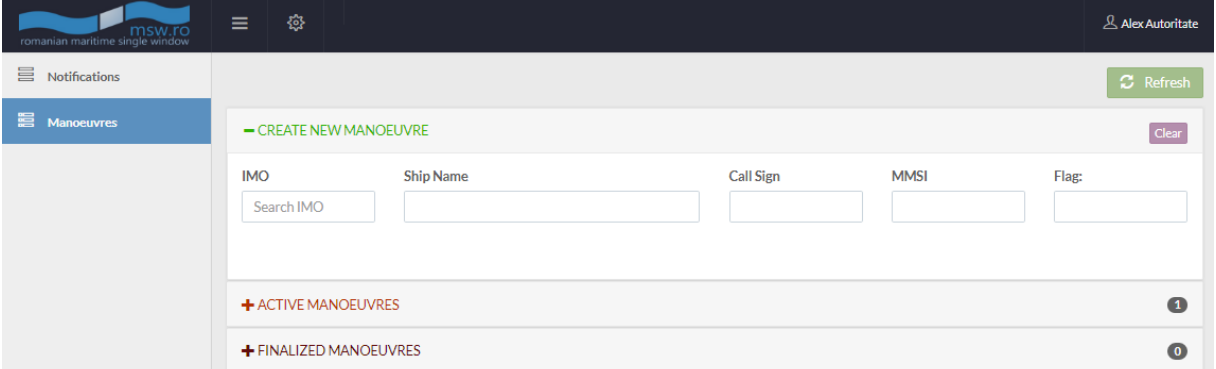

In this section, the user has the possibility to create a new manoeuvre for a notification. The first step is to search for a notification by inserting the IMO Number of the ship which created the notification in the "IMO" field.

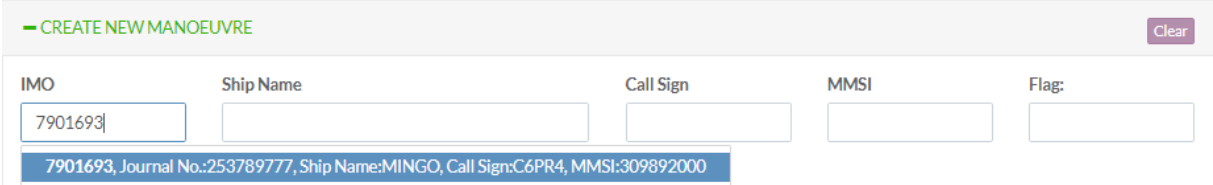

After the authority user inserts the IMO number in the IMO field, the interface automatically retrieves the most recent Approved or Finalized notification of that ship.

When the authority user selects that notification, her details are made available by the MSW system. There are three types of manoeuvres, each one of them offering and needing different details:

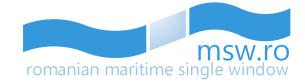

#### <span id="page-48-0"></span>**6.1.1 Shifting Manoeuvre**

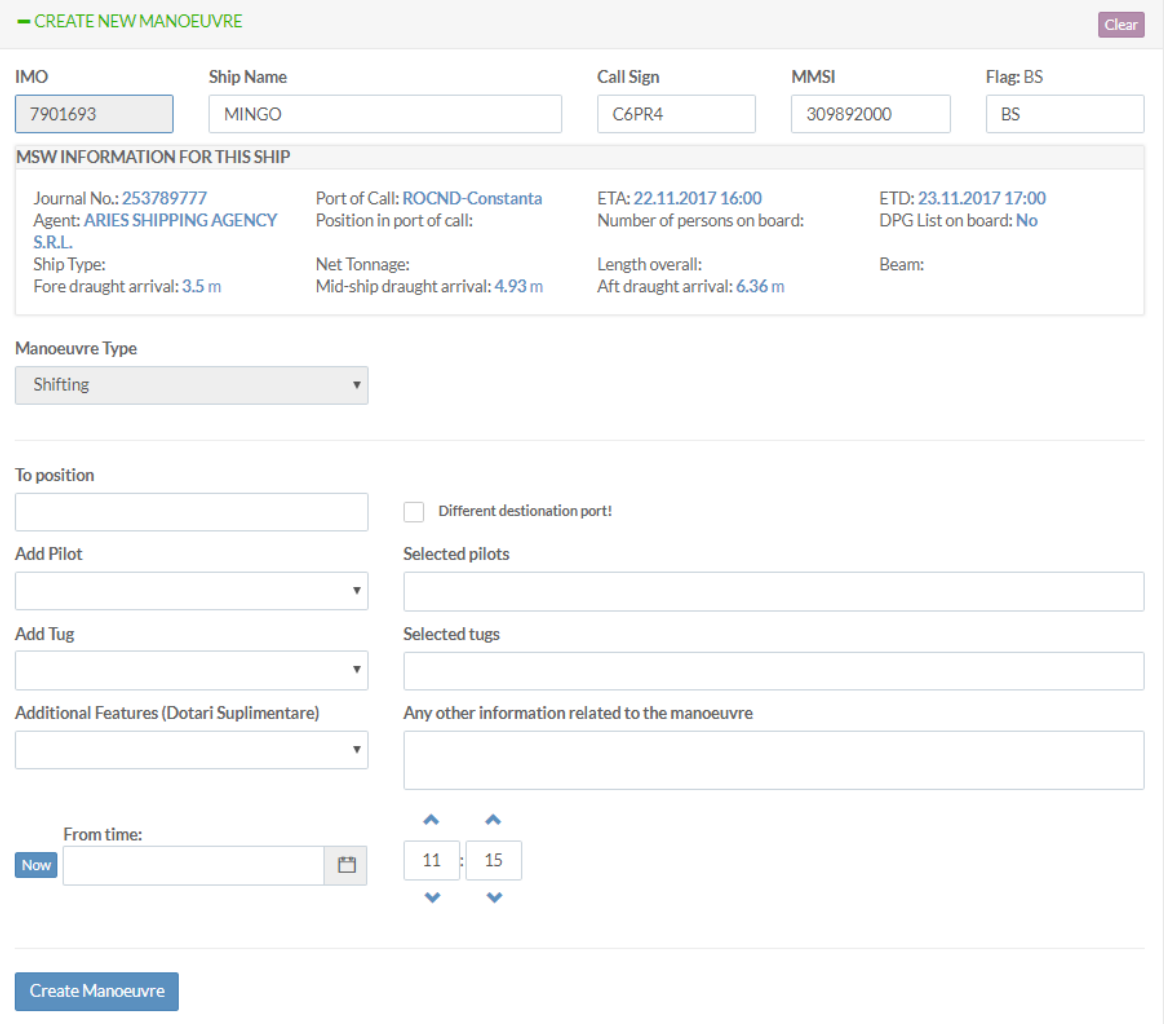

The first group of fields are the details that the interface offers to the authority user regarding that specific notification. These details include:

- IMO (which is inserted by the user);
- Ship Name;
- Call Sign;
- MMSI;
- Flag;
- MSW information for this ship:
	- o Journal No.;
	- o Agent;
	- o Ship Type;
	- o Fore draught arrival;
	- o Port of Call;
	- o Position in port of call;
	- o Net Tonnage;
	- o Mid-ship draught arrival;

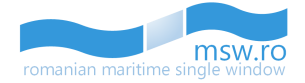

- o ETA;
- o Number of persons on board;
- o Length overall;
- o Aft draught arrival;
- o ETD;
- o DPG List on board;
- o Beam;

After that details, is the area where the authority user has to fill details for that manoeuvre:

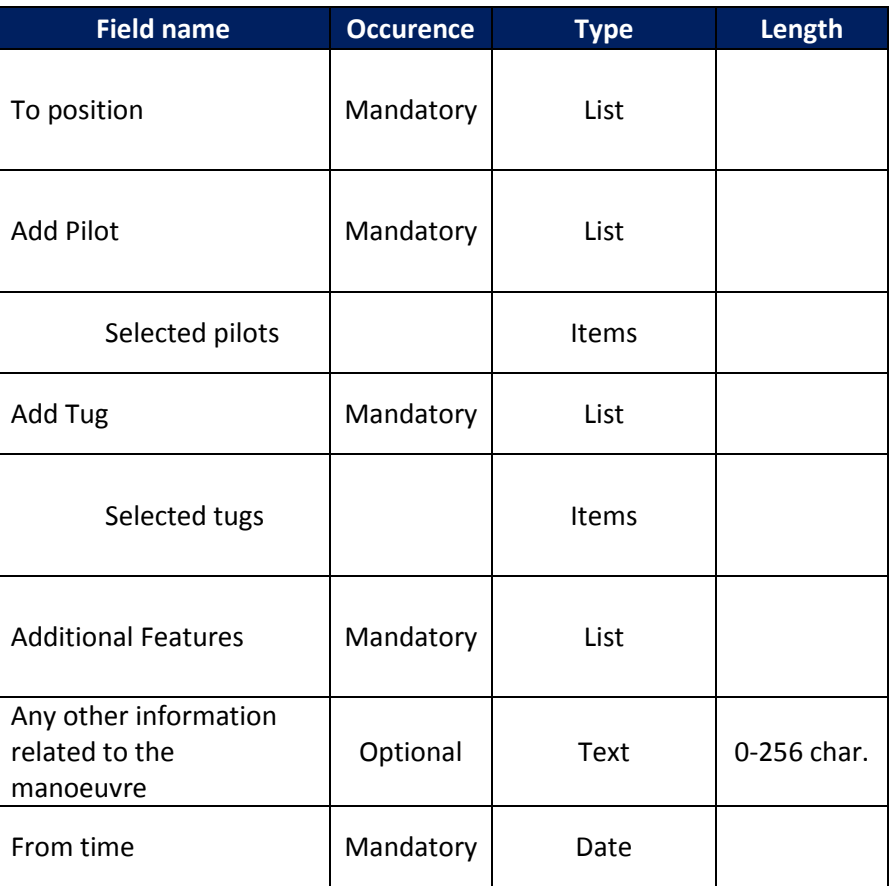

After the user fills the details of that particular manoeuvre, he presses the functional button "Create manoeuvre" to finalize the process.

An interesting characteristic of this section is the "Different destionation port!" check-box. When the authority user checks this box, the name of the field "To position" changes into "To Port". This thinhg happens when the shifting manoeuvre takes the ship not from one berth to another berth in the same port, but takes the ship to entirely another port. After the user selects the desired port, the field "To position" becomes available.

To erase the datas from all the fields at once, the user can user the button from top-right of the section:

Clea

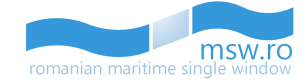

#### <span id="page-50-0"></span>**6.1.2 Arrival Manoeuvre**

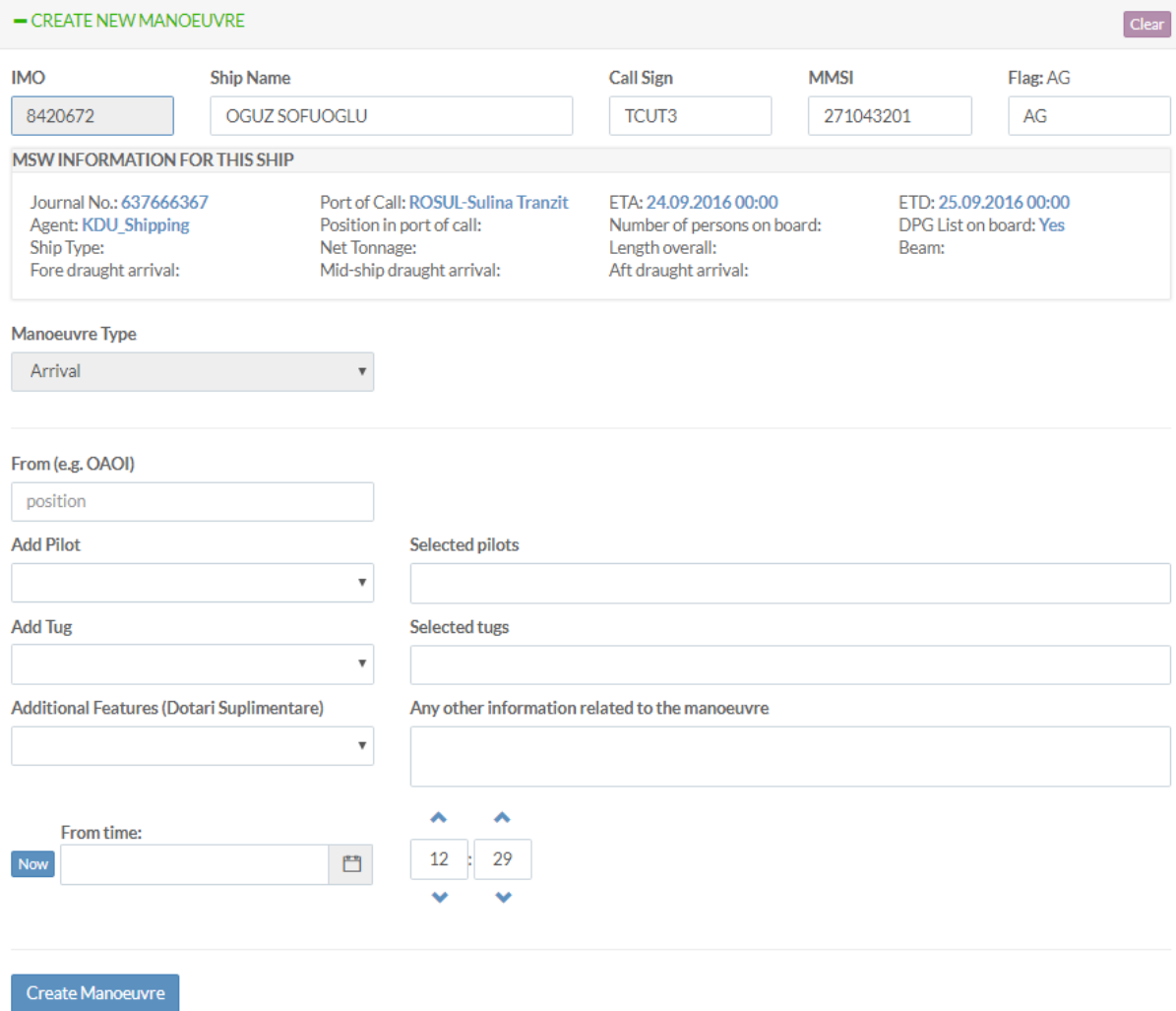

The first group of fields are the details that the interface offers to the authority user regarding that specific notification. These details include:

- IMO (which is inserted by the user);
- Ship Name;
- Call Sign;
- MMSI;
- Flag;
- MSW information for this ship:
	- o Journal No.;
	- o Agent;
	- o Ship Type;
	- o Fore draught arrival;
	- o Port of Call;
	- o Position in port of call;
	- o Net Tonnage;

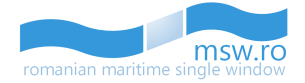

- o Mid-ship draught arrival;
- o ETA;
- o Number of persons on board;
- o Length overall;
- o Aft draught arrival;
- o ETD;
- o DPG List on board;
- o Beam;

After that details, is the area where the authority user has to fill details for that manoeuvre:

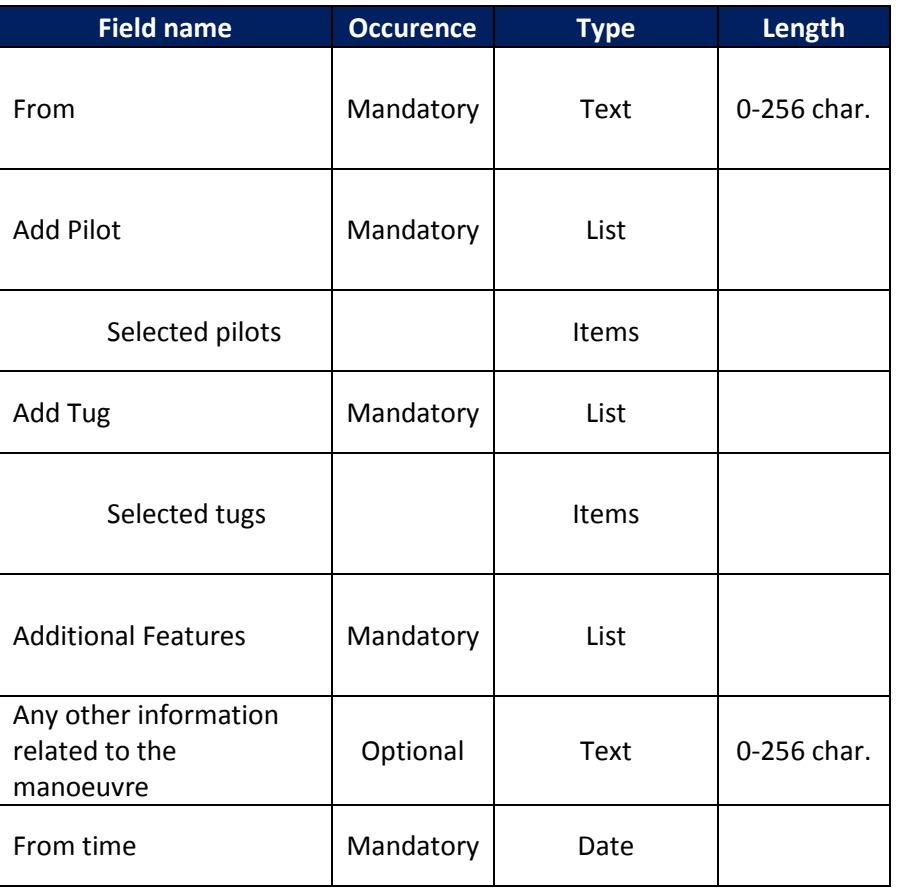

After the user fills the details of that particular manoeuvre, he presses the functional button "Create manoeuvre" to finalize the process.

To erase the datas from all the fields at once, the user can user the button from top-right of the section:

Clear

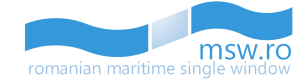

#### <span id="page-52-0"></span>**6.1.3 Departure Manoeuvre**

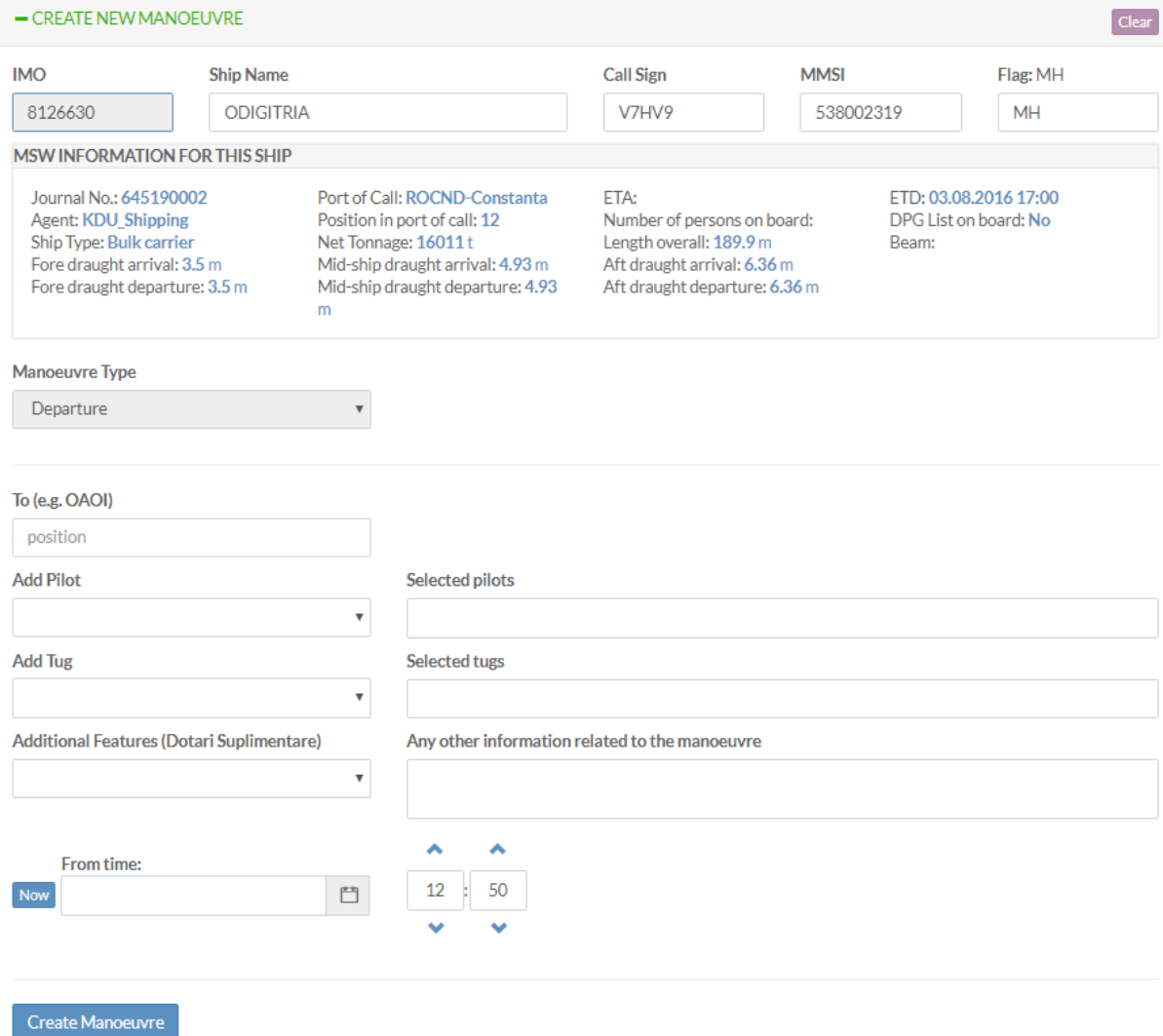

The first group of fields are the details that the interface offers to the authority user regarding that specific notification. These details include:

- IMO (which is inserted by the user);
- Ship Name;
- Call Sign;
- MMSI;
- Flag;
- MSW information for this ship:
	- o Journal No.;
	- o Agent;
	- o Ship Type;
	- o Fore draught arrival;
	- o Fore draught departure;
	- o Port of Call;

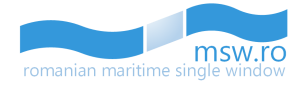

- o Position in port of call;
- o Net Tonnage;
- o Mid-ship draught arrival;
- o Mid-ship draught departure;
- o ETA;
- o Number of persons on board;
- o Length overall;
- o Aft draught arrival;
- o Aft draught departure;
- o ETD;
- o DPG List on board;
- o Beam;

After that details, is the area where the authority user has to fill details for that manoeuvre:

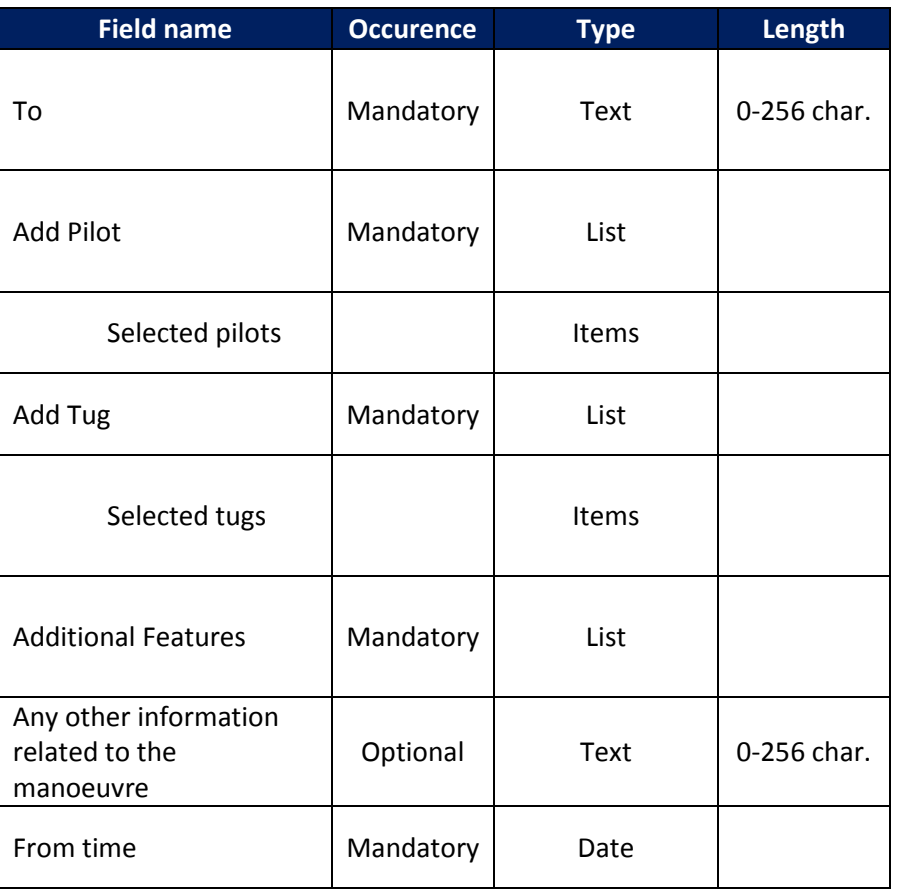

After the user fills the details of that particular manoeuvre, he presses the functional button "Create manoeuvre" to finalize the process.

To erase the datas from all the fields at once, the user can user the button from top-right of the section:

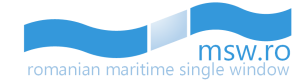

#### <span id="page-54-0"></span>**6.1.4 Special situations**

#### <span id="page-54-1"></span>6.1.4.1 Invalid IMO Number

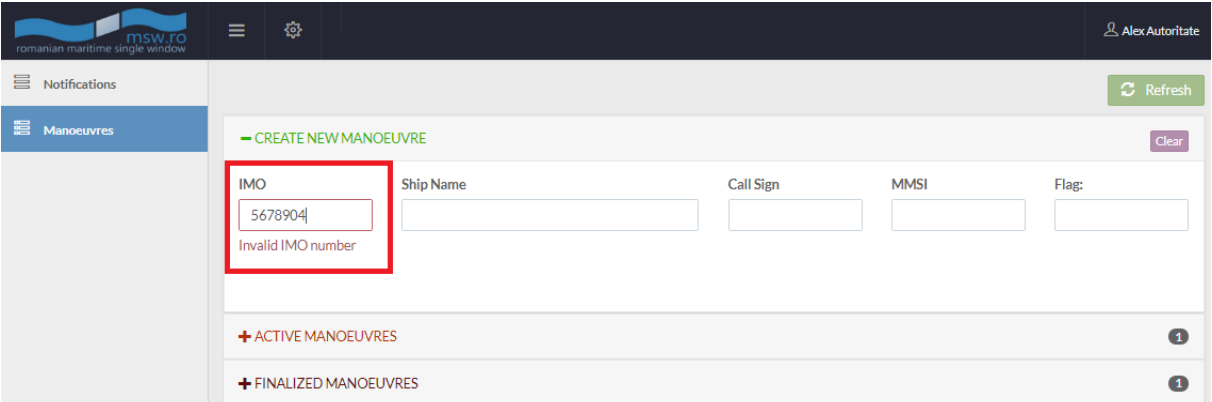

When the user fills the IMO field with an IMO number that doesn't exist, he receives an error message portrayed in the picture above.

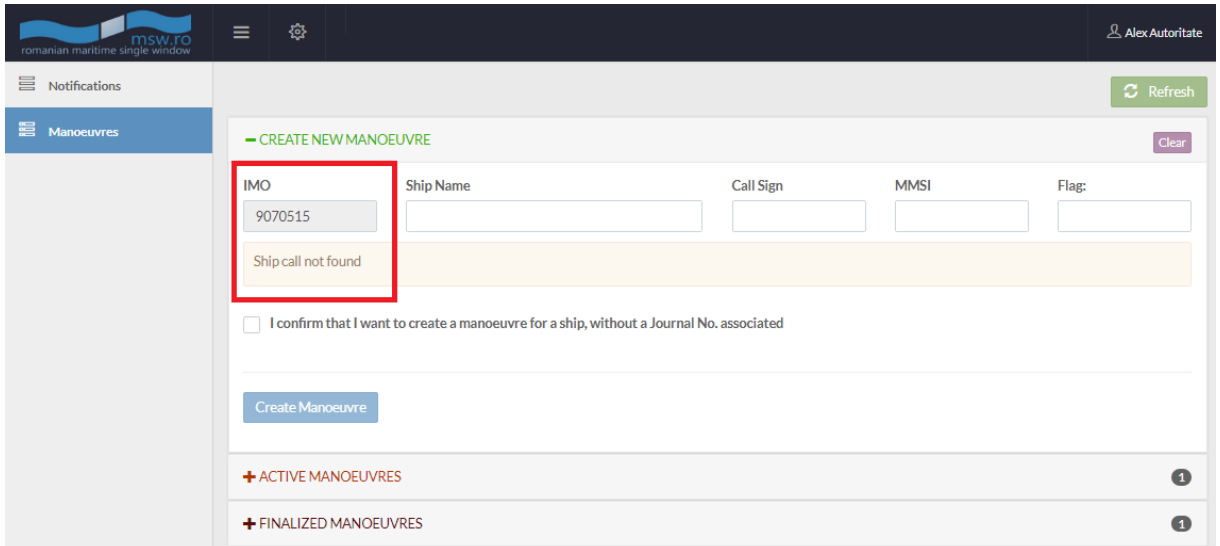

# <span id="page-54-2"></span>6.1.4.2 Ship call not found

When the user fills the IMO field with a valid IMO number, but one that doesn't have a manoeuvre already created, the interface will retrieve an error message portrayed in the picture above.

In this point, the user has to create an entire manoeuvre. He can do that by check-ing the box "I confirm that I want to create a manoeuvre for a ship, without a Journal No. associated", and after he does that, the entire set of fields that have to be filled opens, like in the picture below:

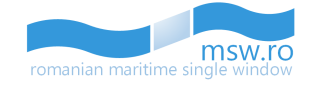

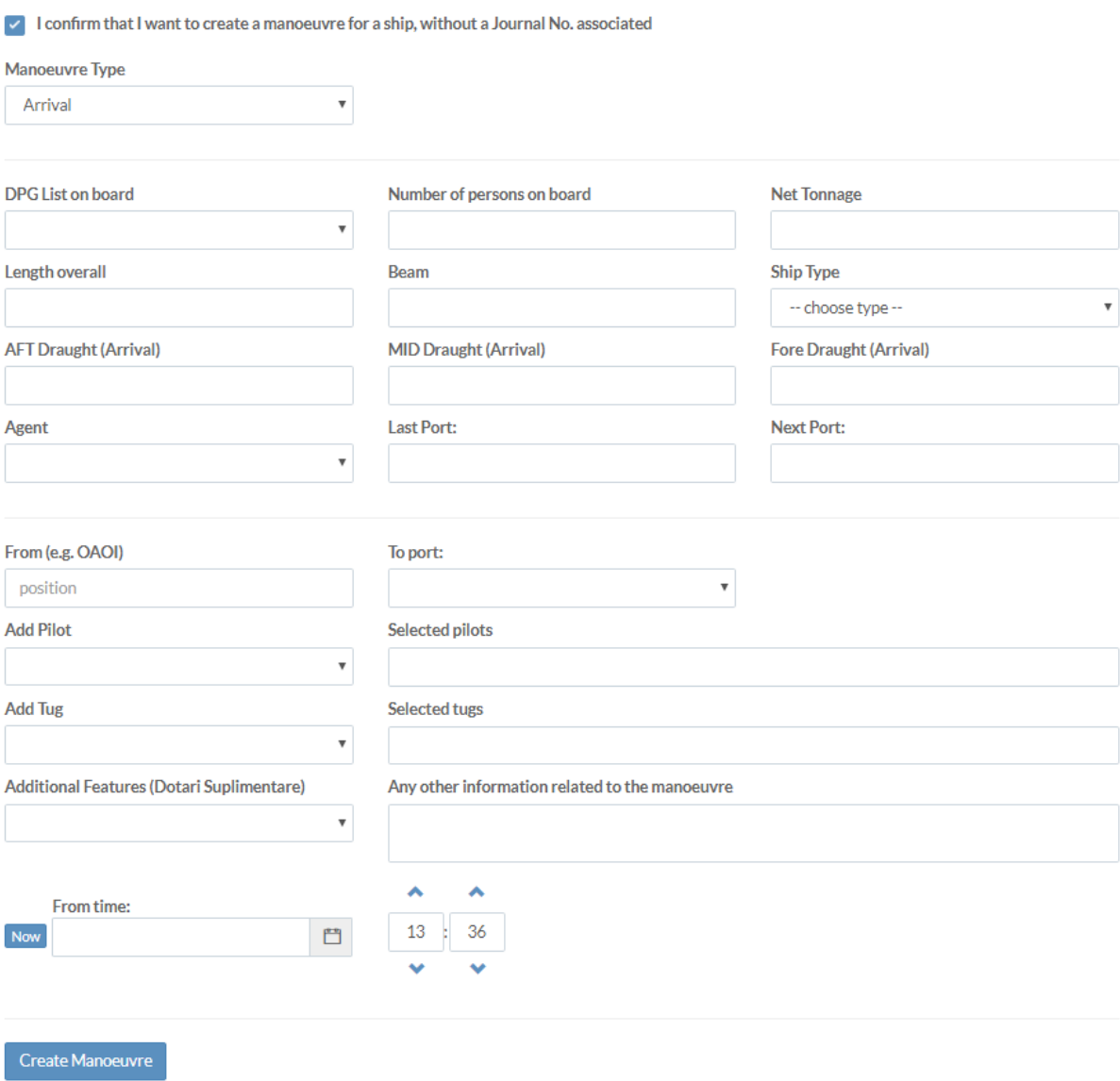

First of all, the user has to select the type on manoeuvre from the drop-down list of the "Manoeuvre Type" field, from the following options:

- Arrival;
- Departure;
- Shifting;

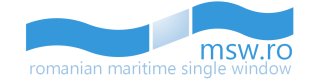

If the user selects the "Arrival" value from the field mentioned above, the fields list to be filled will look like in the picture below:

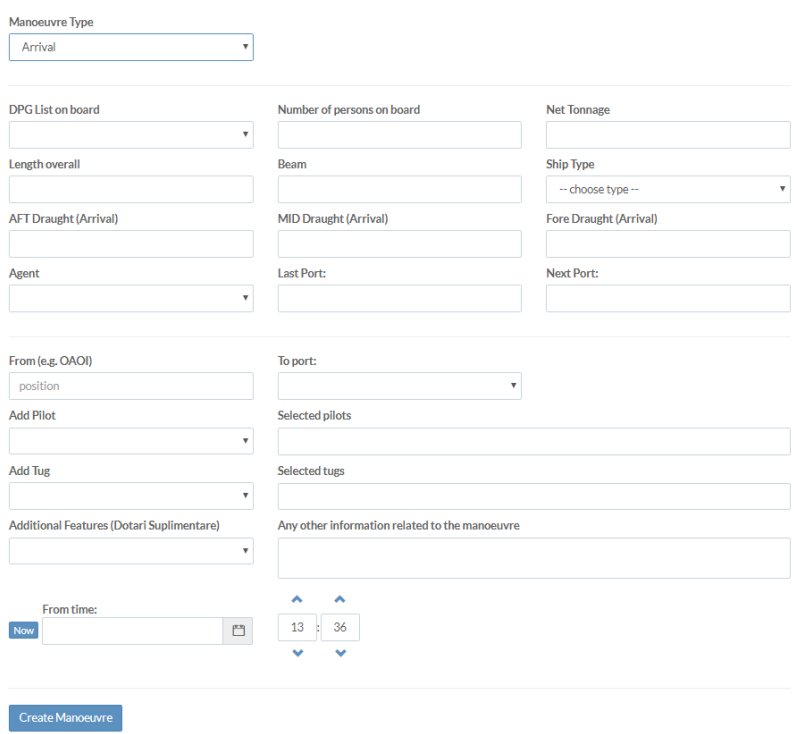

If the user selects the "Departure" value from the field mentioned above, the fields list to be filled will look like in the picture below:

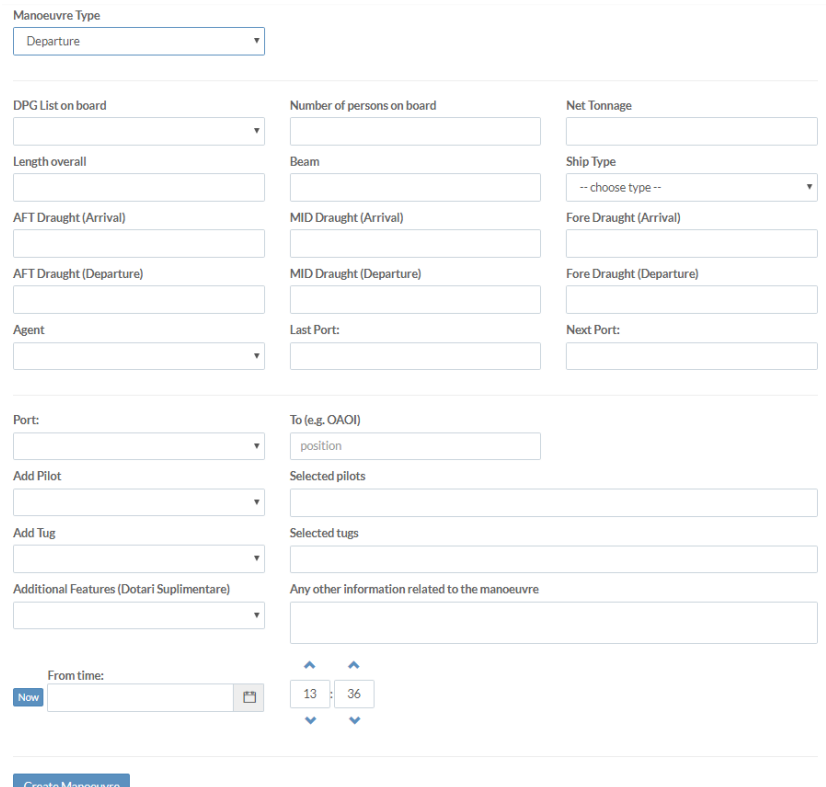

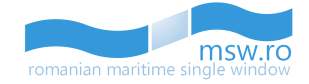

If the user selects the "Shifting" value from the field mentioned above, the fields list to be filled will look like in the picture below:

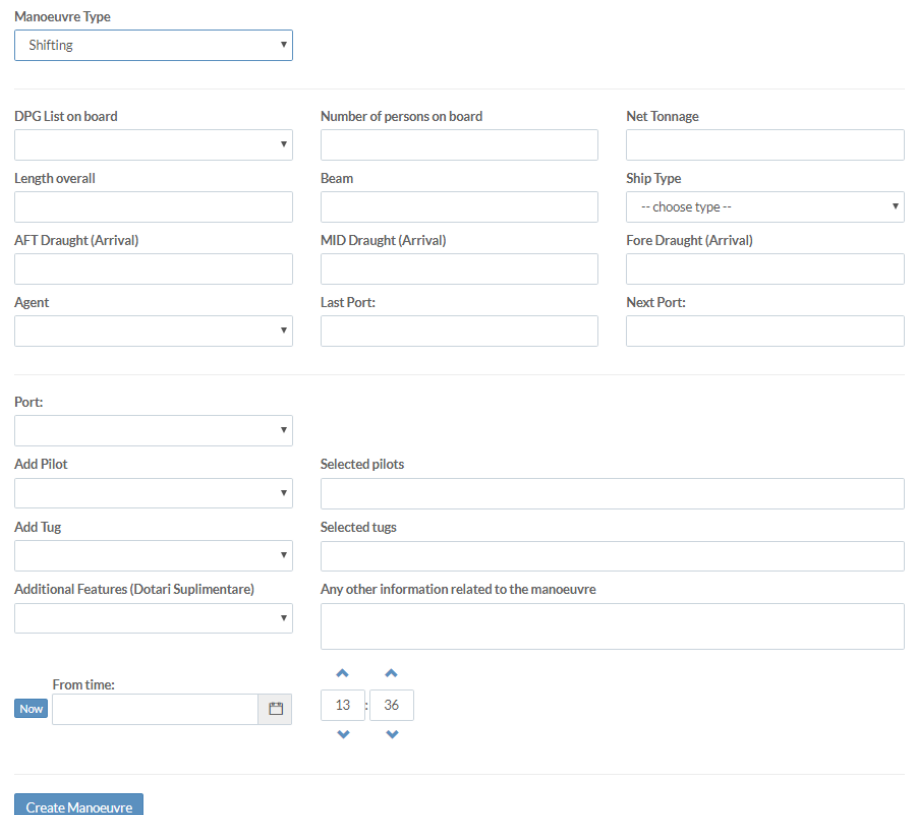

For all three options available in the drop-down list of the "Manoeuvre Type" field, after the user fills the necessary datas, he must press the "Create manoeuvre" button to finalize the manoeuvre, and move it in the next section called "Active manoeuvres".

## <span id="page-57-0"></span>**6.2 Active manoeuvres**

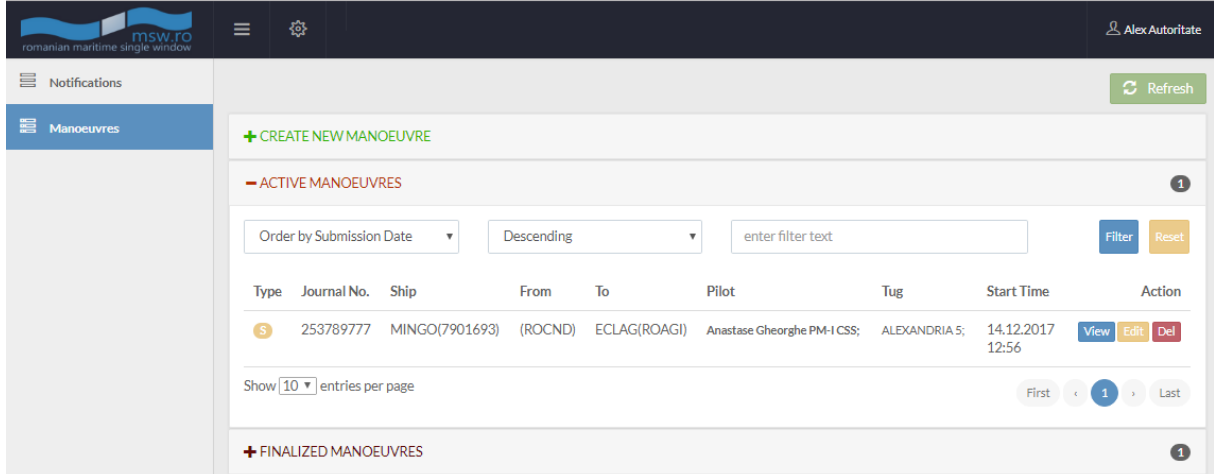

In this section, the user can visualize the list of active manoeuvres.

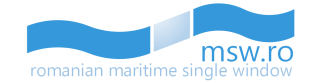

There are 8 columns with identification data for the manoeuvre and 3 functional buttons.

These columns with identification data for the manoeuvre are:

- Type Here, helped by a colours code, the type of the manoeuvre is specified. The colour code is the following:
	- o Blue for a manoeuvre for an arrival notification (marked with a "A" letter);
	- o Purple for a manoeuvre for a departure notification (marked with a "D" letter);
	- o Yellow for a shifting manoeuvre for an arrival notification (marked with a "S" letter);
- Journal No. An unique number which is assigned by the system to the notification in the moment when the draft is created;
- Ship Here, the ship name is specified, along with her IMO;
- From;
- $\bullet$  To:
- Pilot;
- Tug;
- Start Time;

In the last column of this section, named "Action", are the three functional buttons of this section: "Del" (Red), "Edit" (Yellow) and "View" (Blue):

- Del This functional button deletes the correspondent manoeuvre
- Edit This functional button opens a pop-up window with the correspondent manoeuvre where the user can modify the details of that manoeuvre

Del

After the user finishes editing the manoeuvre, he must press the button "Update manoeuvre". Otherwise, if he wishes to cancel the modifications, he must press the button "Cancel".

 View - This functional button opens a pop-up window with the correspondent manoeuvre where the user can visualize the details of that manoeuvre

View

An example of a "Edit" pop-up window is presented in the figure below:

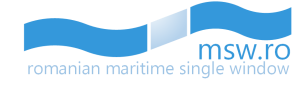

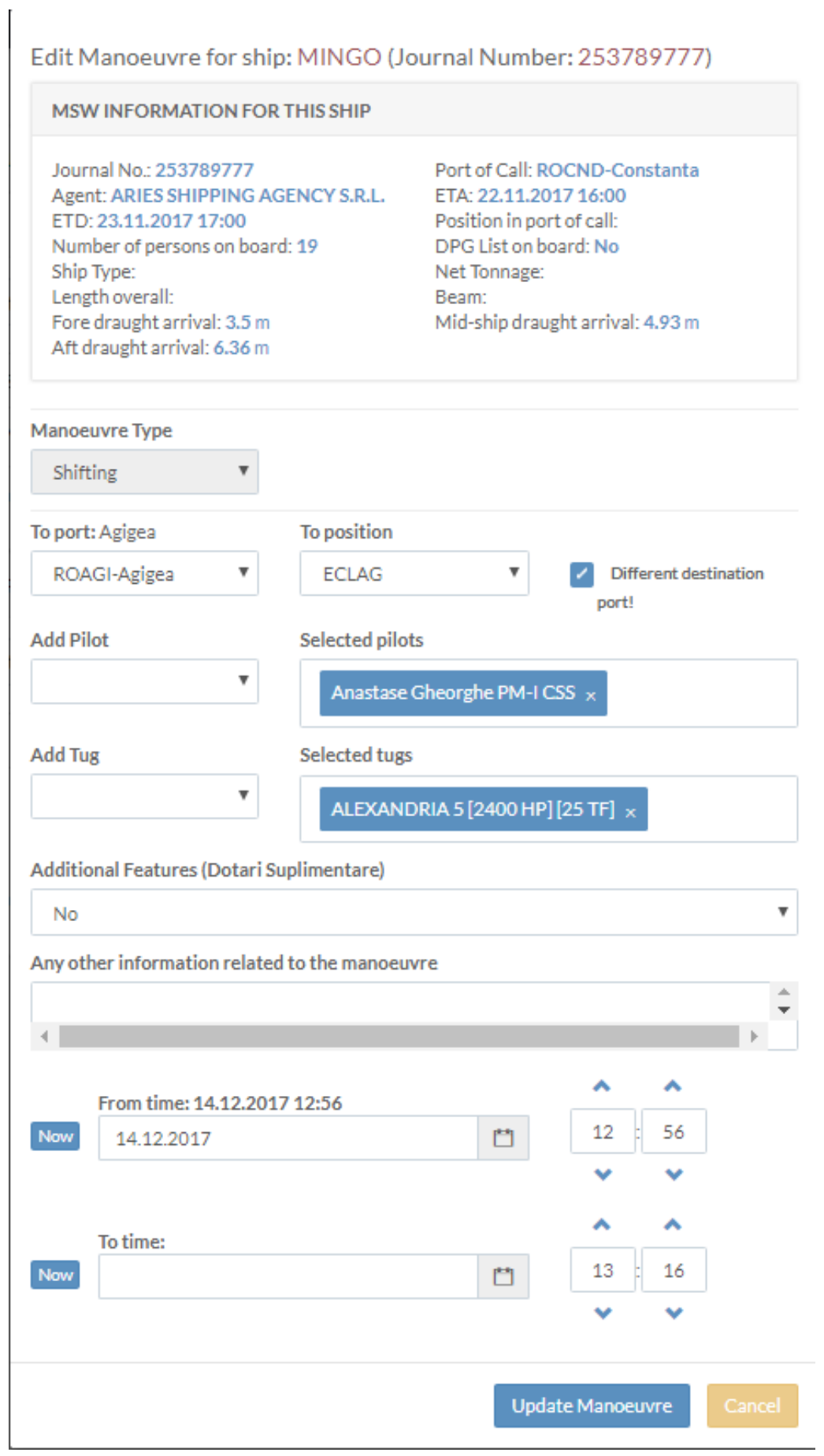

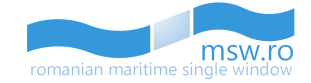

An example of a pop-up window used to visualize the details of a manoeuvre by pressing the blue "View" button, is presented in the figure below:

#### View Manoeuvre for ship: MINGO (Journal Number: 253789777)

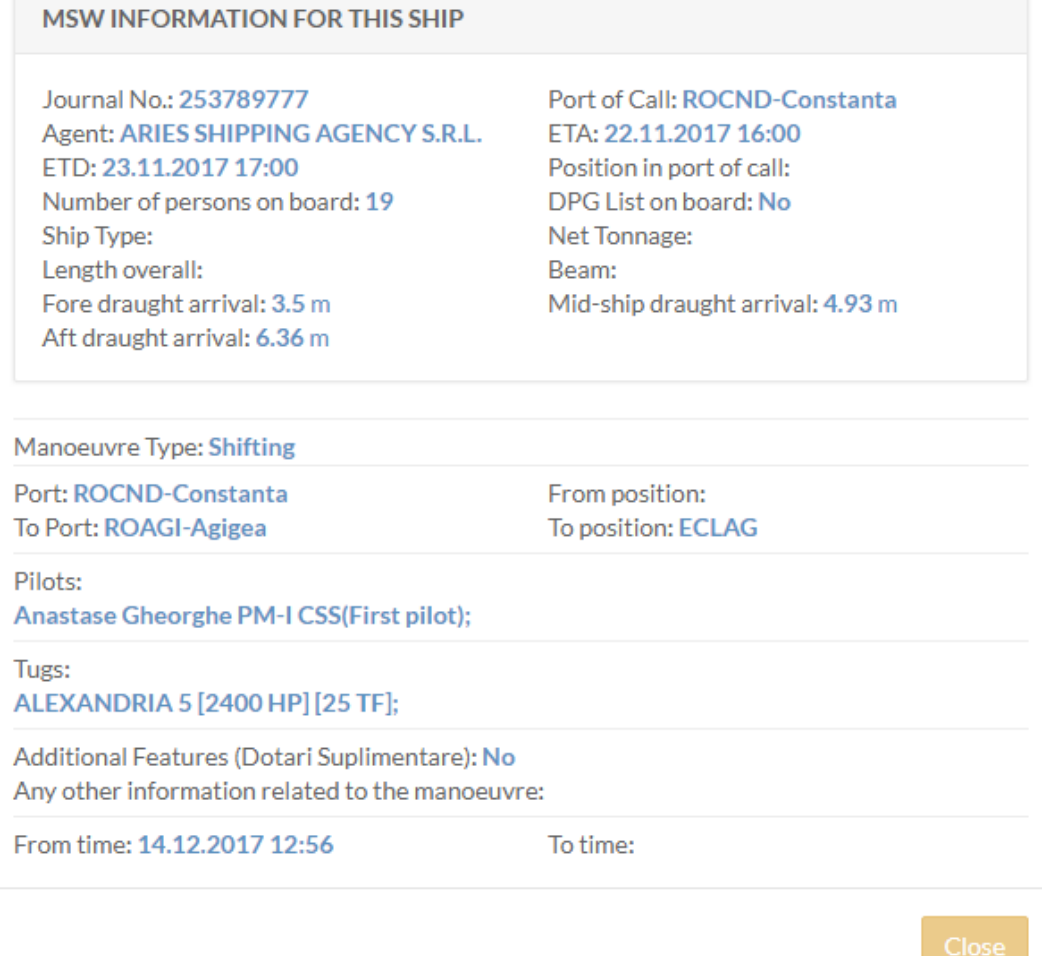

Within this section, the user has the option to view between 5 and 40 notifications at once by selecting the page numbering select box which is located below the notification list in the bottom left corner of the section. Related to that page numbering select box, in the bottom right corner, is the page navigation button, which enables the user to navigate between different pages with notifications.

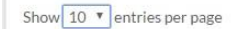

Also, within this section, the user can see the total number of notifications which is displayed in the right side of the section bar.

- ACTIVE MANOEUVRES

 $\bullet$ 

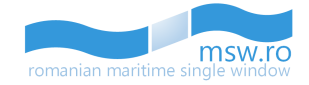

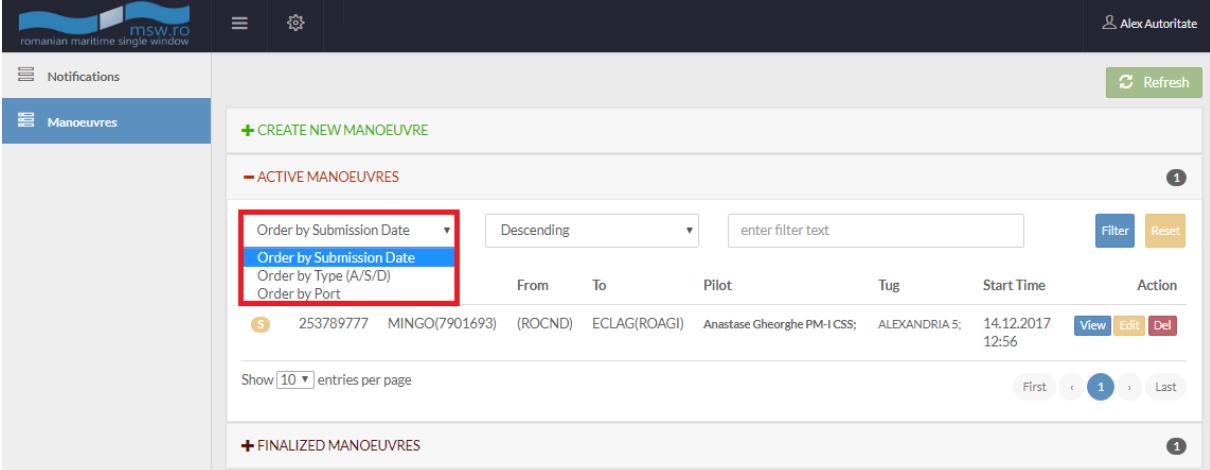

To make the search more effective, the user can filter the active manoeuvres from the list:

After the user selects the filtering criterias, he must press the blue "Filter" functional button, located in the right side. If the user wants to clear all the fields from the filtering section, he can press the yellow "Reset" functional button.

If the user chooses to use the "enter filter text" field, after the blue "Filter" functional button is pressed the status bar of that section of notifications will show how many notifications are fit with the search from the total number of notifications from that section:

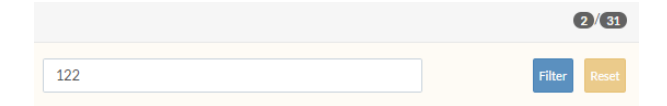

# <span id="page-61-0"></span>**6.3 Finalized manoeuvres**

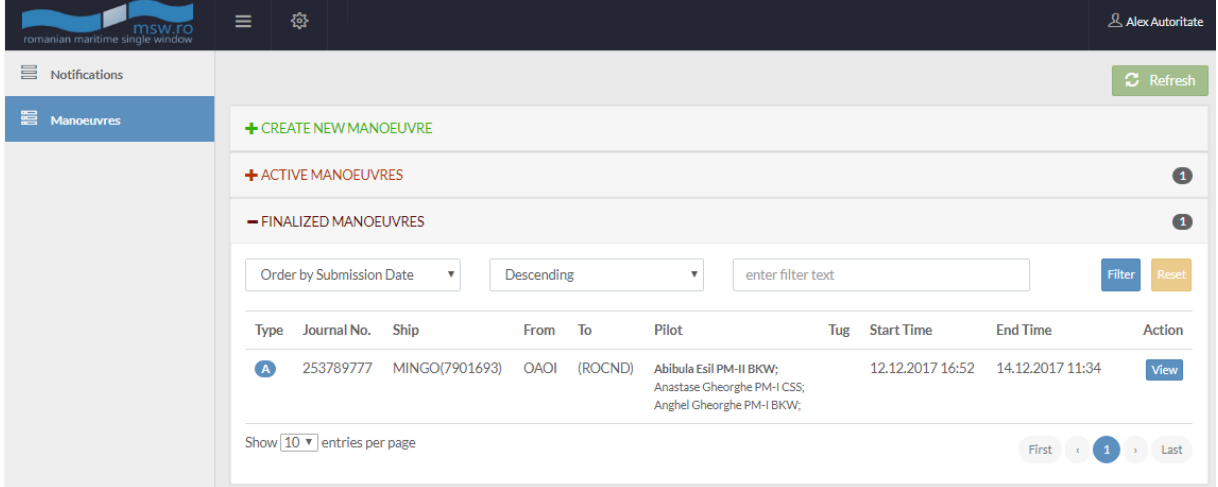

In this section, the user can visualize the list of finalized manoeuvres.

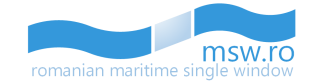

There are 9 columns with identification data for the manoeuvre and one functional button.

These columns with identification data for the manoeuvre are:

- Type Here, helped by a colours code, the type of the manoeuvre is specified. The colour code is the following:
	- o Blue for a manoeuvre for an arrival notification (marked with a "A" letter);
	- o Purple for a manoeuvre for a departure notification (marked with a "D" letter);
	- o Yellow for a shifting manoeuvre for an arrival notification (marked with a "S" letter);
- Journal No. An unique number which is assigned by the system to the notification in the moment when the draft is created;
- Ship Here, the ship name is specified, along with her IMO;
- From;
- $\bullet$  To:
- Pilot;
- $\bullet$  Tug;
- Start Time;
- End Time:

In the last column of this section, named "Action", is the functional buttons of this section:

 View - This functional button opens a pop-up window with the correspondent manoeuvre where the user can visualize the details of that manoeuvre

#### View

An example of a pop-up window used to visualize the details of a manoeuvre by pressing the blue "View" button, is presented in the figure below:

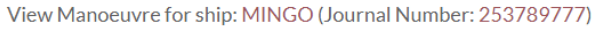

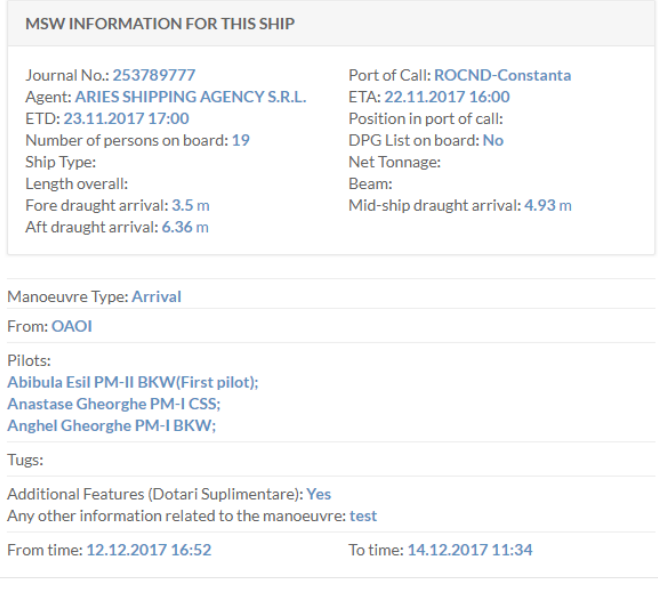

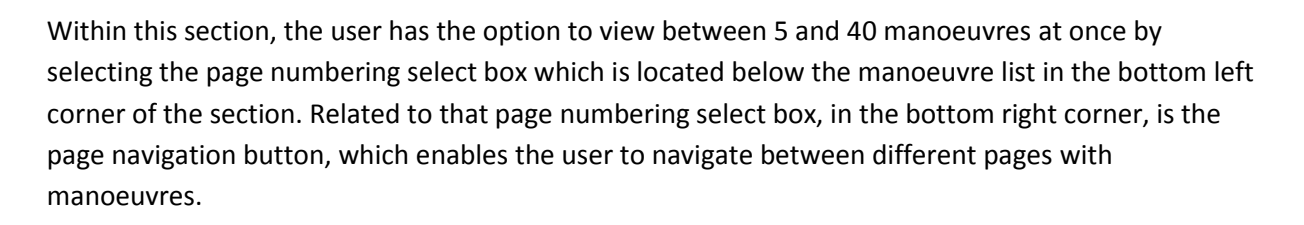

Show  $\boxed{10 \cdot \text{V}}$  entries per page

Also, within this section, the user can see the total number of manoeuvres which is displayed in the right side of the section bar.

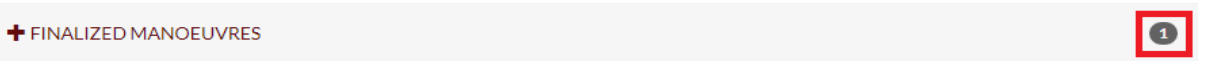

To make the search more effective, the user can filter the finalized manoeuvres from the list:

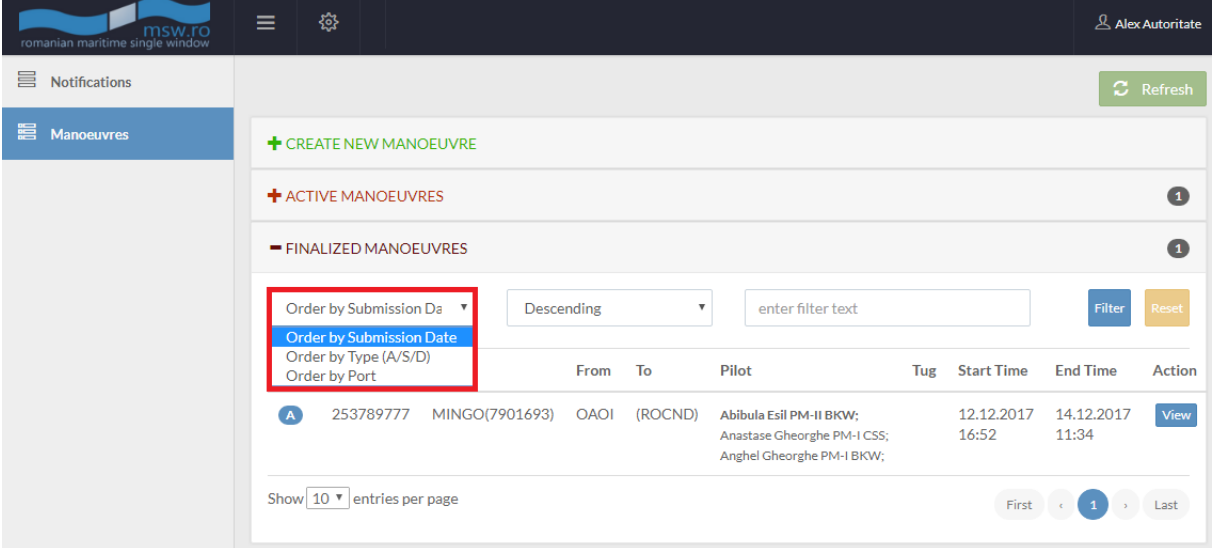

After the user selects the filtering criterias, he must press the blue "Filter" functional button, located in the right side. If the user wants to clear all the fields from the filtering section, he can press the yellow "Reset" functional button.

If the user chooses to use the "enter filter text" field, after the blue "Filter" functional button is pressed the status bar of that section of manoeuvres will show how many manoeuvres are fit with the search from the total number of manoeuvres from that section:

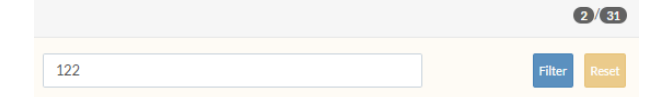

msw.r

romanian maritime

 $First \left( \begin{array}{ccc} & & & \\ \hline & & & \\ \end{array} \right) \rightarrow \left( \begin{array}{ccc} & & \\ \hline & & \\ \end{array} \right) \rightarrow \left( \begin{array}{ccc} & & \\ \hline & & \\ \end{array} \right)$